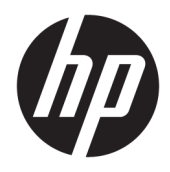

Uživatelská příručka

© Copyright 2018 HP Development Company, L.P.

Bluetooth je ochrannou známkou vlastněnou jejím majitelem, kterou společnost HP Inc. používá na základě licence. Intel, Celeron a Pentium jsou ochranné známky společnosti Intel v USA a dalších zemích. Windows je buď registrovaná ochranná známka, nebo ochranná známka společnosti Microsoft ve Spojených státech a/nebo dalších zemích.

Informace uvedené v této příručce se mohou změnit bez předchozího upozornění. Jediné záruky na produkty a služby společnosti HP jsou výslovně uvedeny v prohlášení o záruce, které je každému z těchto produktů a služeb přiloženo. Žádná ze zde uvedených informací nezakládá další záruky. Společnost HP není zodpovědná za technické nebo redakční chyby ani za opomenutí vyskytující se v tomto dokumentu.

Druhé vydání: červenec 2018

První vydání: květen 2018

Číslo dokumentu: L17690-222

#### **Důležité informace o produktu**

Tato příručka popisuje funkce, kterými je vybavena většina produktů. Některé funkce nemusí být ve vašem počítači k dispozici.

Některé funkce nejsou dostupné ve všech edicích nebo verzích systému Windows. Aby bylo možné využívat všech výhod systému Windows, mohou systémy vyžadovat aktualizovaný nebo samostatně zakoupený hardware, ovladače či aktualizovaný systém BIOS. Systém Windows 10 se aktualizuje automaticky; tato funkce je vždy zapnuta. Mohou být účtovány poplatky poskytovatele internetového připojení a na aktualizace se časem mohou vztahovat další požadavky. Podrobnosti naleznete na stránce <http://www.microsoft.com>.

Nejnovější uživatelské příručky najdete na stránce<http://www.hp.com/support> a postupujte podle pokynů pro nalezení produktu. Dále vyberte možnost **Uživatelské příručky**.

#### **Podmínky používání softwaru**

Instalací, kopírováním, stažením nebo jiným použitím jakéhokoli softwarového produktu předinstalovaného v tomto počítači se zavazujete se dodržovat ustanovení licenční smlouvy koncového uživatele HP (EULA). Nepřijmete-li tyto licenční podmínky, váš výhradní nápravný prostředek je vrácení celého nepoužitého produktu (hardwaru a softwaru) do 14 dnů oproti vrácení peněz, a to podle zásady pro vrácení peněz prodejce.

S žádostmi o jakékoli další informace či o vrácení peněz za počítač se obraťte na svého prodejce.

### **Bezpečnostní upozornění**

**VAROVÁNÍ!** Abyste snížili riziko úrazů způsobených teplem nebo přehřátí počítače, nepokládejte si počítač na klín a neblokujte větrací otvory. Používejte počítač výhradně na rovném tvrdém povrchu. Dejte pozor, aby proudění vzduchu nebránil jiný pevný povrch, jako například tiskárna, ani měkký povrch, například polštáře, silné pokrývky či šaty. Do kontaktu měkkým povrchem, jako jsou polštáře, silné pokrývky nebo šaty, ani do kontaktu s kůží nesmí za provozu přijít ani adaptér střídavého proudu. Počítač a adaptér střídavého proudu splňují limity pro teplotu uživatelem přístupných povrchů, které jsou definovány v mezinárodním standardu pro bezpečnost zařízení informačních technologií (IEC 60950).

### **Konfigurace procesoru (pouze vybrané produkty)**

**DŮLEŽITÉ:** Vybrané produkty používají procesor řady Intel® Pentium® N35xx/N37xx nebo řady Celeron® N28xx/N29xx/N30xx/N31xx a operační systém Windows®. Na těchto modelech neměňte konfiguraci procesoru pomocí nástroje msconfig.exe ze 4 nebo 2 procesorů na 1 procesor. Pokud tak učiníte, nebude možné počítač opětovně spustit. Budete muset obnovit původní nastavení počítače postupem obnovení nastavení výrobce.

# **Obsah**

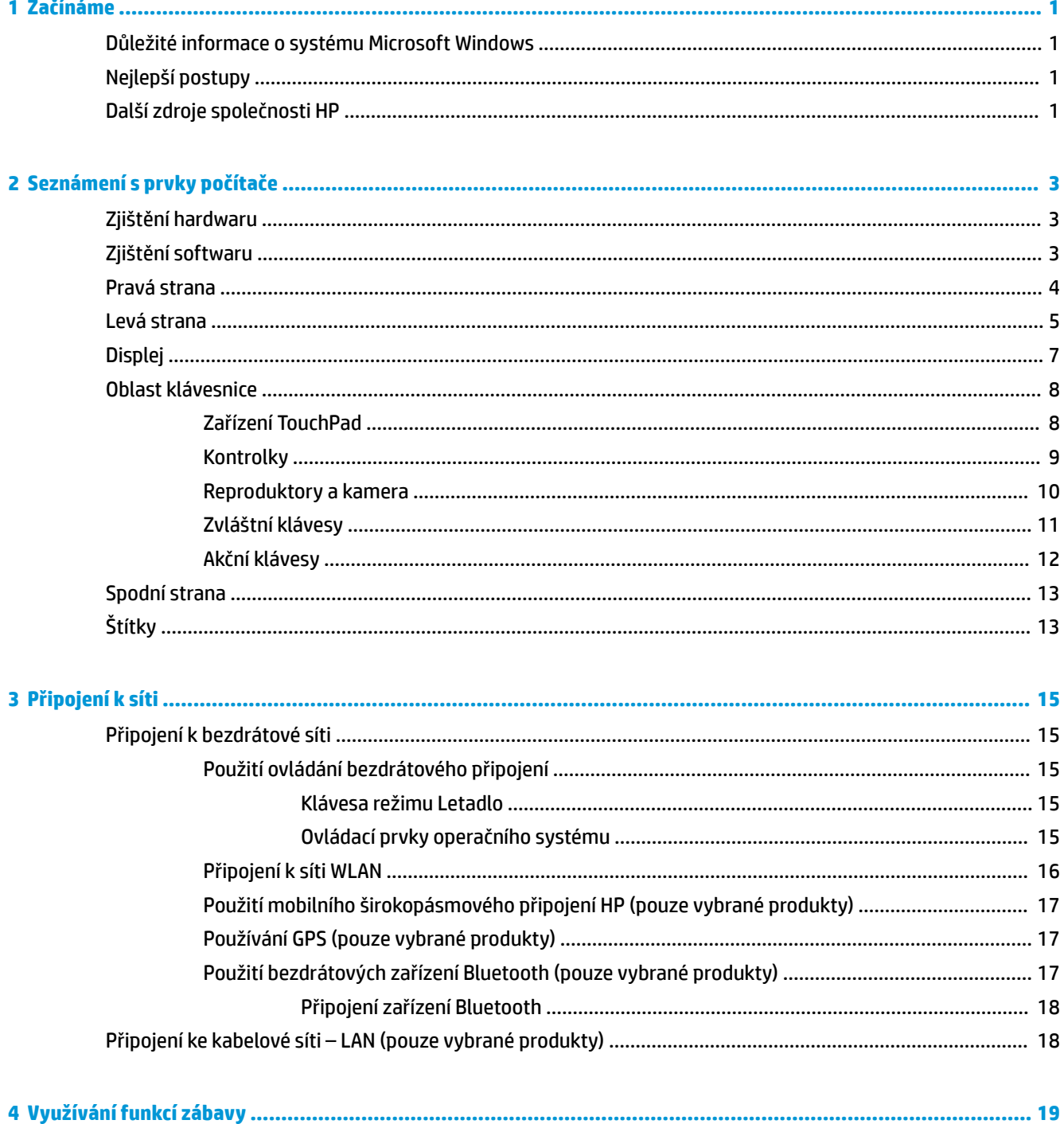

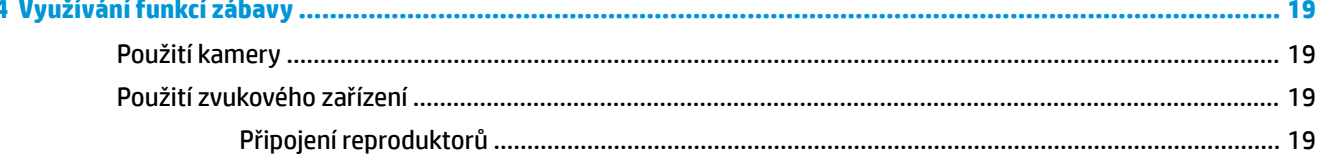

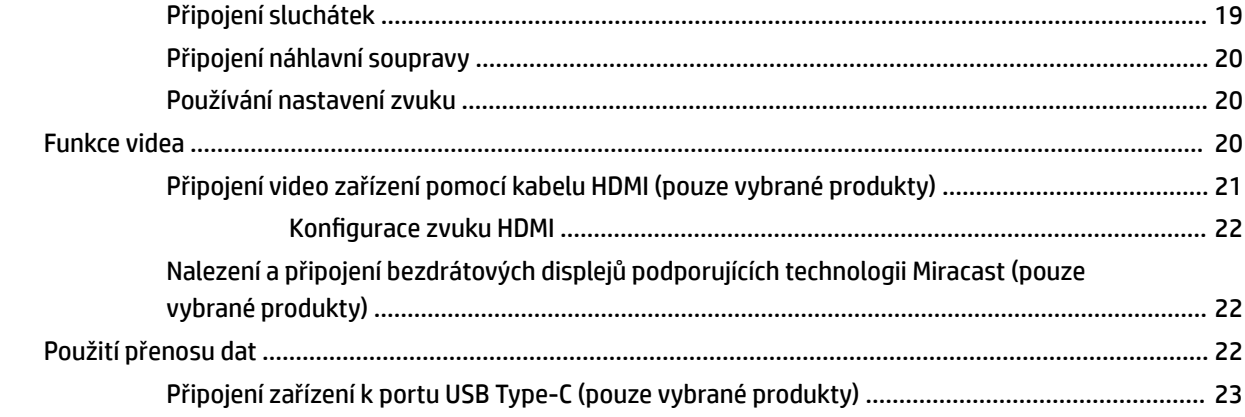

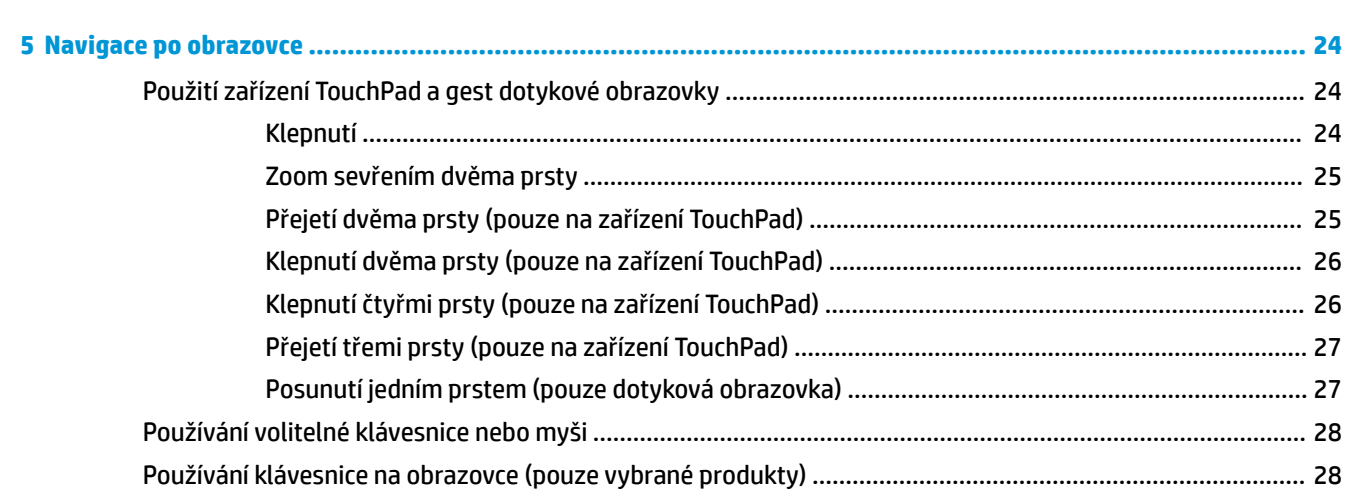

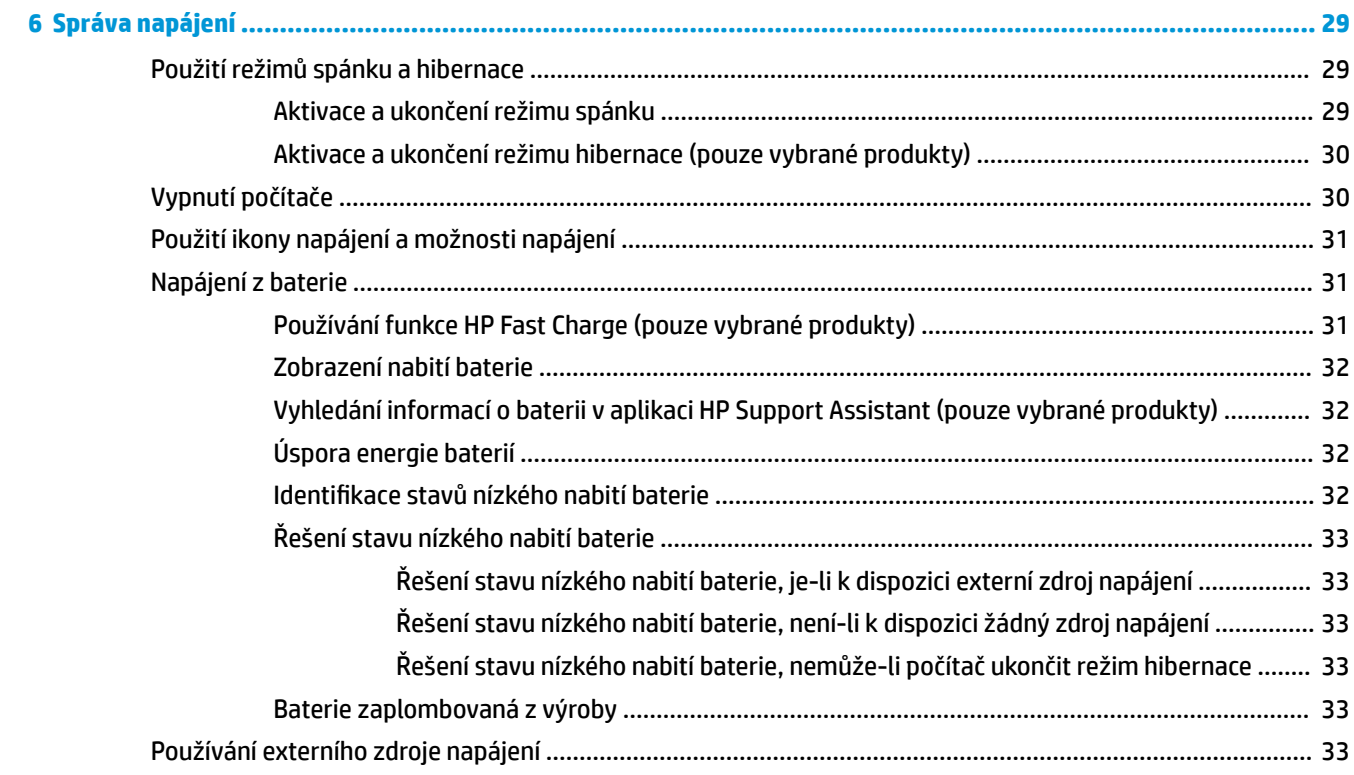

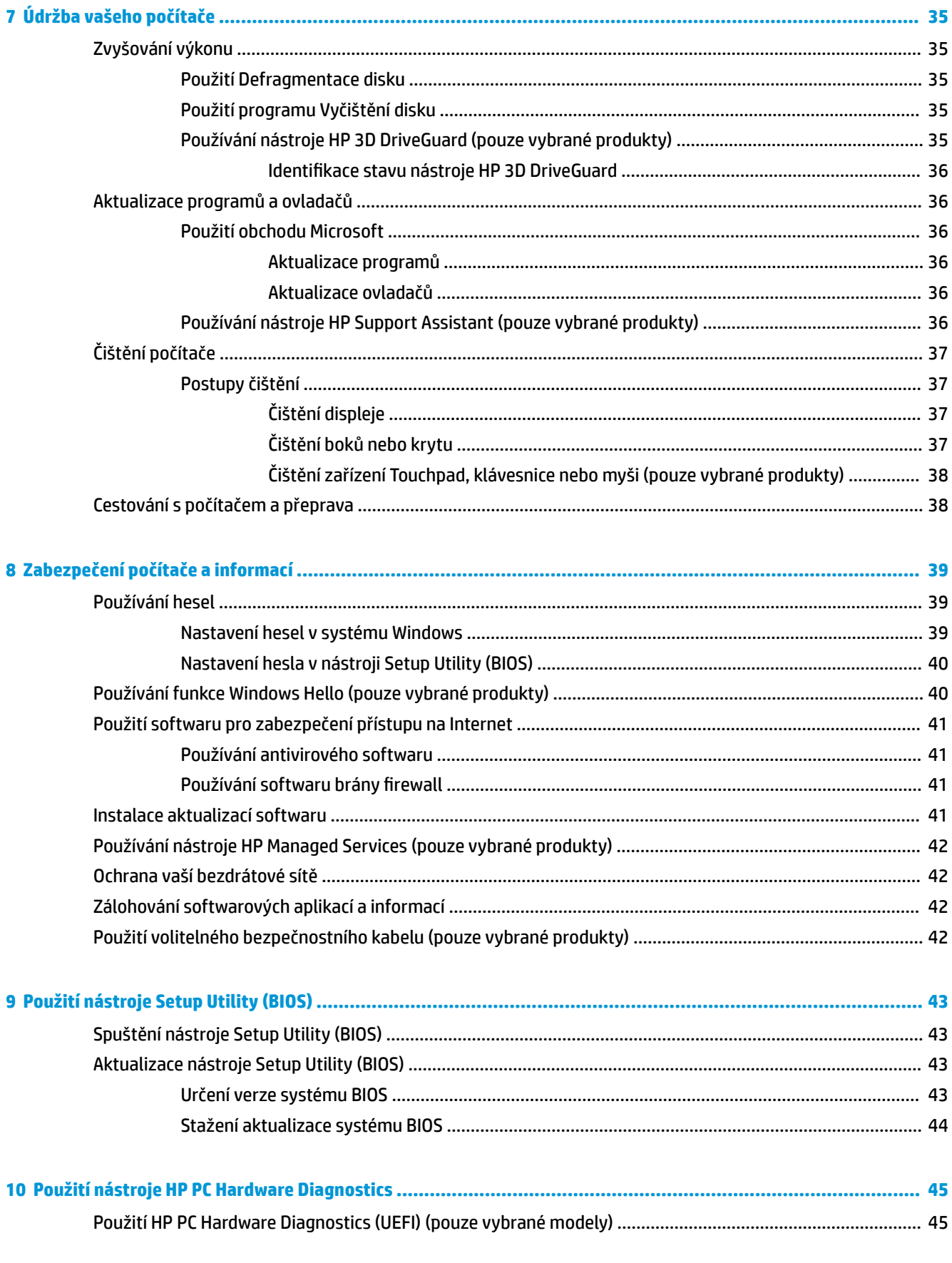

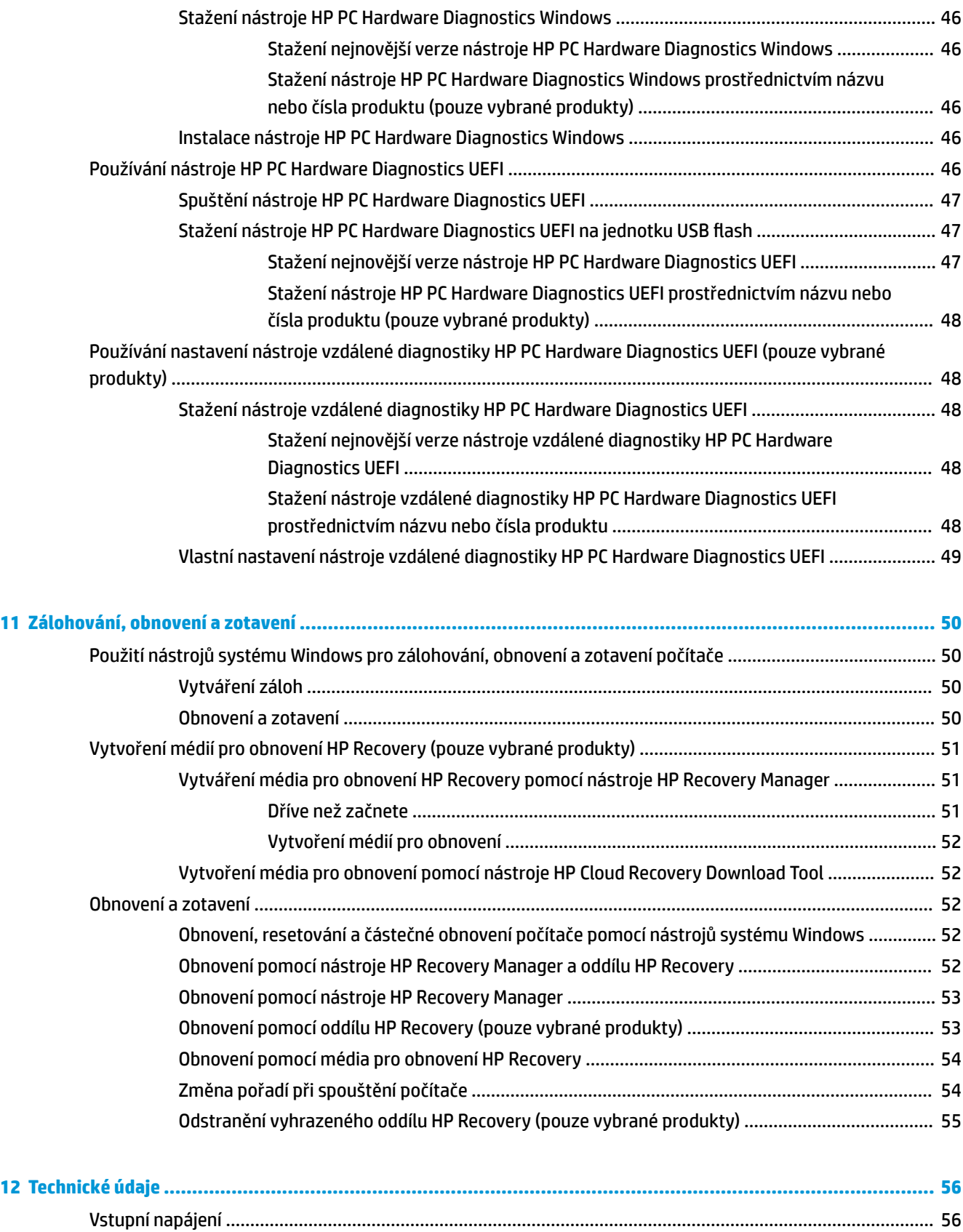

Provozní prostředí [...............................................................................................................................................](#page-68-0) 57

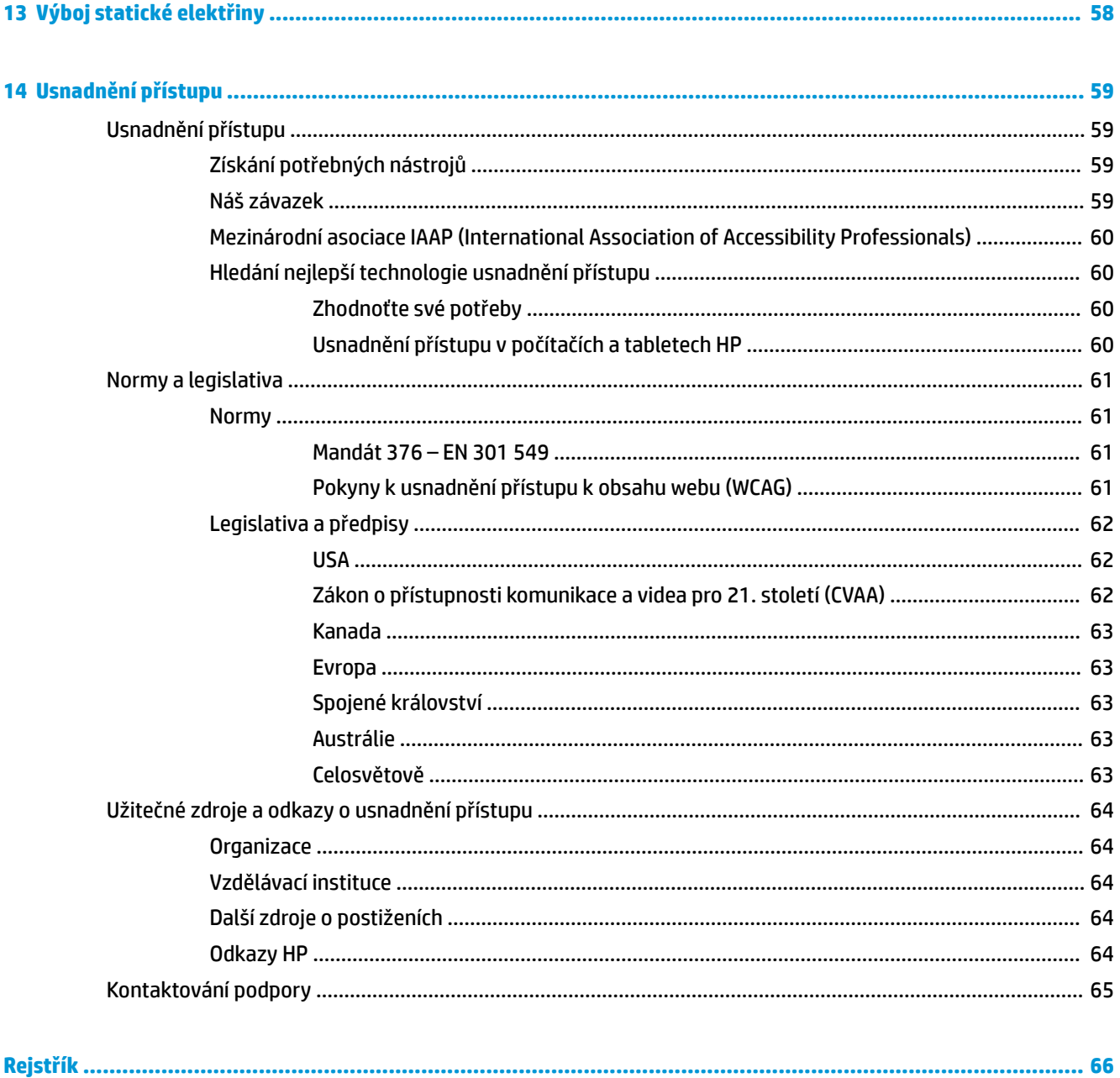

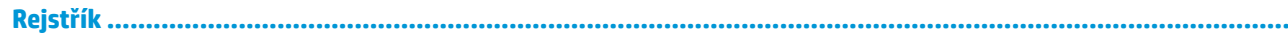

# <span id="page-12-0"></span>**1 Začínáme**

Tento počítač je velmi výkonné zařízení, které vám dobře poslouží jak při práci, tak při zábavě. Přečtěte si informace v této kapitole, která je věnována doporučeným postupům po instalaci počítače, možnostem využití zařízení k zábavě a postupům, jak nalézt další zdroje HP.

## **Důležité informace o systému Microsoft Windows**

Váš produkt je vybaven jednou z mnoha verzí systému Microsoft Windows. Každá verze systému Windows poskytuje jiné funkce nastavení a může být spojena s určitými omezeními. Například produkty zasílané se systémem Windows 10 S nemusí podporovat následující:

- HP Support Assistant
- **HP PC Diagnostics Windows,**
- nástroje HP pro obnovení.

V této příručce jsme vyznačili případy, kdy funkce nemusí být součástí vašeho operačního systému. Pro povolení dodatečných funkcí a vlastností můžete svůj operační systém kdykoliv aktualizovat. Další informace naleznete na <http://www.microsoft.com>.

## **Nejlepší postupy**

Abyste ze své investice vytěžili co nejvíce, doporučujeme po nastavení a registraci počítače provést následující kroky:

- Vytvořením disků pro obnovení zálohujte pevný disk. Viz [Zálohování, obnovení a zotavení](#page-61-0)  [na stránce 50.](#page-61-0)
- Pokud jste tak ještě neučinili, připojte se k pevné nebo bezdrátové síti. Podrobnosti naleznete v části [Připojení k síti na stránce 15.](#page-26-0)
- Seznamte se s dostupným hardwarem a softwarem. Další informace naleznete v tématech [Seznámení](#page-14-0) [s prvky počítače na stránce 3](#page-14-0) a [Využívání funkcí zábavy na stránce 19](#page-30-0).
- Aktualizujte antivirový software nebo jej zakupte. Viz [Používání antivirového softwaru na stránce 41.](#page-52-0)

## **Další zdroje společnosti HP**

Podrobnější informace o produktu, užitečné návody a mnoho dalších informací naleznete pomocí této tabulky.

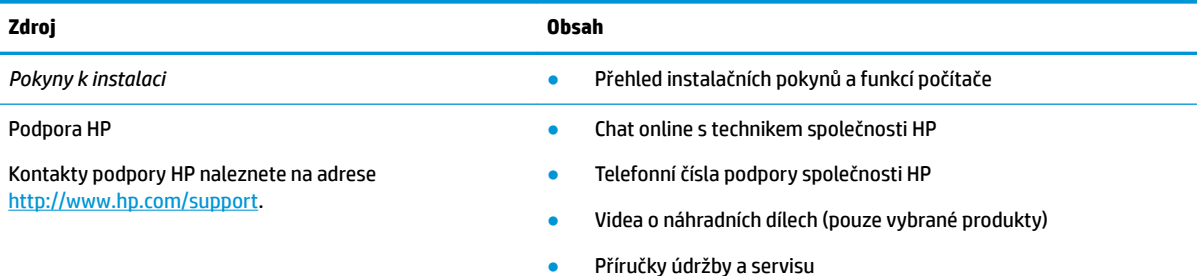

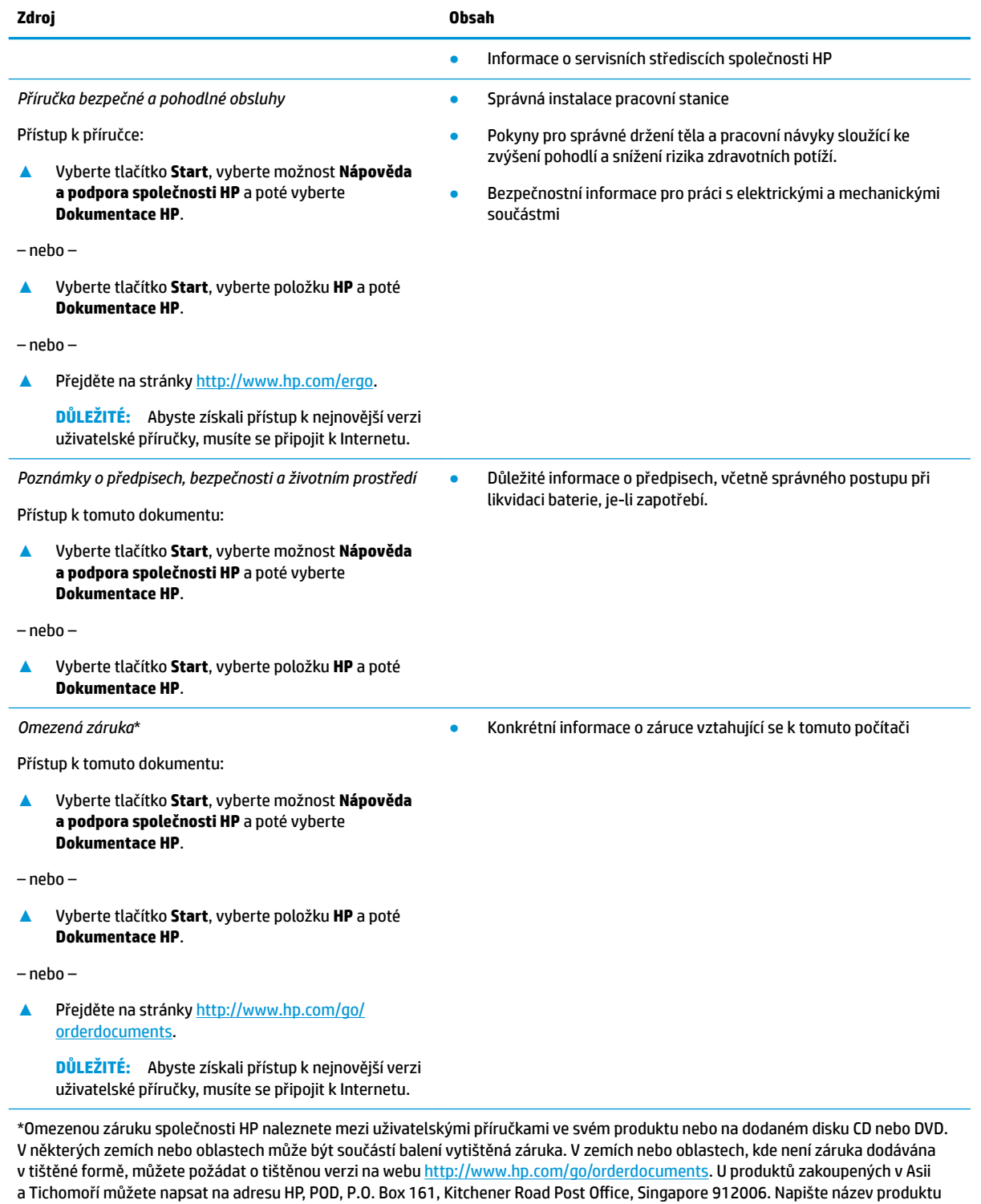

a své jméno, telefonní číslo a poštovní adresu.

# <span id="page-14-0"></span>**2 Seznámení s prvky počítače**

Počítač je osazen nejlépe hodnocenými součástmi. Tato kapitola uvádí informace o součástech, jejich umístění a způsobu fungování.

## **Zjištění hardwaru**

Zobrazení seznamu hardwaru nainstalovaného v počítači:

**▲** Do pole pro vyhledávání na hlavním panelu zadejte text správce zařízení a vyberte aplikaci **Správce zařízení**.

Zobrazí se seznam všech zařízení nainstalovaných v počítači.

Chcete-li získat informace o hardwarových součástech systému a číslo verze systému BIOS, stiskněte klávesy fn+esc (pouze vybrané produkty).

## **Zjištění softwaru**

Pokud chcete zjistit, jaký software je instalovaný v počítači, proveďte následující:

**▲** Vyberte tlačítko **Start**.

– nebo –

**▲** Pravým tlačítkem myši klikněte na tlačítko **Start** a poté vyberte možnost **Aplikace a funkce**.

Pokud chcete do svého počítače přidat software, použijte aplikaci z digitální distribuční platformy Windows Store.

- **1.** Vyberte možnost **Start** a poté **Store**.
- **2.** Do pole pro vyhledávání zadejte hledaný výraz a poté postupujte podle pokynů na obrazovce.

## <span id="page-15-0"></span>**Pravá strana**

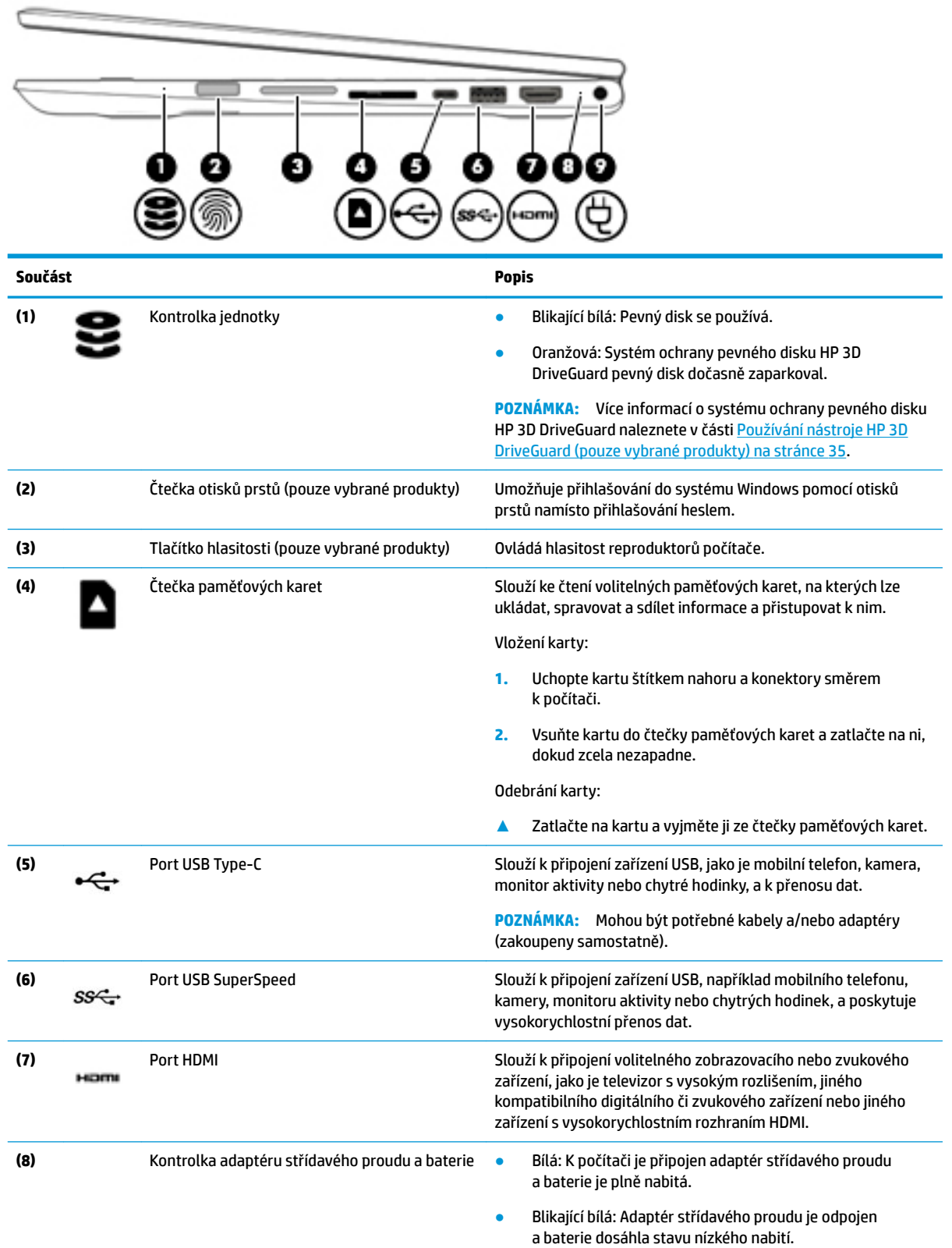

<span id="page-16-0"></span>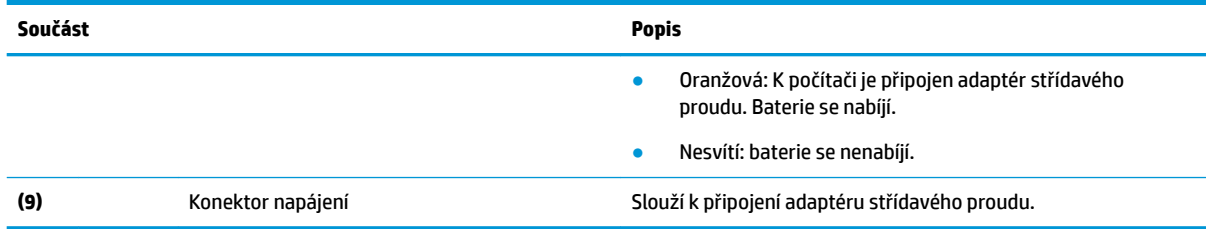

## **Levá strana**

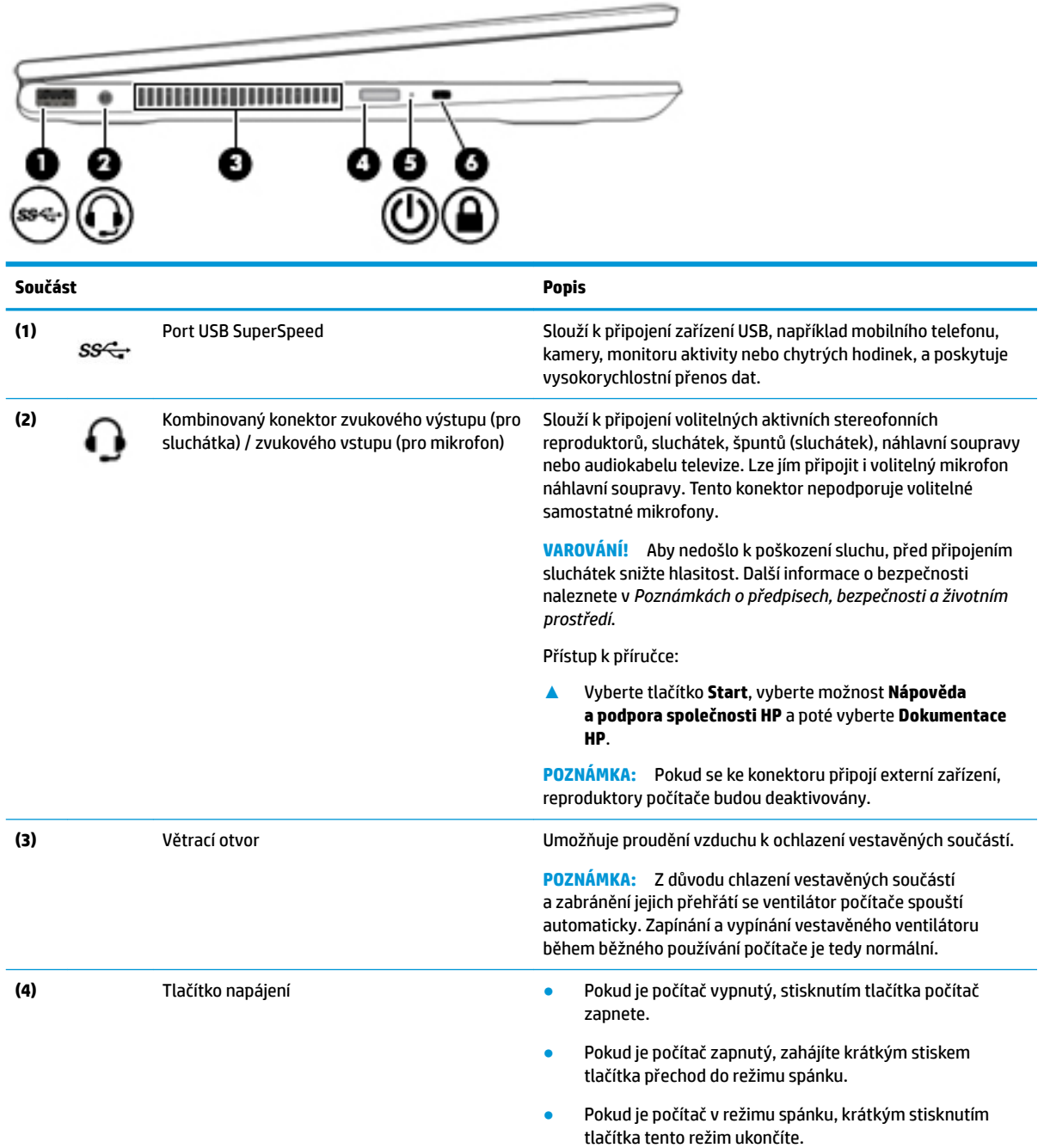

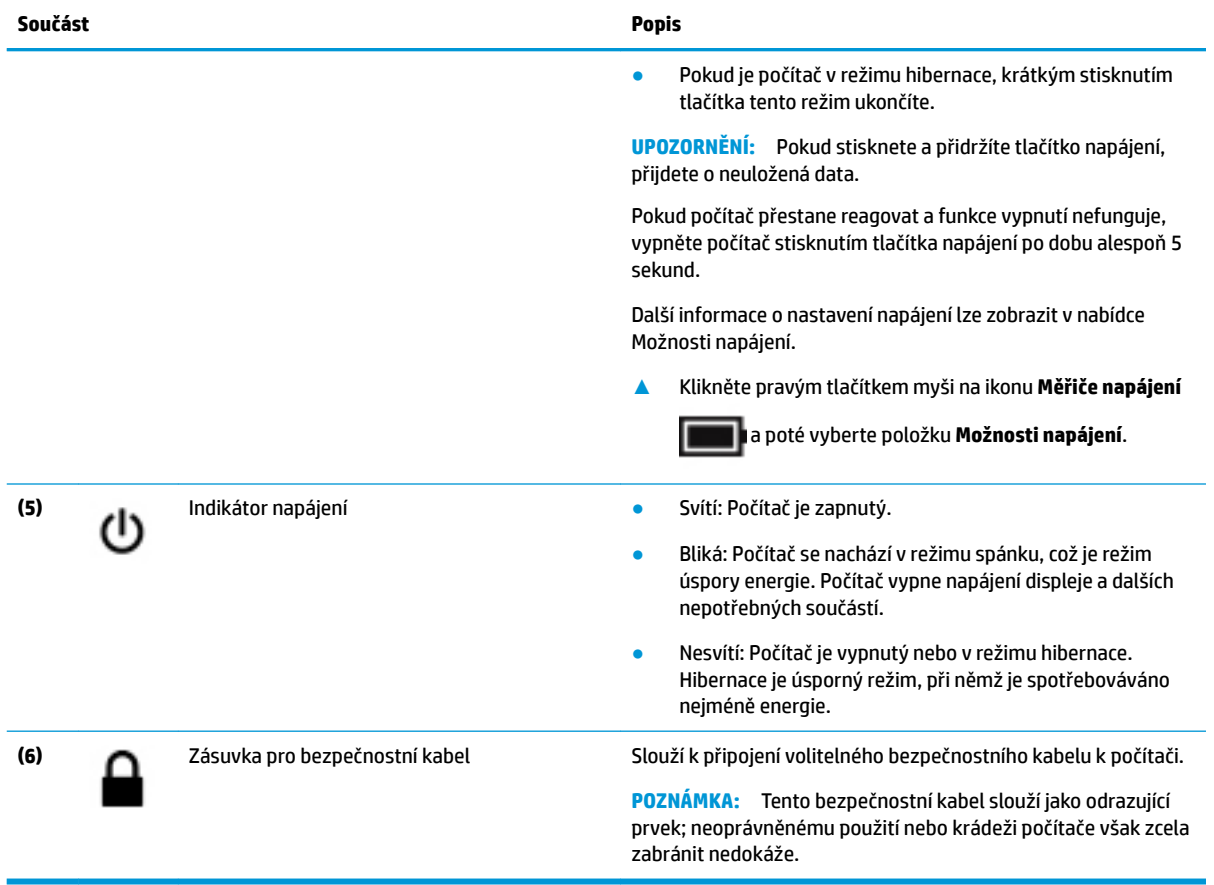

## <span id="page-18-0"></span>**Displej**

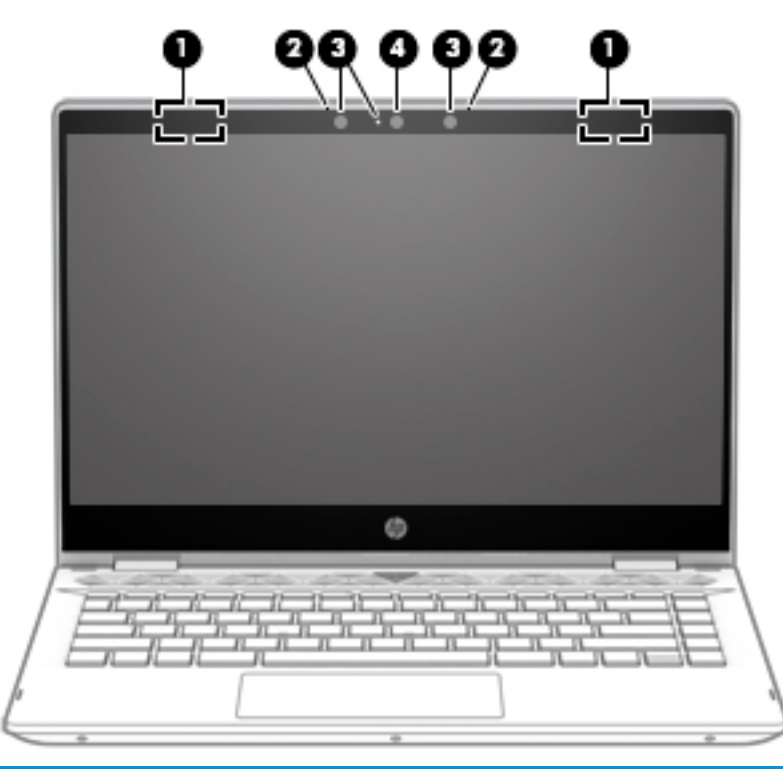

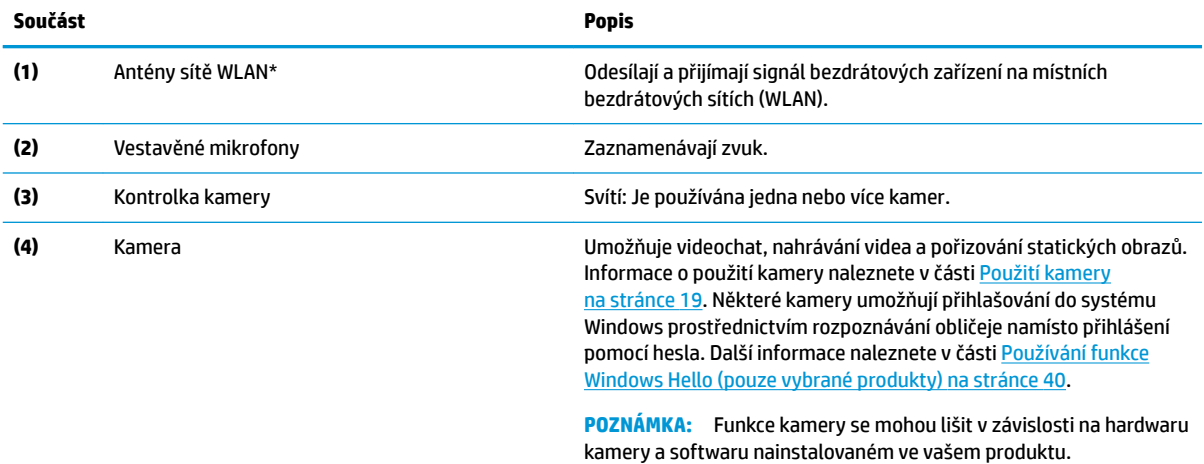

\*Antény jsou umístěné uvnitř počítače a nejsou viditelné. Abyste dosáhli optimálního přenosu signálu, oblasti bezprostředně okolo antén nezakrývejte.

Informace o předpisech pro bezdrátovou komunikaci platných pro danou zemi nebo oblast naleznete v *Poznámkách o předpisech, bezpečnosti a životním prostředí*.

Přístup k příručce:

**▲** Vyberte tlačítko **Start**, vyberte možnost **Nápověda a podpora společnosti HP** a poté vyberte **Dokumentace HP**.

## <span id="page-19-0"></span>**Oblast klávesnice**

### **Zařízení TouchPad**

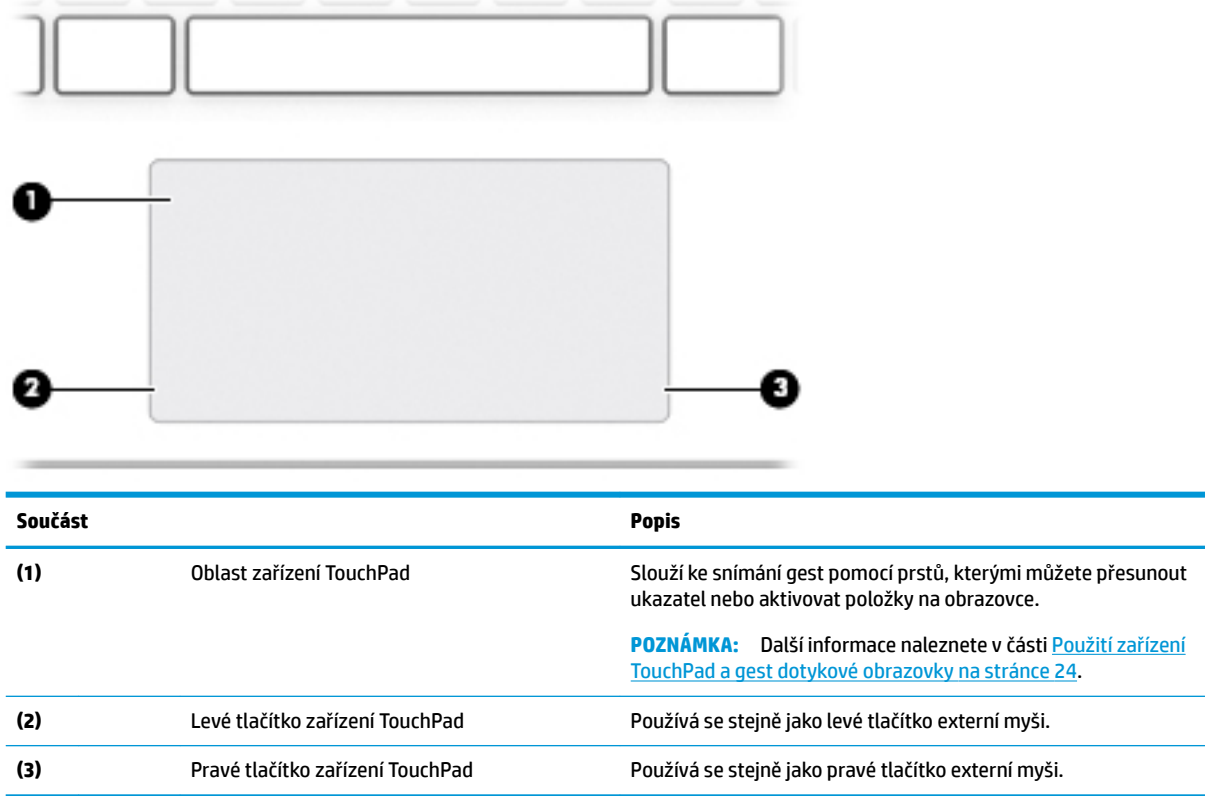

## <span id="page-20-0"></span>**Kontrolky**

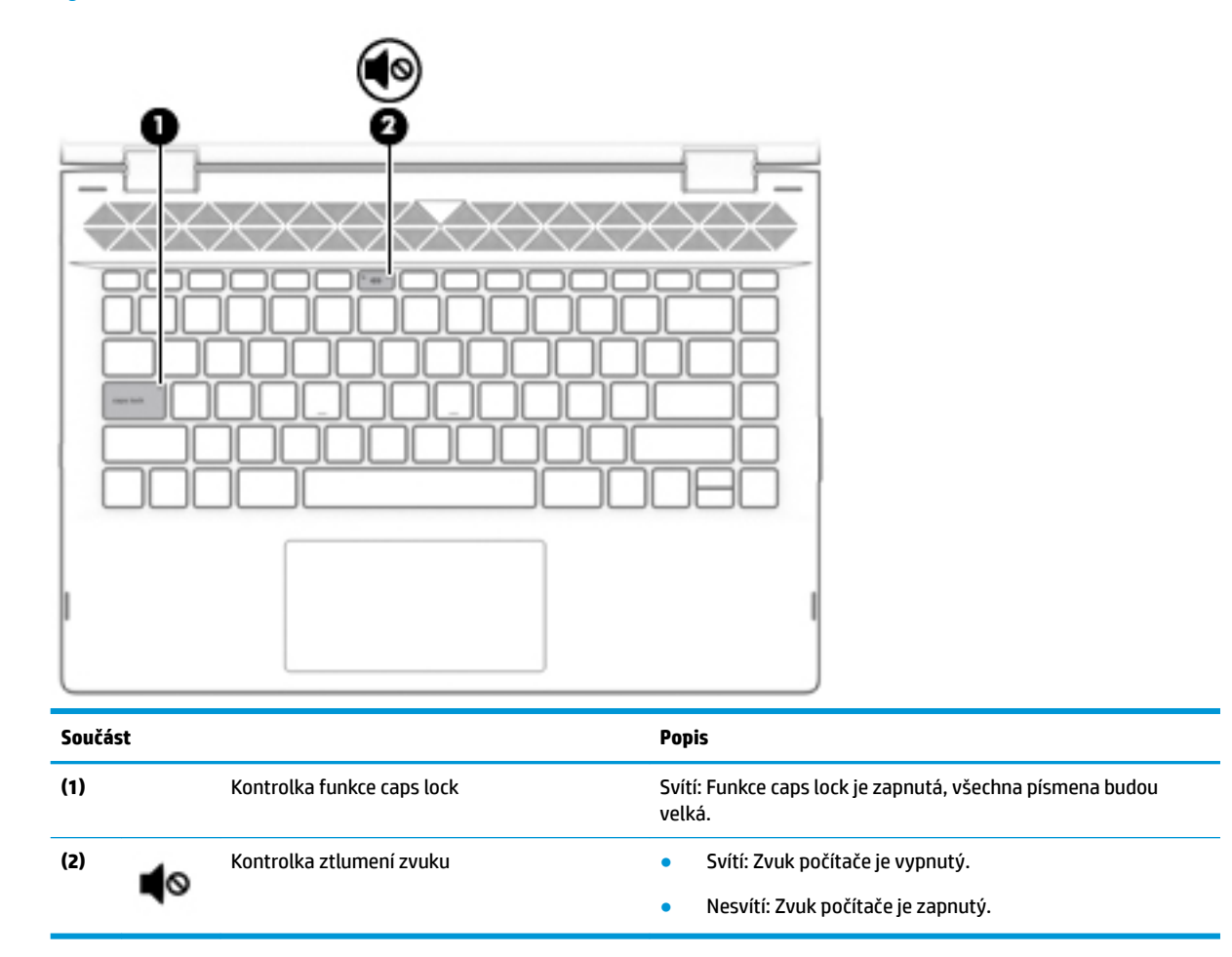

## <span id="page-21-0"></span>**Reproduktory a kamera**

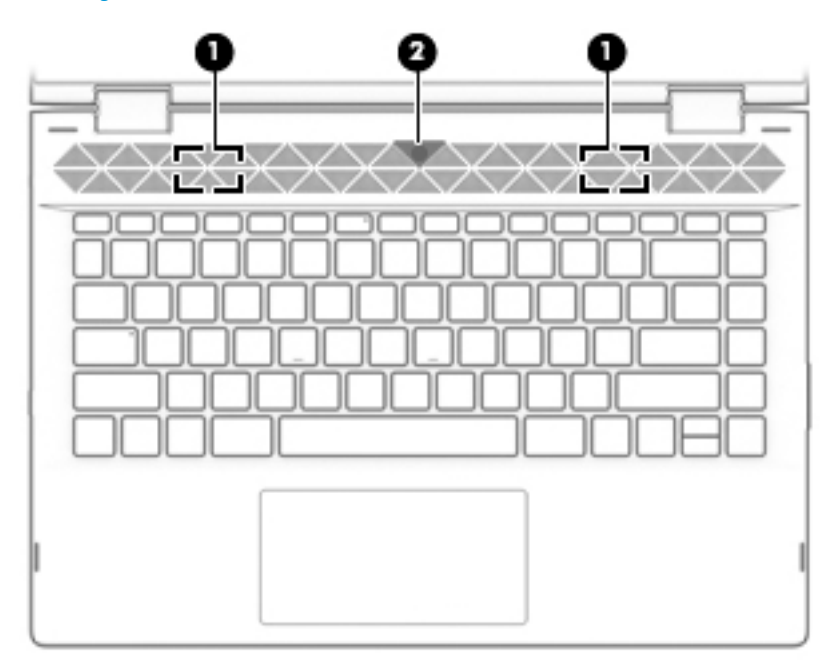

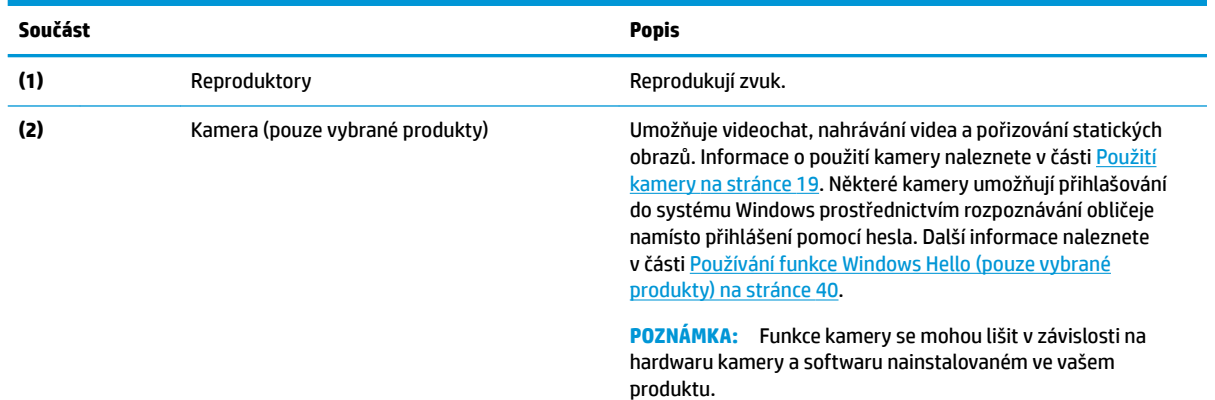

### <span id="page-22-0"></span>**Zvláštní klávesy**

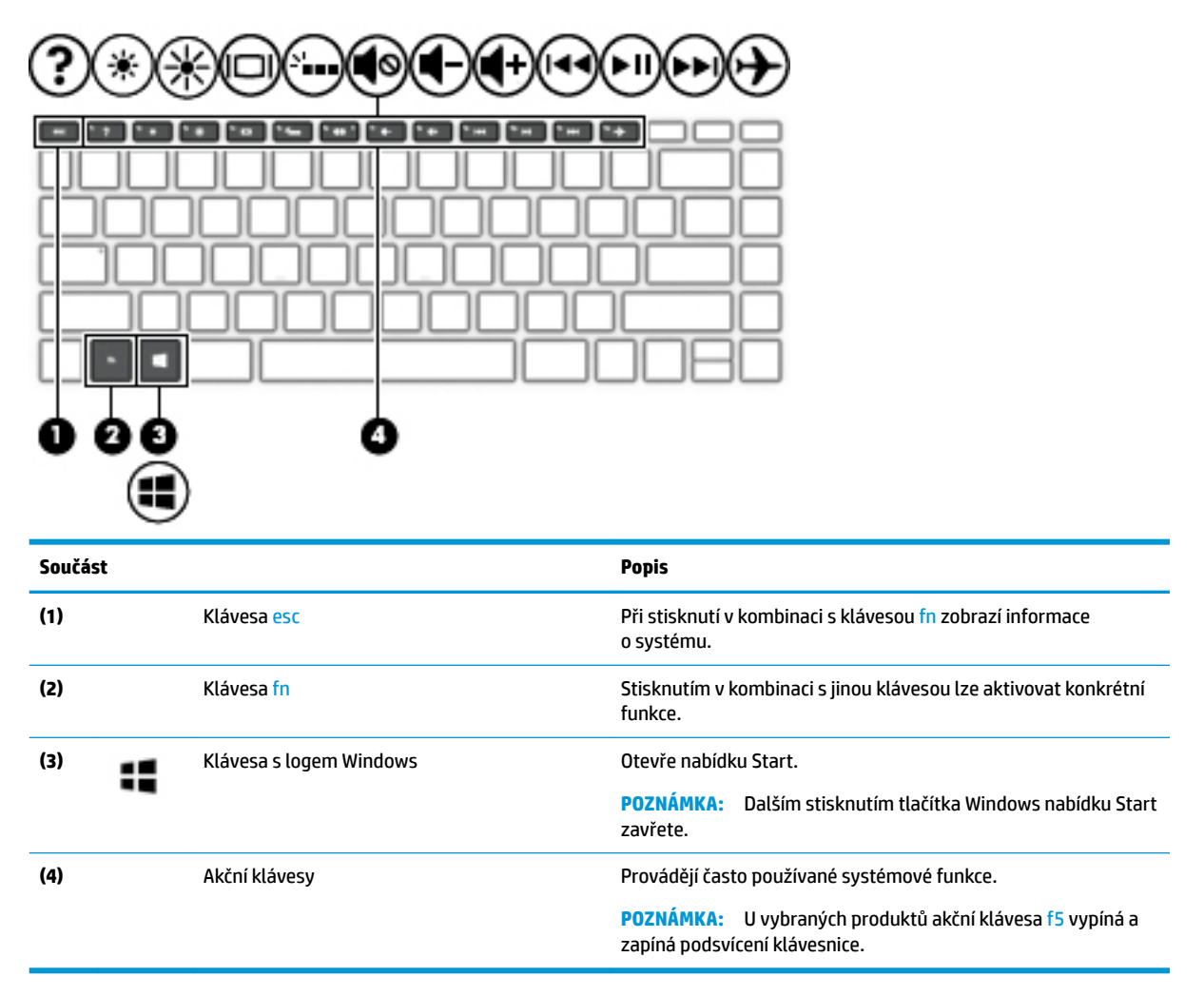

### <span id="page-23-0"></span>**Akční klávesy**

Akční klávesa vykonává funkci označenou ikonou na klávese. Chcete-li zjistit, které klávesy jsou na vašem produktu, viz [Zvláštní klávesy na stránce 11.](#page-22-0)

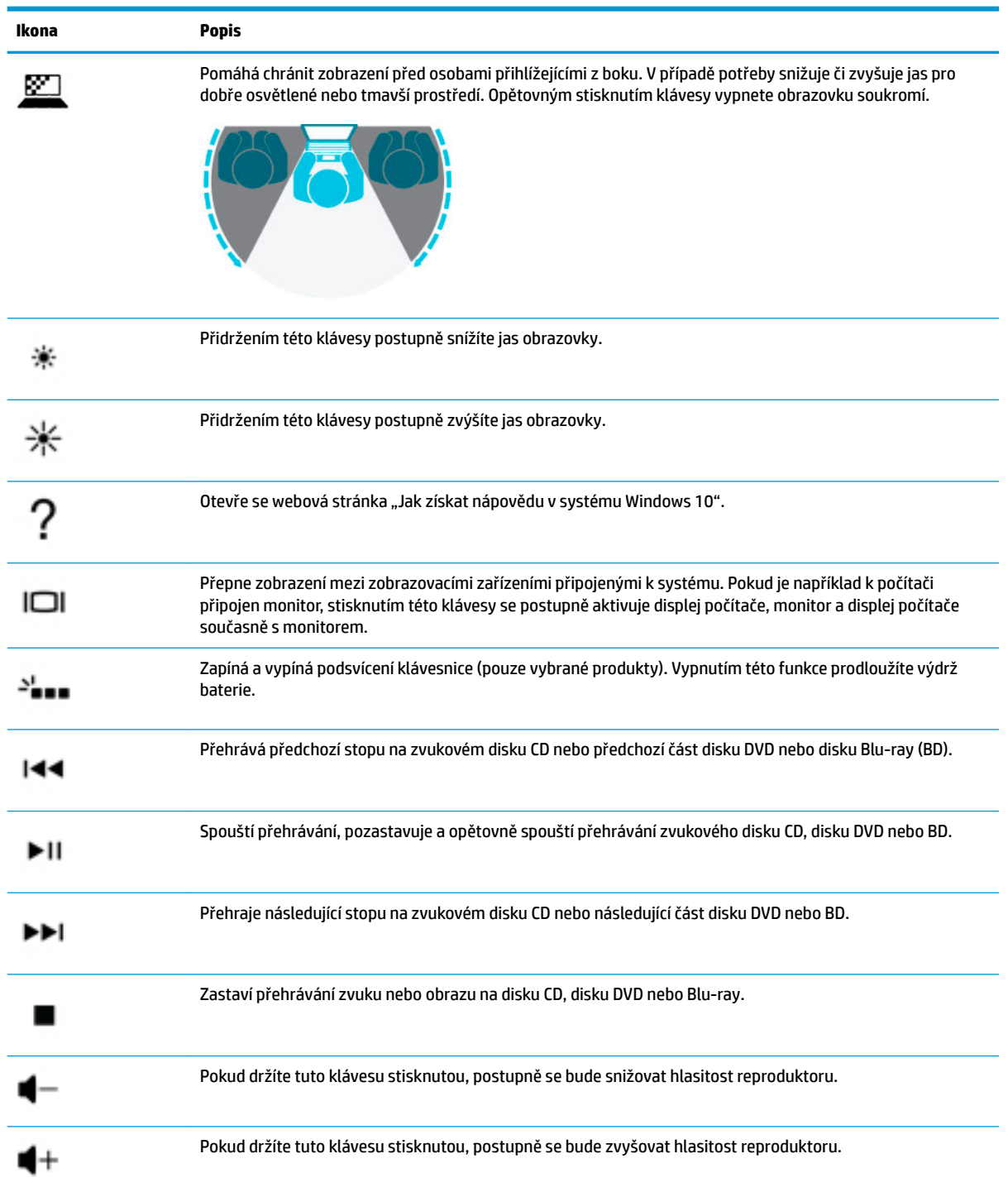

**▲** Akční klávesu spustíte stisknutím a přidržením klávesy.

<span id="page-24-0"></span>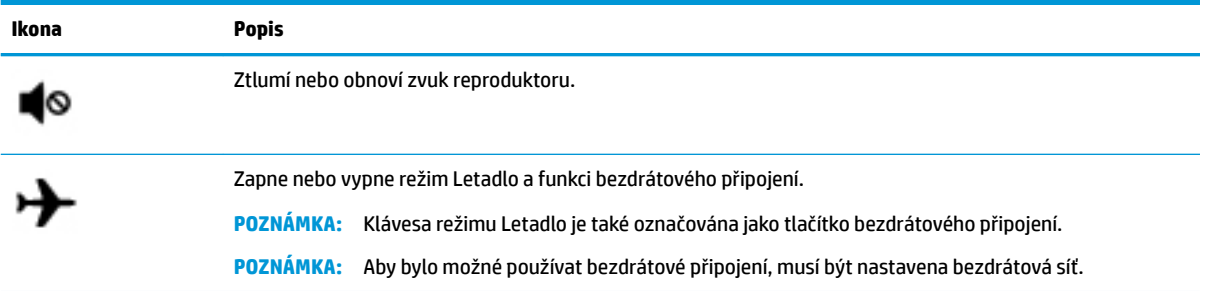

## **Spodní strana**

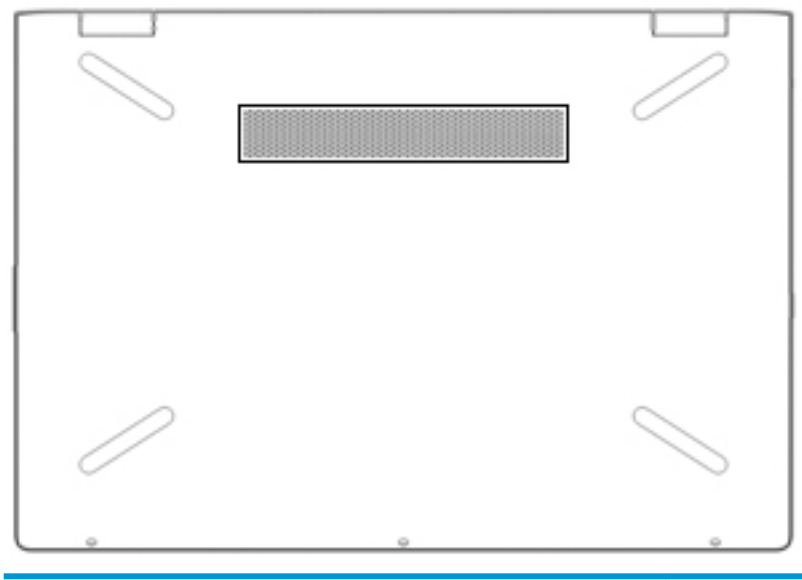

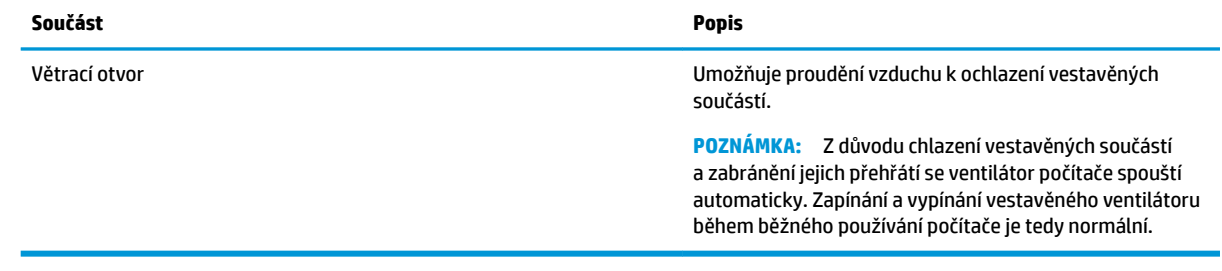

## **Štítky**

Štítky na počítači poskytují informace, které jsou vhodné pro řešení potíží se systémem nebo k zajištění kompatibility počítače na cestách do zahraničí. Štítky na produktu mohou být papírové nebo vyražené.

**DŮLEŽITÉ:** Zkontrolujte, zda na následujících místech pro štítky najdete štítky popsané v této části: na spodní straně počítače, uvnitř bateriové pozice, pod servisním krytem, na zadní straně displeje nebo na spodní straně stojanu na tablet.

· Servisní štítek – Poskytuje důležité informace identifikující počítač. Pokud budete kontaktovat podporu, může být požádáni, abyste uvedli sériové číslo, číslo produktu a číslo modelu. Než budete kontaktovat podporu, vyhledejte tyto informace.

Servisní štítky budou vypadat jako jeden z níže uvedených příkladů. Postupujte podle ilustrace, která nejpřesněji odpovídá servisnímu štítku na vašem počítači.

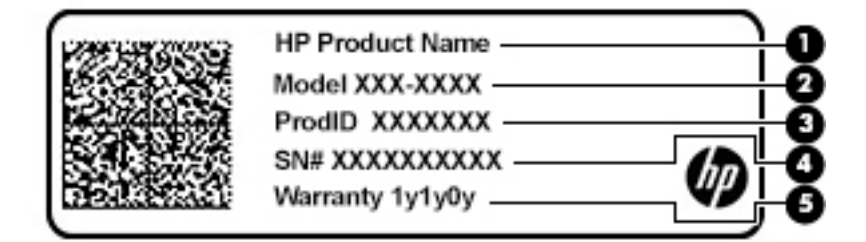

#### **Součást**

**(1)** Název produktu HP **(2)** Číslo modelu **(3)** Soubor ID produktu **(4)** Sériové číslo **(5)** Záruční lhůta

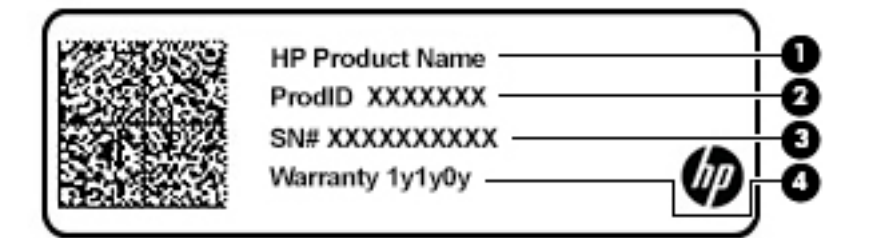

#### **Součást**

- **(1)** Název produktu HP
- **(2)** Soubor ID produktu
- **(3)** Sériové číslo
- **(4)** Záruční lhůta
- Štítky se směrnicemi Obsahují informace o předpisech vztahujících se k počítači.
- Štítky certifikace bezdrátové komunikace Obsahují informace o volitelných bezdrátových zařízeních a označení způsobilosti vyžadovaná v zemích, v nichž byla zařízení schválena pro použití.

# <span id="page-26-0"></span>**3 Připojení k síti**

Počítač si můžete vzít s sebou kamkoliv na cesty. I doma si však můžete díky připojení ke kabelové nebo bezdrátové síti prohlížet informace uložené na milionech internetových serverů rozmístěných po celém světě. V této části jsou uvedeny užitečné informace týkající se připojení k Internetu.

## **Připojení k bezdrátové síti**

Váš počítač může být vybaven některým z následujících bezdrátových zařízení:

- Zařízení WLAN připojuje počítač k bezdrátové místní síti (běžně se označuje jako síť Wi-Fi, bezdrátová síť LAN nebo WLAN) v kancelářích, v domácnosti a na veřejných místech, jako jsou letiště, restaurace, kavárny, hotely a univerzity. V síti WLAN komunikuje mobilní bezdrátové zařízení počítače s bezdrátovým směrovačem nebo přístupovým bodem bezdrátového připojení.
- Modul HP pro širokopásmové mobilní připojení umožňuje bezdrátové připojení v rozlehlé bezdrátové síti (WWAN), v mnohem větší oblasti. Operátoři mobilních sítí instalují základnové stanice (podobné vysílačům telefonního signálu) v rámci velkých geografických celků a poskytují tak připojení na celém území regionů či států.
- Zařízení Bluetooth® vytváří osobní síť PAN, jejíž pomocí se připojuje k ostatním zařízením podporujícím rozhraní Bluetooth, jako jsou počítače, telefony, tiskárny, náhlavní soupravy, reproduktory a fotoaparáty. V síti PAN každé zařízení komunikuje přímo s ostatními zařízeními. Zařízení nesmí být příliš daleko od sebe, obvykle ne více než 10 metrů (přibližně 33 stop).

### **Použití ovládání bezdrátového připojení**

Bezdrátová zařízení v počítači lze ovládat pomocí jedné nebo více z následujících funkcí:

- Klávesa režimu Letadlo (označovaná také jako tlačítko bezdrátového připojení nebo klávesa bezdrátového připojení) (v této kapitole se označuje jako klávesa režimu Letadlo).
- Ovládací prvky operačního systému.

#### **Klávesa režimu Letadlo**

Počítač může být vybaven klávesou režimu Letadlo, jedním nebo více bezdrátovými zařízeními a jednou nebo dvěma kontrolkami bezdrátového připojení. Všechna bezdrátová zařízení na vašem počítači jsou při dodání výrobcem povolena.

Kontrolka bezdrátového připojení slouží k indikaci stavu napájení všech bezdrátových zařízení a neodráží stav jednotlivých zařízení.

#### **Ovládací prvky operačního systému**

Systém Windows nabízí Centrum síťových připojení a sdílení, které umožňuje nastavit připojení nebo síť, připojit se k síti, diagnostikovat a opravovat potíže se sítí.

Používání ovládacích prvků operačního systému:

**▲** Klikněte pravým tlačítkem myši na ikonu stavu sítě na hlavním panelu a vyberte položku **Otevřít nastavení sítě a internetu**.

– nebo –

**▲** Na hlavním panelu vyberte ikonu stavu sítě a poté vyberte položku **Centrum síťových připojení a sdílení**.

### <span id="page-27-0"></span>**Připojení k síti WLAN**

**<sup>2</sup> POZNÁMKA:** Chcete-li se doma připojit k Internetu, je třeba mít účet u poskytovatel internetových služeb (ISP). Pokud si chcete zakoupit internetové služby a modem, kontaktujte místního poskytovatele internetových služeb. Ten vám pomůže s nastavením modemu, instalací síťového kabelu pro připojení bezdrátového směrovače k modemu i s ověřením funkčnosti služby připojení k Internetu.

Pro připojení k některé síti WLAN postupujte následujícím způsobem:

- **1.** Ujistěte se, že zařízení sítě WLAN je zapnuto.
- **2.** Klikněte pravým tlačítkem myši na ikonu stavu sítě na hlavním panelu a připojte se k jedné z dostupných sítí.

Pokud je síť WLAN zabezpečená, budete vyzváni k zadání bezpečnostního kódu. Zadejte kód a poté dokončete připojení výběrem položky **Další**.

**<sup>2</sup> POZNÁMKA:** Nejsou-li v seznamu uvedeny žádné sítě WLAN, může to být tím, že jste mimo dosah bezdrátového směrovače či přístupového bodu.

**POZNÁMKA:** Pokud v seznamu nevidíte bezdrátovou místní síť LAN, ke které se chcete připojit:

**1.** Klikněte pravým tlačítkem myši na ikonu stavu sítě na hlavním panelu a vyberte položku **Otevřít nastavení sítě a internetu**.

– nebo –

Na hlavním panelu vyberte ikonu stavu sítě a vyberte položku **Nastavení sítě a internetu**.

- **2.** V části **Síť a Internet > Stav** vyberte položku **Centrum síťových připojení a sdílení**.
- **3.** Vyberte položku **Nastavit nové připojení nebo síť**.

Zobrazí se seznam možností, pomocí nichž lze ručně vyhledat síť a připojit se k ní nebo vytvořit nové připojení k síti.

**3.** Při připojování postupujte podle pokynů na obrazovce.

Po navázání připojení klikněte pravým tlačítkem myši na ikonu stavu sítě na pravé straně hlavního panelu a ověřte si název a stav připojení.

<sup>学</sup> POZNÁMKA: Funkční dosah (vzdálenost, kterou může bezdrátový signál urazit) závisí na implementaci sítě WLAN, výrobci směrovače a rušení od ostatních elektronických zařízení nebo bariér, jako jsou zdi a podlahy.

### <span id="page-28-0"></span>**Použití mobilního širokopásmového připojení HP (pouze vybrané produkty)**

Váš počítač HP Mobile Broadband má integrovanou podporu pro služby mobilního širokopásmového připojení. Pokud tento nový počítač použijete v síti mobilního operátora, poskytne vám možnost připojit se k Internetu, odesílat e-maily či připojit se k podnikové síti, aniž byste museli využívat přístupové body Wi-Fi.

Pro aktivaci služby mobilního širokopásmového připojení možná budete potřebovat číslo IMEI a/nebo MEID modulu HP pro mobilní širokopásmové připojení. Číslo je vytištěno na štítku umístěném na spodní straně počítače v bateriové pozici, pod servisním krytem nebo na zadní straně displeje.

– nebo –

- **1.** Na hlavním panelu vyberte ikonu stavu sítě.
- **2.** Vyberte položku **Nastavení sítě a internetu**.
- **3.** V části **Síť a Internet** vyberte položku **Mobilní síť** a poté položku **Upřesňující možnosti**.

Někteří operátoři mobilní sítě vyžadují použití karty SIM (Subscriber Identity Module). Karta SIM obsahuje základní informace o uživateli, například osobní identifikační číslo (PIN), a také informace o síti. Některé počítače obsahují předem instalovanou kartu SIM. Pokud není karta SIM předinstalována, měla by být součástí dokumentace širokopásmového mobilního připojení HP, která je dodána s vaším počítačem, nebo by vám ji měl poskytnout operátor mobilní sítě odděleně od počítače.

Informace o službě širokopásmového mobilního připojení HP a o postupu aktivace služby u vámi preferovaného operátora mobilní sítě naleznete v dokumentaci ke službě širokopásmového mobilního připojení HP přiložené k počítači.

### **Používání GPS (pouze vybrané produkty)**

Váš počítač může být vybaven zařízením systému GPS. Satelity GPS dodávají systémům vybaveným GPS informace o pozici, rychlosti a směru.

Chcete-li systém GPS aktivovat, ujistěte se, že umístění je povoleno v Nastavení umístění.

- **1.** Do pole pro vyhledávání na hlavním panelu zadejte text umístění a poté vyberte umístění.
- **2.** Postupujte podle pokynů na obrazovce pro použití nastavení umístění

### **Použití bezdrátových zařízení Bluetooth (pouze vybrané produkty)**

Zařízení Bluetooth poskytuje bezdrátovou komunikaci na krátkou vzdálenost, která nahrazuje spojení kabelem, jenž se tradičně používá ke spojení elektronických zařízení, jako jsou:

- počítače (stolní počítač, notebook)
- telefony (mobilní, bezdrátové, chytré telefony)
- zobrazovací zařízení (tiskárna, fotoaparát)
- zvuková zařízení (náhlavní souprava, reproduktory)
- myš
- externí klávesnice

### <span id="page-29-0"></span>**Připojení zařízení Bluetooth**

Než budete moci používat zařízení Bluetooth, musíte navázat připojení Bluetooth:

- **1.** Do pole pro vyhledávání na hlavním panelu zadejte text bluetooth a poté vyberte možnost **Nastavení Bluetooth a dalších zařízení**.
- **2.** Vyberte položku **Přidat zařízení Bluetooth nebo jiné zařízení**.
- **3.** Vyberte vaše zařízení ze seznamu a postupujte podle pokynů na obrazovce.

**<sup>2</sup> POZNÁMKA:** Pokud zařízení vyžaduje ověření, zobrazí se kód párování. Na zařízení, které přidáváte, postupujte podle pokynů na obrazovce a zkontrolujte, že kód na vašem zařízení se shoduje s párovacím kódem. Další informace naleznete v dokumentaci poskytnuté se zařízením.

**POZNÁMKA:** Pokud není vaše zařízení v seznamu, zkontrolujte, že je na tomto zařízení zapnuto připojení Bluetooth. Některá zařízení mohou mít další požadavky; informace naleznete v dokumentaci dodané se zařízením.

## **Připojení ke kabelové síti – LAN (pouze vybrané produkty)**

Chcete-li připojit počítač přímo k domácímu nebo firemnímu směrovači (a nevyužít tak bezdrátového připojení), použijte konektor sítě LAN.

Připojení k síti LAN vyžaduje kabel RJ-45 (síťový) a zásuvku pro síť nebo volitelnou dokovací stanici nebo rozšiřující port, pokud není na počítači žádná zásuvka RJ-45.

Postup připojení síťového kabelu:

- **1.** Zapojte síťový kabel do síťové zásuvky **(1)** počítače.
- **2.** Zapojte opačný konec síťového kabelu do zásuvky rozvodu sítě LAN **(2)** nebo do směrovače.
	- **POZNÁMKA:** Pokud je síťový kabel vybaven obvodem pro potlačení rušení **(3)**, který chrání proti rušení televizním a rádiovým signálem, připojte konec kabelu s tímto obvodem k počítači.

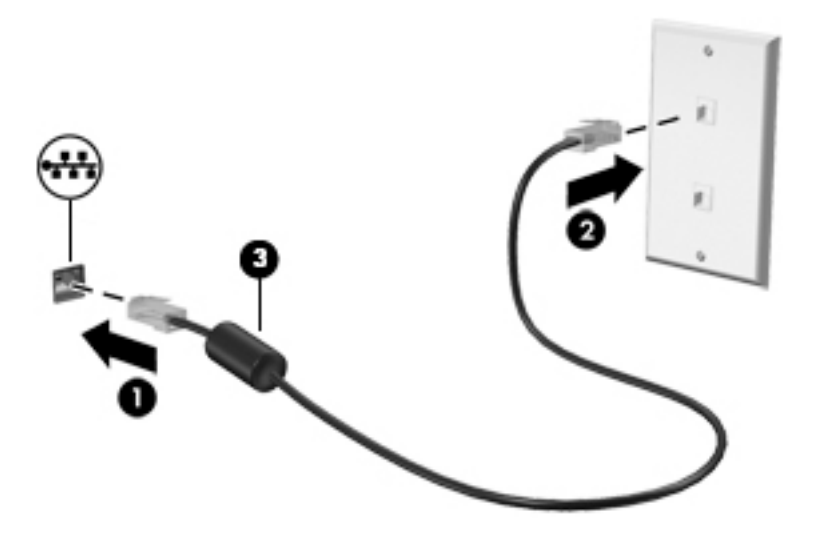

# <span id="page-30-0"></span>**4 Využívání funkcí zábavy**

Počítač HP můžete využívat jako zábavní centrum – můžete komunikovat pomocí kamery, přehrávat hudbu a stahovat a sledovat filmy Nebo, pokud chcete svůj počítač změnit v ještě výkonnější centrum zábavy, připojte k němu externí zařízení, jako je monitor, projektor, televizor, reproduktory nebo sluchátka.

## **Použití kamery**

Váš počítač má jednu nebo více kamer, které umožňují spojení s ostatními pro práci nebo zábavu. Kamera může být přední, zadní nebo vysouvací. Chcete-li zjistit, která(é) kamera(y) je(jsou) na vašem produktu, viz [Seznámení s prvky počítače na stránce 3](#page-14-0).

Většina kamer umožňuje videochat, nahrávání videa a pořizování statických obrazů. Některé modely také nabízejí funkce HD (vysoké rozlišení), aplikace pro hraní her nebo software pro rozpoznávání obličeje, např. Windows Hello. Podrobnosti o používání Windows Hello najdete v tématu [Zabezpečení počítače a informací](#page-50-0) [na stránce 39.](#page-50-0)

Pokud chcete získat přístup ke kameře, zadejte do pole pro vyhledávání na hlavním panelu text kamera a poté vyberte v seznamu aplikací možnost **Kamera**.

## **Použití zvukového zařízení**

Můžete stahovat a poslouchat hudbu, streamovat hudební obsah (včetně rádia) z webu, nahrávat zvuk nebo mixovat zvuk a video pro vytváření multimédií. Na počítači můžete přehrávat disky CD (na vybraných modelech) nebo připojit externí optickou jednotku a přehrávat disky CD. Kvalitu zvukové reprodukce můžete navýšit připojením externího zvukového zařízení, například sluchátek nebo reproduktorů.

### **Připojení reproduktorů**

Ke svému počítači nebo dokovací stanici můžete prostřednictvím portu USB nebo kombinovaného konektoru zvukového výstupu (pro sluchátka) / zvukového vstupu (pro mikrofon) připojit reproduktory připojené pomocí kabelu.

Bezdrátové reproduktory k počítači připojte podle pokynů výrobce zařízení. Informace o připojení reproduktorů s vysokými rozlišovacími schopnostmi k počítači naleznete v části Konfigurace zvuku HDMI [na stránce 22.](#page-33-0) Před připojením reproduktorů snižte nastavení hlasitosti.

### **Připojení sluchátek**

**VAROVÁNÍ!** V rámci prevence poškození sluchu před nasazením sluchátek, špuntů (sluchátek) nebo náhlavní soupravy snižte hlasitost. Další informace o bezpečnosti naleznete v *Poznámkách o předpisech, bezpečnosti a životním prostředí*.

Přístup k tomuto dokumentu:

**▲** Vyberte tlačítko **Start**, vyberte možnost **Nápověda a podpora společnosti HP** a poté vyberte **Dokumentace HP**.

Náhlavní soupravu připojenou pomocí kabelu lze na počítači zapojit do kombinovaného konektoru zvukového výstupu (pro sluchátka) / zvukového vstupu (pro mikrofon).

Bezdrátová sluchátka k počítači připojte podle pokynů výrobce zařízení.

### <span id="page-31-0"></span>**Připojení náhlavní soupravy**

**VAROVÁNÍ!** V rámci prevence poškození sluchu před nasazením sluchátek, špuntů (sluchátek) nebo náhlavní soupravy snižte hlasitost. Další informace o bezpečnosti naleznete v *Poznámkách o předpisech, bezpečnosti a životním prostředí*.

Přístup k tomuto dokumentu:

**▲** Vyberte tlačítko **Start**, vyberte možnost **Nápověda a podpora společnosti HP** a poté vyberte **Dokumentace HP**.

Sluchátka kombinovaná s mikrofonem se nazývají náhlavní souprava. Náhlavní soupravu připojenou pomocí kabelu lze na počítači zapojit do kombinovaného konektoru zvukového výstupu (pro sluchátka) / zvukového vstupu (pro mikrofon).

Bezdrátovou náhlavní soupravu k počítači připojte podle pokynů výrobce zařízení.

### **Používání nastavení zvuku**

Nastavení zvuku používejte pro nastavení hlasitosti systému, změnu systémových zvuků nebo pro správu zvukových zařízení.

Pro zobrazení nebo změnu nastavení zvuku:

**▲** Zadejte text ovládací panel do pole pro vyhledávání na hlavním panelu, vyberte položku **Ovládací panely**, dále položku **Hardware a zvuk** a poté vyberte možnost **Zvuk**.

Počítač může obsahovat vylepšený zvukový systém od společností Bang & Olufsen, B&O Play nebo jiného poskytovatele. Díky tomu může počítač obsahovat pokročilé funkce pro ovládání zvuku, které mohou být ovládány pomocí ovládacího panelu zvuku specifického pro váš zvukový systém.

Pro zobrazení a ovládání nastavení zvuku použijte ovládací panel zvuku.

**▲** Zadejte text ovládací panel do pole pro vyhledávání na hlavním panelu, vyberte položku **Ovládací panely**, pak možnost **Hardware a zvuk** a poté vyberte ovládací panel zvuku specifický pro váš systém.

## **Funkce videa**

Váš počítač je výkonným video zařízením, které vám umožňuje sledovat streamované video z oblíbených stránek a stahovat video a filmy, abyste je mohli ve svém počítači sledovat v době, kdy nejste připojeni k síti.

Zážitek ze sledování videa si můžete ještě vylepšit připojením externího monitoru, projektoru nebo televizoru k jednomu z videoportů počítače.

**DŮLEŽITÉ:** Ujistěte se, zda je externí zařízení připojeno ke správnému portu počítače s použitím správného kabelu. Postupujte podle pokynů výrobce zařízení.

Pro informace o používání funkcí vašeho USB Type-C přejděte na stránku<http://www.hp.com/support> a podle pokynů najděte svůj produkt.

### <span id="page-32-0"></span>**Připojení video zařízení pomocí kabelu HDMI (pouze vybrané produkty)**

**POZNÁMKA:** K připojení zařízení HDMI k počítači je potřebný kabel HDMI, který se prodává samostatně.

Chcete-li zobrazit obraz počítače na televizoru či monitoru s vysokým rozlišením, připojte toto zařízení podle níže uvedených pokynů.

**1.** Zapojte jeden konec kabelu HDMI do portu HDMI na počítači.

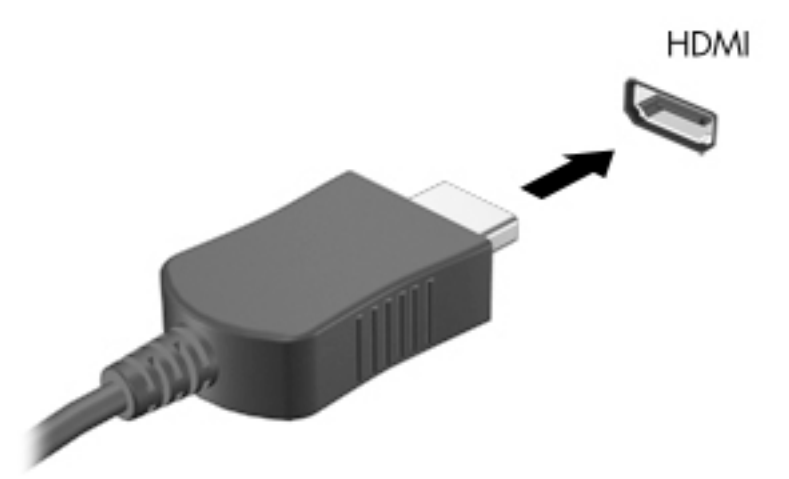

- **2.** Druhý konec kabelu zapojte do televizoru či monitoru s vysokým rozlišením.
- **3.** Stisknutím klávesy f4 lze přepínat mezi 4 typy zobrazení obrazu počítače:
	- **Jenom obrazovka počítače:** zobrazení obrazu pouze na počítači.
	- **Režim Duplikace:** současné zobrazení obrazu jak na displeji počítače, tak na externím zařízení.
	- **Režim Rozšíření:** současné zobrazení jednoho obrazu rozloženého na displeji počítače a externím zařízení.
	- Jenom druhá obrazovka: zobrazení obrazu pouze na externím zařízení.

Každým stisknutím klávesy f4 změníte režim zobrazení.

**POZNÁMKA:** Optimální kvality dosáhnete, když upravíte rozlišení obrazovky externího zařízení, zejména pokud používáte režim "Rozšíření", následujícím způsobem. Vyberte tlačítko Start, ikonu **Nastavení (\*)** a poté možnost Systém. V části Displej vyberte příslušné rozlišení a poté vyberte možnost **Ponechat změny**.

#### <span id="page-33-0"></span>**Konfigurace zvuku HDMI**

HDMI je jediné video rozhraní, které podporuje video i zvuk ve vysokém rozlišení. Po připojení televizoru k počítači pomocí kabelu HDMI je možné zapnout také přenos zvuku přes rozhraní HDMI. Postupujte takto:

- **1.** Klikněte pravým tlačítkem na ikonu **Reproduktory** v oznamovací oblasti v pravé části hlavního panelu a potom vyberte možnost **Zařízení pro přehrávání**.
- **2.** Na kartě **Přehrávání** vyberte název digitálního výstupního zařízení.
- **3.** Vyberte **Nastavit výchozí** a poté klepněte na tlačítko **OK**.

Vrácení přehrávání zvuků do reproduktorů počítače:

- **1.** Klikněte pravým tlačítkem na ikonu **Reproduktory** v oznamovací oblasti v pravé části hlavního panelu a potom vyberte možnost **Zařízení pro přehrávání**.
- **2.** Na kartě **Přehrávání** vyberte položku **Reproduktory**.
- **3.** Vyberte **Nastavit výchozí** a poté klepněte na tlačítko **OK**.

### **Nalezení a připojení bezdrátových displejů podporujících technologii Miracast (pouze vybrané produkty)**

Pokud chcete nalézt a připojit bezdrátové displeje podporující technologii Miracast, aniž byste opustili otevřené aplikace, postupujte následovně:

Spuštění technologie Miracast:

**▲** Do pole pro vyhledávání na hlavním panelu zadejte promítnout a klikněte na **Promítnout na druhou obrazovku**. Klepněte na ikonu **Připojit k bezdrátovému displeji** a postupujte podle pokynů na obrazovce.

## **Použití přenosu dat**

Váš počítač je výkonným zábavní zařízení, které vám umožňuje přenášet fotografie videa a filmy z vašeho zařízení USB k zobrazení na vašem počítači.

Chcete-li si dopřát lepší zážitek z obrazu, použijte jeden z portů USB Type-C počítače k připojení zařízení USB, například mobilního telefonu, fotoaparátu, monitoru aktivity nebo chytrých hodinek, a přenosu souborů do počítače.

**DŮLEŽITÉ:** Ujistěte se, zda je externí zařízení připojeno ke správnému portu počítače s použitím správného kabelu. Postupujte podle pokynů výrobce zařízení.

Pro informace o používání funkcí vašeho USB Type-C přejděte na stránku<http://www.hp.com/support> a podle pokynů najděte svůj produkt.

### <span id="page-34-0"></span>**Připojení zařízení k portu USB Type-C (pouze vybrané produkty)**

- **POZNÁMKA:** K připojení zařízení USB Type-C k počítači je třeba kabel USB Type-C, který lze zakoupit samostatně.
	- **1.** Zapojte jeden konec kabelu USB Type-C do portu USB Type-C v počítači.

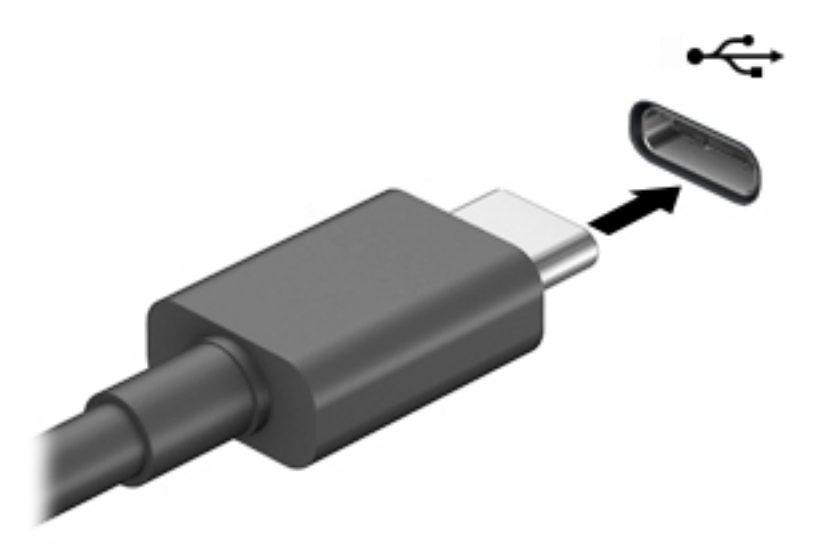

**2.** Připojte druhý konec kabelu k externímu zařízení.

# <span id="page-35-0"></span>**5 Navigace po obrazovce**

Obrazovkou můžete navigovat jedním nebo více z následujících způsobů:

- Používání dotykových gest přímo na obrazovce počítače
- Používání dotykových gest na zařízení TouchPad
- Používání volitelné myši a klávesnice (zakoupeno samostatně)
- Použití klávesnice na obrazovce
- Použití ukazovátka

## **Použití zařízení TouchPad a gest dotykové obrazovky**

Zařízení TouchPad umožňuje navigaci na obrazovce počítače a ovládání ukazatele pomocí jednoduchých dotykových gest. Levé a pravé tlačítko zařízení TouchPad můžete použít i jako odpovídající tlačítka externí myši. Pro navigaci v dotykové obrazovce (pouze vybrané produkty) se přímo dotkněte obrazovky pomocí gest popsaných v této kapitole.

Můžete také upravit gesta a prohlédnout si ukázky, jak budou fungovat. Zadejte text ovládací panel do pole pro vyhledávání na hlavním panelu, vyberte položku **Ovládací panely** a pak možnost **Hardware a zvuk**. V části **Zařízení a tiskárny** vyberte položku **Myš**.

**27 POZNÁMKA:** Pokud není uvedeno jinak, dotyková gesta lze použít na zařízení TouchPad nebo na dotykové obrazovce (pouze vybrané produkty).

### **Klepnutí**

Použijte gesto klepnutí/poklepání pro výběr nebo otevření položky na obrazovce.

Umístěte ukazatel na položku na obrazovce a klepnutím jedním prstem na zařízení TouchPad nebo dotykovou obrazovku proveďte výběr. Dvojitým klepnutím otevřete zvolenou položku.

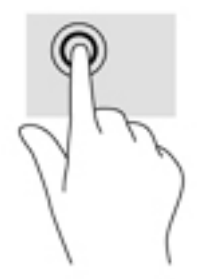
### **Zoom sevřením dvěma prsty**

Zoom sevřením dvěma prsty umožňuje oddálit, resp. přiblížit, obrázky či text.

- Obraz oddálíte tak, že položíte dva prsty na oblast zařízení TouchPad nebo na dotykovou obrazovku a poté je posunete k sobě.
- Obraz přiblížíte tak, že položíte dva prsty na oblast zařízení TouchPad nebo na dotykovou obrazovku a poté je posunete směrem od sebe.

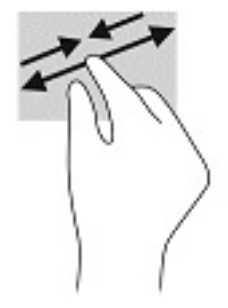

### **Přejetí dvěma prsty (pouze na zařízení TouchPad)**

Použijte přejetí dvěma prsty pro posun nahoru, dolů nebo do strany na stránce nebo obrázku.

● Umístěte dva prsty kousek od sebe na oblast zařízení TouchPad a potom je posuňte nahoru, dolů, doleva nebo doprava.

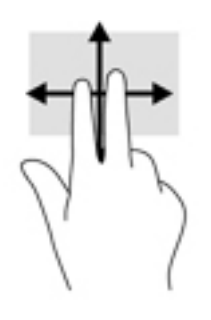

### **Klepnutí dvěma prsty (pouze na zařízení TouchPad)**

Použijte gesto klepnutí dvěma prsty a otevřete nabídku pro objekt na obrazovce.

- **POZNÁMKA:** Klepnutí dvěma prsty vyvolá stejnou akci jako kliknutí pravým tlačítkem myši.
	- Klepněte dvěma prsty na oblast zařízení TouchPad a otevřete nabídku možností pro vybraný objekt.

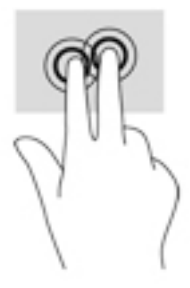

### **Klepnutí čtyřmi prsty (pouze na zařízení TouchPad)**

Pomocí klepnutí čtyřmi prsty otevřete centrum akcí.

● Klepnutím čtyřmi prsty na zařízení Touchpad otevřete centrum akcí a zobrazíte aktuální nastavení a upozornění.

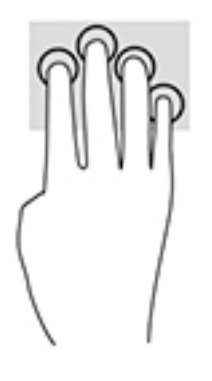

### **Přejetí třemi prsty (pouze na zařízení TouchPad)**

Pomocí přejetí třemi prsty zobrazíte otevřená okna a můžete přepínat mezi otevřenými okny a plochou.

- Přejetím třemi prsty směrem od vás zobrazíte všechna otevřená okna.
- Přejetím třemi prsty směrem k vám zobrazíte plochu.
- Přejetím třemi prsty doleva nebo doprava přepnete mezi otevřenými okny.

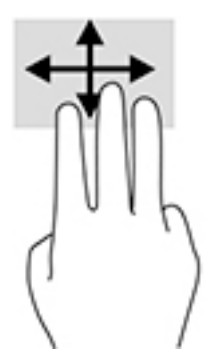

### **Posunutí jedním prstem (pouze dotyková obrazovka)**

Pomocí posunutí jedním prstem se posunujte v seznamu nebo stránce, nebo přejděte na objekt.

- Obsah obrazovky posunete lehkým přejetím prstem po obrazovce v požadovaném směru.
- Chcete-li posunout objekt, stiskněte a přidržte prst na objektu a přetáhněte ho prstem.

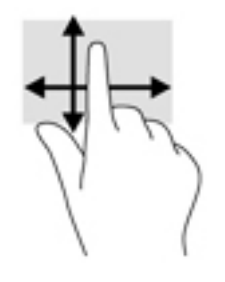

# **Používání volitelné klávesnice nebo myši**

Volitelná klávesnice nebo myš umožňují psát znaky, vybírat položky, posouvat a provádět stejné funkce jako pomocí dotykových gest. Klávesnice také umožňuje použití akčních kláves a klávesových zkratek sloužících k vykonání konkrétních funkcí.

# **Používání klávesnice na obrazovce (pouze vybrané produkty)**

- **1.** Pro zobrazení klávesnice na obrazovce klepněte na ikonu klávesnice v oznamovací oblasti zcela vpravo na hlavním panelu.
- **2.** Začněte psát.
	- <sup>2</sup> POZNÁMKA: Doporučená slova mohou být zobrazena nad klávesnicí na obrazovce. Klepnutím slovo vyberete.
- **POZNÁMKA:** Akční klávesy a klávesové zkratky se nezobrazují ani nefungují na klávesnici na obrazovce.

# **6 Správa napájení**

Tento počítač může být napájen buď z baterie, nebo z externího zdroje. Pokud je počítač napájen z baterie a není k dispozici externí zdroj napájení pro nabíjení baterie, je důležité sledovat stav baterie a šetřit nabití baterie.

Některé funkce řízení spotřeby popsané v této kapitole nemusí být na vašem počítači k dispozici.

# **Použití režimů spánku a hibernace**

**UPOZORNĚNÍ:** Pokud se počítač nachází v režimu spánku, existuje několik známých ohrožení zabezpečení. Chcete-li zabránit neoprávněnému uživateli v přístupu k datům v počítači, dokonce i šifrovaným datům, doporučuje společnost HP aktivovat režim hibernace namísto režimu spánku vždy, když nebudete mít počítač fyzicky pod kontrolou. Tento způsob je obzvláště důležitý, když s počítačem cestujete.

**UPOZORNĚNÍ:** Aby se omezilo riziko snížení kvality zvuku nebo videa, narušení funkcí přehrávání zvuku nebo videa nebo ztráty dat, neaktivujte režim spánku během čtení nebo zapisování na optický disk nebo na externí kartu médií.

Systém Windows má dva úsporné režimy, režim spánku a režim hibernace.

- Režim spánku Režim spánku se aktivuje automaticky po určité době nečinnosti. Vaše práce se uloží do paměti, což vám umožní velmi rychlé pokračování v práci. Režim spánku můžete aktivovat také ručně. Další informace naleznete v části Aktivace a ukončení režimu spánku na stránce 29.
- Režim hibernace Režim hibernace je automaticky spuštěn, pokud stav baterie dosáhne kritické úrovně. Při přechodu do režimu hibernace se práce uloží do souboru režimu hibernace na pevném disku a počítač se vypne. Režim hibernace můžete aktivovat také ručně. Další informace naleznete v části Aktivace [a ukončení režimu hibernace \(pouze vybrané produkty\) na stránce 30](#page-41-0).

### **Aktivace a ukončení režimu spánku**

Režim spánku lze aktivovat jedním z následujících způsobů:

- Vyberte tlačítko **Start**, ikonu **Napájení** a poté možnost **Režim spánku**.
- Zavřete displej (pouze vybrané produkty).
- Stiskněte klávesovou zkratku režimu spánku; například fn+f3 (pouze vybrané produkty).

Režim spánku lze ukončit jedním z následujících způsobů:

- Stiskněte krátce tlačítko napájení.
- Pokud je počítač zavřený, zvedněte displej (pouze vybrané produkty).
- Stiskněte klávesu na klávesnici (pouze vybrané produkty).
- Klepněte na zařízení TouchPad (pouze vybrané produkty).

Když počítač ukončí režim spánku, na obrazovce se zobrazí rozpracovaná práce.

**POZNÁMKA:** Pokud jste nastavili, že při přechodu z režimu spánku má být požadováno heslo, musíte před obnovením práce zadat své heslo k systému Windows.

### <span id="page-41-0"></span>**Aktivace a ukončení režimu hibernace (pouze vybrané produkty)**

Uživatelskou hibernaci lze povolit v nabídce Možnosti napájení, která také umožňuje změnu dalších nastavení napájení a časových limitů.

- **1.** Klikněte pravým tlačítkem na ikonu **napájení** a poté vyberte možnost **Možnosti napájení**.
- **2.** V levém podokně vyberte možnost **Nastavení tlačítek napájení** (přesný název se může lišit podle produktu).
- **3.** V závislosti na vašem produktu můžete povolit režim hibernace při napájení z baterie nebo externím napájení jedním z následujících způsobů:
	- **Tlačítko napájení** V nabídce **Nastavení tlačítka napájení, tlačítka režimu spánku a víka** (přesný název se může lišit podle produktu) vyberte možnost **Po stisknutí tlačítka napájení** a poté **Režim hibernace**.
	- **Tlačítko spánku** (pouze vybrané produkty) V nabídce **Nastavení tlačítka napájení, tlačítka režimu spánku a víka** (přesný název se může lišit podle produktu) vyberte možnost **Po stisknutí tlačítka spánku** a poté **Režim hibernace**.
	- **Víko** (pouze vybrané produkty) V nabídce **Nastavení tlačítka napájení, tlačítka režimu spánku a víka** (přesný název se může lišit podle produktu) vyberte možnost **Při zavření víka** a poté **Režim hibernace**.
	- **Nabídka napájení** Vyberte možnost **Změnit nastavení, které nyní není k dispozici** a poté v nabídce **Nastavení vypnutí** zaškrtněte políčko **Režim hibernace**.

Přístup do nabídky napájení můžete získat také kliknutím na tlačítko **Start**.

- **4.** Vyberte **Uložit změny**.
- **▲** Chcete-li aktivovat režim hibernace, použijte způsob, podle kterého jste postupovali v kroku 3.
- **▲** Režim hibernace ukončíte krátkým stisknutím tlačítka napájení.
- **POZNÁMKA:** Pokud jste nastavili, že při přechodu z režimu hibernace má být požadováno heslo, musíte před obnovením práce zadat své heslo k systému Windows.

## **Vypnutí počítače**

**UPOZORNĚNÍ:** Při vypnutí počítače budou neuložená data ztracena. Před vypnutím počítače si vždy uložte práci.

Příkaz Vypnout ukončí všechny spuštěné programy včetně operačního systému a následně vypne displej a počítač.

Pokud nebude počítač používán a bude odpojen od externího napájení po delší dobu, vypněte jej.

Doporučený postup je pomocí příkazu Vypnout systému Windows.

**POZNÁMKA:** Pokud se počítač nachází v režimu spánku nebo hibernace, je třeba před vypnutím počítače tento režim nejprve ukončit krátkým stisknutím tlačítka napájení.

- **1.** Uložte práci a ukončete všechny spuštěné programy.
- **2.** Vyberte tlačítko **Start**, ikonu **Napájení** a poté možnost **Vypnout**.

<span id="page-42-0"></span>Pokud počítač přestane reagovat a nelze jej vypnout předchozími postupy, zkuste následující nouzová řešení v uvedeném pořadí:

- Stiskněte kombinaci kláves ctrl+alt+delete, vyberte ikonu **Napájení** a poté položku **Vypnout**.
- Přidržte tlačítko napájení alespoň 10 sekund.
- Pokud je počítač vybaven uživatelem vyměnitelnou baterií (pouze vybrané produkty), odpojte jej od externího zdroje napájení a poté vyjměte baterii.

# **Použití ikony napájení a možnosti napájení**

Ikona napájení **se nachází na hlavním panelu systému Windows**. Ikona Napájení vám poskytuje rychlý

přístup k nastavení napájení a zobrazení zbývající úrovně nabití baterie.

- Chcete-li zobrazit procento zbývajícího nabití baterie a aktuální plán napájení, přesuňte ukazatel myši nad ikonu **napájení** .
- **Chcete-li použít možnosti napájení, klikněte pravým tlačítkem na ikonu <b>napájení a** a poté vyberte

možnost **Možnosti napájení**.

Různé ikony napájení znázorňují, zda je počítač napájen z baterie nebo z externího napájení. Po přesunutí ukazatele myší nad ikonu se zobrazí zpráva v případě, že je baterie ve stavu nízkého nebo velmi nízkého nabití.

## **Napájení z baterie**

**VAROVÁNÍ!** Za účelem snížení možného bezpečnostního rizika používejte s tímto počítačem pouze baterii dodanou s počítačem, náhradní baterii od společnosti HP nebo kompatibilní baterii zakoupenou u společnosti HP.

Pokud je v počítači nabitá baterie a počítač není připojen k externímu napájení, bude počítač napájen z baterie. Když je počítač vypnutý a odpojený od externího napájení, baterie se v počítači pomalu vybíjí. V případě, že je baterie ve stavu nízkého nebo velmi nízkého nabití, zobrazí se na počítači zpráva.

Výdrž baterie počítače se mění v závislosti na nastavení řízení spotřeby, programech spuštěných na počítači, jasu displeje, externích zařízeních připojených k počítači a dalších faktorech.

**POZNÁMKA:** Jas displeje se po odpojení externího napájení automaticky sníží, aby se šetřilo nabití baterie. Vybrané počítačové produkty jsou schopny za účelem šetření nabití baterie přepínat grafické režimy.

### **Používání funkce HP Fast Charge (pouze vybrané produkty)**

Funkce HP Fast Charge umožňuje rychlé nabíjení baterie počítače. Doba nabíjení se může lišit o +/-10 %. V závislosti na modelu počítače a adaptéru střídavého proudu HP dodaném s počítačem funguje funkce HP Fast Charge jedním z následujících způsobů:

- Když je zbývající nabití baterie mezi nulou a 50 %, bude se baterie nabíjet na 50 % plné kapacity maximálně 30 až 45 minut v závislosti na modelu vašeho počítače.
- Když je zbývající nabití baterie mezi nulou a 90 %, bude se baterie nabíjet na 90 % plné kapacity maximálně 90 minut.

Chcete-li použít funkci HP Fast Charge, vypněte počítač a poté připojte adaptér střídavého proudu k počítači a externímu napájení.

#### **Zobrazení nabití baterie**

Chcete-li zobrazit procento zbývajícího nabití baterie a aktuální plán napájení, přesuňte ukazatel myši nad

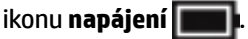

### **Vyhledání informací o baterii v aplikaci HP Support Assistant (pouze vybrané produkty)**

Přístup k informacím o baterii:

**1.** Do pole pro vyhledávání na hlavním panelu zadejte podpora a poté vyberte aplikaci **HP Support Assistant**.

– nebo –

Vyberte ikonu otazníku na hlavním panelu.

**2.** Vyberte možnost **Odstraňování potíží a opravy**, část **Diagnostika** a poté možnost **Kontrola baterie HP**. Pokud Kontrola baterie HP ukazuje, že je nutné baterii vyměnit, kontaktujte podporu.

Aplikace HP Support Assistant poskytuje následující nástroje a informace o baterii:

- Kontrola baterie HP
- Informace o typech, technických údajích, životním cyklu a kapacitě baterií

### **Úspora energie baterií**

Tipy pro úsporu napájení z baterie a maximalizaci životnosti baterie:

- Snižte jas displeje.
- Pokud nepoužíváte bezdrátová zařízení, vypněte je.
- Odpojte nepoužívaná externí zařízení, která nejsou připojena k externímu napájení. Takovým zařízením může být externí pevný disk připojený k portu USB.
- Ukončete činnost, zakažte nebo odeberte nepoužívané externí karty médií.
- Pokud chcete od počítače odejít, aktivujte režim spánku nebo počítač vypněte.

#### **Identifikace stavů nízkého nabití baterie**

Pokud je počítač napájen pouze z baterie a ta dosáhne stavu nízkého nebo velmi nízkého nabití, nastane následující:

Kontrolka baterie (pouze vybrané produkty) informuje o stavu nízkého nebo velmi nízkého nabití baterie.

– nebo –

- Ikona napájení **zobrazuje oznámení o stavu nízkého nebo velmi nízkého nabití baterie.**
- **<sup>2</sup> POZNÁMKA:** Další informace o ikoně napájení naleznete v části [Použití ikony napájení a možnosti](#page-42-0) [napájení na stránce 31.](#page-42-0)

Je-li baterie téměř vybitá, provede počítač tyto akce:

- Je-li režim hibernace zakázán a počítač je zapnutý nebo v režimu spánku, zůstane chvíli v režimu spánku a potom se vypne, a veškerá neuložená data budou ztracena.
- Pokud je povolen režim hibernace a počítač je zapnutý nebo v režimu spánku, přejde počítač do režimu hibernace.

### **Řešení stavu nízkého nabití baterie**

#### **Řešení stavu nízkého nabití baterie, je-li k dispozici externí zdroj napájení**

Připojte jedno z následujících zařízení k počítači a externímu napájení:

- adaptér střídavého proudu
- volitelné dokovací zařízení nebo rozšiřující produkt
- volitelný napájecí adaptér zakoupený jako příslušenství u společnosti HP

#### **Řešení stavu nízkého nabití baterie, není-li k dispozici žádný zdroj napájení**

Uložte data a vypněte počítač.

#### **Řešení stavu nízkého nabití baterie, nemůže-li počítač ukončit režim hibernace**

- **1.** Připojte adaptér střídavého proudu k počítači a externímu napájení.
- **2.** Ukončete režim hibernace stisknutím tlačítka napájení.

#### **Baterie zaplombovaná z výroby**

Chcete-li sledovat stav baterie, nebo pokud již baterie nevydrží nabitá, spusťte nástroj Kontrola baterie HP v aplikaci HP Support Assistant (pouze vybrané produkty).

- **1.** Do pole pro vyhledávání na hlavním panelu zadejte podpora a poté vyberte aplikaci **HP Support Assistant**.
	- nebo –

Vyberte ikonu otazníku na hlavním panelu.

**2.** Vyberte možnost **Odstraňování potíží a opravy**, část **Diagnostika** a poté možnost **Kontrola baterie HP**. Pokud Kontrola baterie HP ukazuje, že je nutné baterii vyměnit, kontaktujte podporu.

Baterie v tomto produktu nemohou být jednoduše vyměněny samotnými uživateli. Pokud baterii vyjmete nebo vyměníte, může záruka pozbýt platnosti. Pokud baterie již není schopna vydržet nabitá, kontaktujte podporu.

Po skončení její životnosti nevyhazujte baterii do běžného komunálního odpadu. Baterii zlikvidujte v souladu s místními zákony a předpisy.

## **Používání externího zdroje napájení**

Informace o připojení k externímu napájení naleznete v letáku *Pokyny k instalaci*, který je součástí balení počítače.

Pokud je počítač připojen k externímu napájení pomocí schváleného adaptéru střídavého proudu nebo volitelného dokovacího zařízení či rozšiřujícího produktu, nepoužívá baterii.

**VAROVÁNÍ!** Ke snížení možných bezpečnostních rizik používejte pouze adaptér střídavého proudu dodaný s počítačem, náhradní adaptér střídavého proudu od společnosti HP nebo kompatibilní adaptér střídavého proudu zakoupený jako příslušenství od společnosti HP.

**A VAROVÁNÍ!** Nenabíjejte baterii počítače na palubě letadla.

Počítač připojte k externímu zdroji napájení v těchto situacích:

- při nabíjení nebo kalibraci baterie
- při instalaci nebo aktualizaci systémového softwaru
- při aktualizaci systému BIOS
- při zápisu informací na disky (pouze vybrané produkty)
- při spuštěné defragmentaci disku na vestavěných pevných discích počítače
- při zálohování nebo obnovování

Po připojení počítače k externímu zdroji napájení střídavým proudem:

- Baterie se začne nabíjet.
- Zvýší se jas obrazovky.
- Ikona napájení **změní vzhled.**

Po odpojení externího napájení:

- Počítač začne používat napájení z baterie.
- Jas obrazovky se automaticky sníží, aby se šetřilo nabití baterie.
- Ikona napájení **změní vzhled.**

# **7 Údržba vašeho počítače**

Aby počítač zůstal v optimálním stavu, je nutné pravidelně provádět jeho údržbu. Tato kapitola popisuje, jak používat nástroje, jako je Defragmentace disku a Vyčištění disku. Také poskytuje pokyny pro aktualizaci programů a ovladačů, kroky k čištění počítače a rady pro cestování s počítačem (nebo jeho přepravu).

# **Zvyšování výkonu**

Pravidelným prováděním údržby (jako například prováděním defragmentace disků a čištění disků) můžete výkon počítače výrazně zvýšit.

### **Použití Defragmentace disku**

Společnost HP doporučuje provádět defragmentaci pevného disku minimálně jednou měsíčně.

**<sup>2</sup> POZNÁMKA:** Na discích SSD není nutné provádět defragmentaci disku.

Spuštění defragmentace disku:

- **1.** Připojte počítač k napájení střídavým proudem.
- **2.** Do pole pro vyhledávání na hlavním panelu zadejte text defragmentace a poté vyberte položku **Defragmentovat a optimalizovat jednotky**.
- **3.** Postupujte podle pokynů na obrazovce.

Další informace naleznete v elektronické nápovědě programu Defragmentace disku.

### **Použití programu Vyčištění disku**

Program Vyčištění disku vyhledává na pevném disku nepotřebné soubory, které lze bezpečně odstranit, a tak pomáhá uvolnit místo na disku a zvýšit výkonnost počítače.

Spuštění programu Vyčištění disku:

- **1.** Do pole pro vyhledávání na hlavním panelu zadejte text disk a poté vyberte možnost **Vyčištění disku**.
- **2.** Postupujte podle pokynů na obrazovce.

### **Používání nástroje HP 3D DriveGuard (pouze vybrané produkty)**

Systém ochrany pevného disku HP 3D DriveGuard chrání pevný disk tím, že jej v následujících případech zaparkuje a zamezí přístupu k datům:

- Pokud upustíte počítač.
- Při přenášení počítače se zavřeným displejem v době, když je počítač napájen z baterie.

Pokud nastane jedna z těchto událostí, systém ochrany pevného disku HP 3D DriveGuard po krátké chvíli obnoví normální provoz pevného disku.

**POZNÁMKA:** Nástroj HP 3D DriveGuard chrání pouze vestavěné pevné disky. Pevné disky instalované ve volitelných dokovacích zařízeních nebo připojené k portům USB nejsou chráněny pomocí HP 3D DriveGuard.

**POZNÁMKA:** Disky SSD neobsahují pohyblivé součásti, proto není systém ochrany pevného disku HP 3D DriveGuard pro tyto jednotky zapotřebí.

#### **Identifikace stavu nástroje HP 3D DriveGuard**

Kontrolka pevného disku na počítači změní barvu, což znamená, že pevný disk v primární nebo sekundární pozici (pouze vybrané produkty) je zaparkován.

# **Aktualizace programů a ovladačů**

Společnost HP doporučuje pravidelně aktualizovat programy a ovladače. Aktualizace slouží k vyodstraňování potíží a obohacení počítače o nové funkce. Starší grafické komponenty nemusí například správě fungovat s nejnovějším herním softwarem. Bez nejnovějšího ovladače nemůžete své technické vybavení využít naplno.

Pro stažení nejnovějších verzí programů a ovladačů HP přejděte na<http://www.hp.com/support>. Navíc se také můžete zaregistrovat a nechat si posílat automatická upozornění na nově dostupné aktualizace.

#### **Použití obchodu Microsoft**

Pokud váš produkt nezahrnuje aplikaci HP Support Assistant, použijte pro aktualizaci programů a ovladačů tyto postupy.

#### **Aktualizace programů**

- **1.** Vyberte možnost **Start** a poté **Microsoft Store**.
- 2. Vyberte svůj profilový obrázek účtu vedle pole pro vyhledávání, poté vyberte volbu Stahování a **aktualizace**.
- **3.** Na stránce **Stahování a aktualizace** proveďte volbu pro aktualizace a postupujte podle pokynů na obrazovce.

#### **Aktualizace ovladačů**

Pro aktualizaci ovladačů použijte aplikaci Windows Device Manager.

- **1.** Do pole pro vyhledávání na hlavním panelu zadejte aktualizace nastavení windows a poté vyberte volbu **Aktualizace nastavení Windows**.
- **2.** Vyberte možnost **Vyhledat aktualizace**.
- **27 POZNÁMKA:** Pokud systém Windows nový ovladač nenajde, přejděte na webové stránky výrobce a postupujte dle pokynů.

#### **Používání nástroje HP Support Assistant (pouze vybrané produkty)**

Pokud váš produkt podporuje nástroj HP Support Assistant, aktualizujte programy a ovladače následujícím způsobem:

**1.** Do pole pro vyhledávání na hlavním panelu zadejte podpora a poté vyberte aplikaci **HP Support Assistant** (pouze vybrané produkty).

– nebo –

Vyberte ikonu otazníku na hlavním panelu.

- **2.** Vyberte položku **Můj notebook**, vyberte kartu **Aktualizace** a následně vyberte položku **Vyhledat aktualizace a zprávy**.
- **3.** Postupujte podle pokynů na obrazovce.

# **Čištění počítače**

K bezpečnému vyčištění počítače použijte následující produkty:

- dimethyl-benzyl chlorid amonný v maximální koncentraci 0,3 procenta (např. jednorázové utěrky, které vyrábí řada společností)
- tekutý čistič na sklo bez obsahu alkoholu
- roztok vody a jemného mýdla
- suchá a čistá tkanina nepouštějící vlákna nebo jelenice (antistatická tkanina bez oleje)
- antistatické utěrky

**UPOZORNĚNÍ:** Nepoužívejte silná rozpouštědla, která by mohla trvale poškodit počítač. Pokud si nejste jistí, zda je čisticí prostředek pro váš počítač bezpečný, zkontrolujte složení čisticího prostředku, zda neobsahuje takové složky, jako jsou alkohol, aceton, chlorid amonný, methylenchlorid a uhlovodíky.

Materiály z vláken, například papírové ubrousky, mohou počítač poškrábat. Částice nečistot a čisticí prostředky mohou ve škrábancích uvíznout.

### **Postupy čištění**

Chcete-li počítač bezpečně vyčistit, postupujte podle pokynů uvedených v této části.

- **VAROVÁNÍ!** Úrazům elektrickým proudem nebo poškození součástí předejdete tak, že nebudete počítač čistit zapnutý.
	- **1.** Vypněte počítač.
	- **2.** Odpojte napájení střídavým proudem.
	- **3.** Odpojte všechna napájená externí zařízení.
- **UPOZORNĚNÍ:** Abyste zabránili poškození vestavěných součástí v počítači, nestříkejte čisticí prostředky přímo na povrch počítače. Kapaliny nastříkané na povrch mohou trvale poškodit vestavěné součásti.

#### **Čištění displeje**

Opatrně otřete displej měkkým hadříkem, který nepouští vlákna a je navlhčený čisticí látkou na sklo bez obsahu alkoholu. Před sklopením displeje počítače se ujistěte, že je displej suchý.

#### **Čištění boků nebo krytu**

K čištění a dezinfekci boků nebo krytu používejte jemnou tkaninu nepouštějící vlákna nebo jelenici navlhčenou jedním z výše uvedených čisticích prostředků, případně použijte vhodnou jednorázovou baktericidní utěrku.

**POZNÁMKA:** Při čištění krytu počítače používejte krouživé pohyby, abyste napomohli odstranění nečistot a usazenin.

### **Čištění zařízení Touchpad, klávesnice nebo myši (pouze vybrané produkty)**

**VAROVÁNÍ!** Chcete-li předejít úrazu elektrickým proudem a poškození vestavěných součástí, nepoužívejte k čištění klávesnice vysavač s nástavcem. Vysavač by mohl znečistit klávesnici smetím z domácnosti.

**UPOZORNĚNÍ:** Abyste zabránili poškození vestavěných součástí, zabraňte vniknutí kapalin mezi klávesy.

- K čištění a dezinfekci zařízení TouchPad, klávesnice nebo myši používejte jemnou tkaninu nepouštějící vlákna nebo jelenici navlhčenou jedním z výše uvedených čisticích prostředků, případně použijte vhodnou jednorázovou baktericidní utěrku.
- Chcete-li předejít uvíznutí kláves a odstranit prach, zbytky papíru a částice z klávesnice, použijte nádobku se stlačeným vzduchem vybavenou nástavcem.

# **Cestování s počítačem a přeprava**

Pokud se chystáte s počítačem cestovat nebo jej hodláte někam zaslat, měli byste se řídit následujícími tipy, aby bylo vaše zařízení bezpečné.

- Příprava počítače na cestu nebo přepravu:
	- Proveďte zálohu dat na externí jednotku.
	- Vyjměte všechny disky a externí karty médií, jako například paměťové karty.
	- Vypněte a odpojte všechna externí zařízení.
	- Vypněte počítač.
- Vezměte si s sebou zálohu dat. Záložní kopii dat přepravujte odděleně od počítače.
- Při cestování letadlem přepravujte počítač v příručním zavazadle; nedávejte jej odbavit spolu s ostatními zavazadly.
- **UPOZORNĚNÍ:** Nevystavujte jednotku účinkům magnetického pole. Magnetická pole vyzařují také některá bezpečnostní zařízení, například zařízení pro kontrolu procházejících osob na letištích a ruční detektory. Jezdicí pásy na letišti a obdobná bezpečnostní zařízení, která kontrolují příruční zavazadla, využívají místo magnetického pole rentgenové paprsky, které nepoškozují jednotky.
- Pokud se chystáte používat počítač během letu, pozorně poslouchejte palubní hlášení, z nichž se dozvíte, kdy počítač smíte použít. Možnost používat počítač během letu závisí na podmínkách letecké společnosti.
- Pokud počítač nebo jednotku přepravujete, použijte vhodný ochranný obal a zásilku označte jako "FRAGILE".
- V některých prostředích může být zakázáno použití bezdrátových zařízení. Zákaz se může vztahovat na letadla, nemocnice, místa v blízkosti výbušnin a oblasti s nebezpečnými látkami. Pokud si nejste jisti, zda se na bezdrátové zařízení nevztahuje zákaz, požádejte ještě před jeho spuštěním o povolení.
- Pokud cestujete do zahraničí, postupujte podle těchto doporučení:
	- Zjistěte si celní předpisy vztahující se na převoz a použití počítačů v každé zemi nebo regionu, do kterého se chystáte cestovat.
	- Zjistěte, jaké napájecí kabely a adaptéry jsou vyžadovány v oblastech, ve kterých chcete počítač používat. Napětí, frekvence a typ zásuvky se mohou lišit.

**VAROVÁNÍ!** Aby nedošlo k úrazu elektrickým proudem a poškození zařízení, nepřipojujte počítač k adaptéru, který je určen pro jiné elektrické spotřebiče.

# **8 Zabezpečení počítače a informací**

Zabezpečení počítače je nezbytné pro ochranu důvěrnosti, neporušenosti a dostupnosti vašich dat. Standardní řešení zabezpečení poskytované operačním systémem Windows, aplikacemi HP, nástrojem Setup Utility (BIOS) a dalším softwarem třetích stran vám může pomoci chránit počítač před různými riziky, jako jsou viry, červi a další typy škodlivého kódu.

**DŮLEŽITÉ:** Některé funkce zabezpečení popsané v této kapitole nemusí být ve vašem počítači k dispozici.

## **Používání hesel**

Heslo je skupina znaků, kterou je nutné zadat při přístupu k zabezpečeným informacím a při provádění online transakcí. Lze nastavit různé typy hesel. Například při prvním nastavení počítače jste byli požádáni o vytvoření uživatelského hesla k zabezpečení počítače. Další hesla lze nastavit v systému Windows nebo v nástroji HP Setup Utility (BIOS), který je v počítači předinstalován.

Pro funkce nástroje Setup Utility (BIOS) i pro funkci zabezpečení systému Windows lze použít stejné heslo.

Chcete-li vytvořit a uložit hesla, řiďte se následujícími tipy:

- Pro snížení nebezpečí ztráty přístupu k počítači si každé heslo poznamenejte a uložte na bezpečném místě mimo počítač. Hesla neuchovávejte v souboru, který je uložen v počítači.
- Při vytváření hesel se řiďte požadavky programu.
- Všechna hesla měňte alespoň jednou za tři měsíce.
- Ideální heslo je dlouhé a obsahuje písmena, interpunkční znaménka, symboly a číslice.
- Před tím, než odešlete počítač do servisu, zálohujte a vymažte všechny důvěrné soubory a odstraňte všechna nastavení hesel.

Pokud váš produkt obsahuje HP Support Assistant, použijte tento postup pro získání dalších informací o heslech Windows, jako jsou hesla spořiče obrazovky:

**▲** Do pole pro vyhledávání na hlavním panelu zadejte podpora a poté vyberte aplikaci **HP Support Assistant** (pouze vybrané produkty).

– nebo –

Vyberte ikonu otazníku na hlavním panelu.

### **Nastavení hesel v systému Windows**

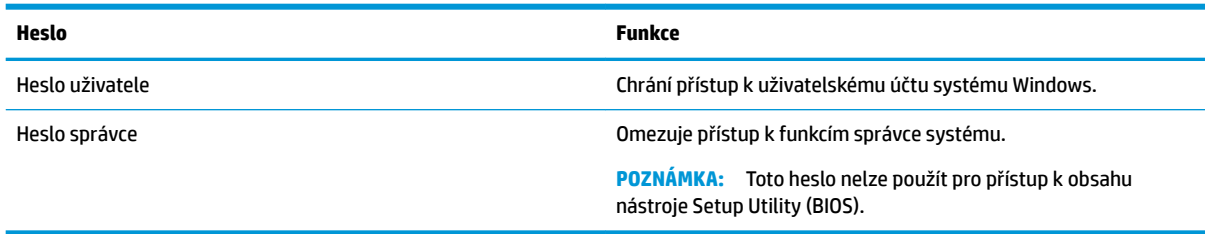

### **Nastavení hesla v nástroji Setup Utility (BIOS)**

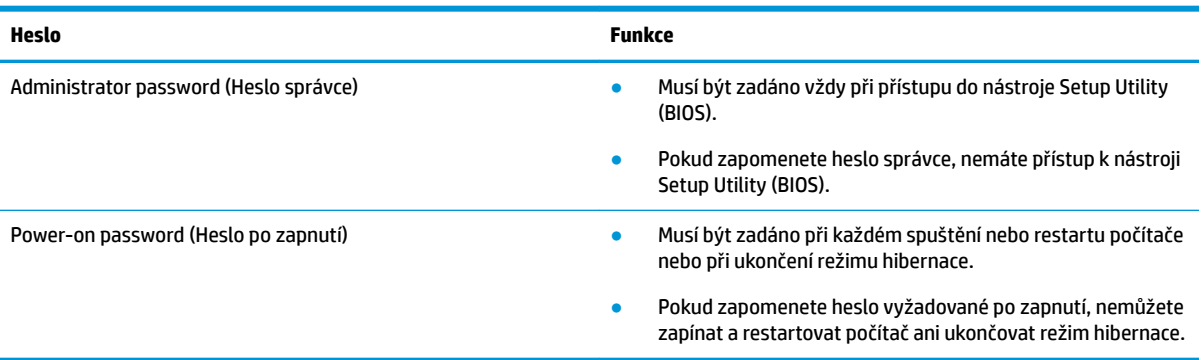

Nastavení, změna nebo odstranění hesla správce nebo hesla po zapnutí v nástroji Setup Utility (BIOS):

- **AUPOZORNĚNÍ:** Při provádění změn v nástroji Setup Utility (BIOS) dbejte maximální opatrnosti. Chyby mohou způsobit nesprávný chod počítače.
- **POZNÁMKA:** Pro spuštění nástroje Setup Utility musí být počítač v režimu notebooku a musíte používat klávesnici připojenou k notebooku. Nástroj Setup Utility nelze ovládat klávesnicí na obrazovce, která se zobrazuje v režimu tabletu.
	- **1.** Spusťte nástroj Setup Utility (BIOS):
		- Počítače nebo tablety s klávesnicí:
			- **▲** Zapněte nebo restartujte počítač a poté rychle stiskněte klávesu esc a následně klávesu f10.
		- Tablety bez klávesnice:
			- **1.** Zapněte tablet nebo jej restartujte a poté rychle stiskněte a podržte tlačítko zvýšení hlasitosti.
				- nebo –

Zapněte tablet nebo jej restartujte a poté rychle stiskněte a podržte tlačítko snížení hlasitosti.

– nebo –

Zapněte nebo restartujte tablet a poté rychle stiskněte a podržte tlačítko s logem Windows.

- **2.** Klepněte na klávesu **f10**.
- **2.** Vyberte možnost **Zabezpečení** a poté postupujte podle pokynů na obrazovce.

Změny se projeví ihned po restartování počítače.

# **Používání funkce Windows Hello (pouze vybrané produkty)**

U produktů vybavených čtečkou otisků prstů nebo infračervenou kamerou můžete použít funkci Windows Hello tak, že přejedete prstem nebo se podíváte do kamery.

Chcete-li nastavit funkci Windows Hello, postupujte následovně:

- **1.** Vyberte tlačítko **Start**, vyberte položku **Nastavení**, poté položku **Účty** a nakonec položku **Možnosti přihlášení**.
- **2.** V nastavení funkce **Windows Hello** postupujte podle pokynů na obrazovce a přidejte heslo a čtyřmístný kód PIN, poté zaregistrujte své ID založené na otisku prstu nebo obličeji.

**POZNÁMKA:** Kód PIN není omezená v délku, ale musí skládat z pouze číslice. Žádné alfanumerická nebo zvláštní znaky jsou povoleny.

### **Použití softwaru pro zabezpečení přístupu na Internet**

Pokud používáte počítač pro přístup k e-mailu, síti nebo Internetu, vystavujete počítač nebezpečí počítačových virů, spywaru a dalším online hrozbám. Jako pomoc při zabezpečení počítače může být na počítači předinstalován software pro zabezpečení přístupu na Internet, který obsahuje antivirový program a funkce brány firewall. Pokud chcete zajistit trvalou ochranu proti nově objeveným virům a dalším hrozbám, musíte pravidelně provádět aktualizace zabezpečovacího softwaru. Důrazně doporučujeme zkušební verzi zabezpečovacího softwaru povýšit na plnou verzi nebo zakoupit jiný software, aby byl váš počítač plně chráněn.

#### **Používání antivirového softwaru**

Počítačové viry mohou poškodit programy, nástroje nebo operační systém nebo mohou zapříčinit jejich nestandardní chování. Antivirový software dokáže rozpoznat většinu virů, zneškodnit je a v převážné většině případů i odstranit jejich následky.

Pokud chcete zajistit trvalou ochranu proti nově objeveným virům, je nutné pravidelně provádět aktualizace antivirového softwaru.

Ve vašem počítači může být předinstalován antivirový program. Důrazně doporučujeme používat vhodný antivirový program, aby byl váš počítač plně chráněn.

### **Používání softwaru brány firewall**

Brány firewall jsou navrženy tak, aby předcházely neoprávněnému přístupu do systému nebo sítě. Brána firewall může být softwarový program, který instalujete do svého počítače a/nebo do sítě, nebo může jít o řešení skládající se z hardwaru i softwaru.

Vybrat si můžete ze dvou typů brány firewall

- Hostitelské brány firewall software, který chrání pouze počítač, v němž je nainstalován.
- Síťové brány firewall jsou nainstalovány mezi modemem DSL nebo kabelovým modemem a domácí sítí, čímž chrání všechny počítače v síti.

Když je v systému instalována brána firewall, jsou veškerá data odesílaná do a ze systému sledována a konfrontována se sadou uživatelem definovaných bezpečnostních kritérií. Jakákoliv data, která tato kritéria nesplňují, jsou zablokována.

## **Instalace aktualizací softwaru**

Software HP, Windows i software třetích stran pravidelně aktualizujte kvůli opravě problémů se zabezpečením a pro zlepšení výkonu softwaru.

**UPOZORNĚNÍ:** Společnost Microsoft zasílá upozornění týkající se aktualizace systému Windows, která mohou zahrnovat například aktualizace zabezpečení. Pokud chcete ochránit počítač před narušením bezpečnosti a počítačovými viry, instalujte ihned po obdržení varování všechny aktualizace od společnosti Microsoft.

Tyto aktualizace můžete instalovat automaticky.

Postup zobrazení nebo změny nastavení:

- **1.** Vyberte tlačítko **Start**, vyberte položku **Nastavení** a poté vyberte položku **Aktualizace a zabezpečení**.
- **2.** Vyberte položku **Windows Update** a potom postupujte podle pokynů na obrazovce.
- **3.** Chcete-li naplánovat čas pro instalaci aktualizace, vyberte položku **Upřesnit možnosti** a poté postupujte podle na pokynů na obrazovce.

# **Používání nástroje HP Managed Services (pouze vybrané produkty)**

HP Managed Services je cloudové IT řešení, které podnikům umožňuje efektivně spravovat a zabezpečovat svá aktiva. HP Managed Services pomáhá chránit zařízení proti malwaru a jiným útokům, monitoruje stav zařízení a pomáhá zkrátit čas strávený řešením problémů a zabezpečením. Můžete si software rychle stáhnout a nainstalovat, což v porovnání s tradičními řešeními v obchodech velmi snižuje náklady. Další informace naleznete na <https://www.hptouchpointmanager.com/>.

# **Ochrana vaší bezdrátové sítě**

Pokud vytváříte síť WLAN nebo se chystáte připojit k existující síti WLAN, vždy zapněte funkce zabezpečení, abyste ochránili síť před neoprávněným přístupem. Sítě WLAN na veřejných místech a přístupových bodech, jakými jsou například kavárny a letiště, nemusí mít zabezpečení žádné.

# **Zálohování softwarových aplikací a informací**

Pravidelně zálohujte softwarové aplikace a informace. Chráníte se tak před jejich trvalou ztrátou nebo poškozením při zasažení virem nebo v případě selhání softwaru nebo hardwaru.

### **Použití volitelného bezpečnostního kabelu (pouze vybrané produkty)**

Tento bezpečnostní kabel (prodáván samostatně) slouží jako odrazující prvek; neoprávněnému použití nebo krádeži počítače však zcela zabránit nedokáže. Bezpečnostní kabel k počítači připojte podle pokynů výrobce zařízení.

# **9 Použití nástroje Setup Utility (BIOS)**

Nástroj Setup Utility, neboli BIOS (Basic Input/Output System), ovládá komunikaci mezi všemi vstupními a výstupními zařízeními v systému (např. diskové jednotky, displej, klávesnice, myš a tiskárna). Nástroj Setup Utility (BIOS) zahrnuje nastavení pro nainstalované typy zařízení, pořadí jednotek při spouštění počítače a velikost systémové a rozšířené paměti.

**POZNÁMKA:** Pro spuštění nástroje Setup Utility na konvertibilním počítači musí být počítač v režimu notebooku a musíte používat klávesnici připojenou k notebooku.

# **Spuštění nástroje Setup Utility (BIOS)**

- **A UPOZORNĚNÍ:** Při provádění změn v nástroji Setup Utility (BIOS) dbejte maximální opatrnosti. Chyby mohou způsobit nesprávný chod počítače.
	- **▲** Zapněte nebo restartujte počítač a poté rychle stiskněte klávesu esc a následně klávesu f10.

# **Aktualizace nástroje Setup Utility (BIOS)**

Aktualizované verze nástroje Setup Utility (BIOS) jsou dostupné prostřednictvím aktualizací systému Windows.

#### **Určení verze systému BIOS**

Pokud chcete zobrazit informaci o verzi systému BIOS (také známé jako *ROM date* (Datum ROM) a *System BIOS*  (Systém BIOS)), použijte jednu z těchto možností.

- Pokud váš produkt HP Support Assistant nezahrnuje, použijte tento proces k určení verze systému BIOS ve svém počítači.
	- **1.** Spusťte nástroj Setup Utility (BIOS) (viz Spuštění nástroje Setup Utility (BIOS) na stránce 43).
	- **2.** Vyberte možnost **Main** (Hlavní), vyberte položku **System Information** (Systémové informace) a poznamenejte si verzi systému BIOS.
	- **3.** Vyberte položku **Exit** (Ukončení), vyberte položku **No** (Ne) a postupujte podle pokynů na obrazovce.
- Pokud váš produkt zahrnuje HP Support Assistant, můžete tento proces použít rovněž ke stanovení verze systému BIOS ve svém počítači.
	- **1.** Do pole pro vyhledávání na hlavním panelu zadejte podpora a poté vyberte aplikaci **HP Support Assistant** (pouze vybrané produkty).

– nebo –

Vyberte ikonu otazníku na hlavním panelu.

**2.** Vyberte položku **Tento počítač** a poté vyberte položku **Technické údaje**.

Informace o kontrole dostupnosti novějších verzí systému BIOS jsou uvedeny v části [Stažení aktualizace](#page-55-0)  [systému BIOS na stránce 44](#page-55-0).

### <span id="page-55-0"></span>**Stažení aktualizace systému BIOS**

- **UPOZORNĚNÍ:** Aby nedošlo k poškození počítače nebo neúspěšné instalaci, aktualizaci systému BIOS si stáhněte a nainstalujte pouze za předpokladu, že je počítač prostřednictvím adaptéru střídavého proudu připojen ke spolehlivému externímu napájení. Nestahujte ani neinstalujte aktualizace systému BIOS, pokud je počítač napájen z baterie, připojen k volitelnému dokovacímu zařízení nebo pokud je připojen k volitelnému zdroji napájení. Během stahování a instalace postupujte podle těchto pokynů:
	- Neodpojujte počítač od napájení vytažením napájecího kabelu ze zásuvky střídavého proudu.
	- Nevypínejte počítač ani neaktivujte režim spánku.
	- Nevkládejte, neodebírejte, nepřipojujte ani neodpojujte žádná zařízení ani kabely.
- **POZNÁMKA:** Pokud je počítač připojen k síti, obraťte se před zahájením instalace jakékoliv aktualizace softwaru (zejména aktualizace systému BIOS) na správce sítě.
	- **1.** Vyberte položku **Start**.
	- **2.** Vyberte položku **Nastavení**.
	- **3.** Vyberte možnost **Aktualizace a zabezpečení** a poté vyberte položku **Windows Update**.
	- **4.** Vyberte možnost **Vyhledat aktualizace**.
	- **5.** Postupujte podle pokynů na obrazovce.

# **10 Použití nástroje HP PC Hardware Diagnostics**

## **Použití HP PC Hardware Diagnostics (UEFI) (pouze vybrané modely)**

**POZNÁMKA:** V závislosti na operačním systému předinstalovaném ve vašem počítači, aplikace HP PC Hardware Diagnostics nemusí být podporována.

HP PC Hardware Diagnostics Windows je nástroj pro systém Windows umožňující provádění diagnostických testů pro zjištění, zda hardware počítače funguje správně. Tento nástroj běží v rámci operačního systému Windows a diagnostikuje závady hardwaru.

Pokud ve vašem počítači není nainstalován nástroj HP PC Hardware Diagnostics Windows, stáhněte si jej a nainstalujte. Ohledně stažení nástroje HP PC Hardware Diagnostics Windows viz [Stažení nástroje HP PC](#page-57-0) [Hardware Diagnostics Windows na stránce 46](#page-57-0).

Po instalaci nástroje HP PC Hardware Diagnostics Windows se držte tohoto postupu a otevřete jej pomocí nástroje Nápověda a podpora HP nebo HP Support Assistant.

- **1.** Přístup k nástroji HP PC Hardware Diagnostics Windows pomocí nástroje Nápověda a podpora HP:
	- **a.** Vyberte tlačítko **Start** a poté vyberte možnost **Nápověda a podpora HP**.
	- **b.** Klikněte pravým tlačítkem na možnost **HP PC Hardware Diagnostics Windows**, vyberte položku **Více** a poté **Spustit jako správce**.

– nebo –

Přístup k nástroji HP PC Hardware Diagnostics Windows pomocí nástroje HP Support Assistant:

**a.** Do pole pro vyhledávání na hlavním panelu zadejte podpora a poté vyberte aplikaci **HP Support Assistant**.

– nebo –

Vyberte ikonu otazníku na hlavním panelu.

- **b.** Vyberte možnost **Řešení problémů a opravy**.
- **c.** Vyberte možnost **Diagnostika** a poté možnost **HP PC Hardware Diagnostics Windows**.
- **2.** Když se nástroj otevře, vyberte typ diagnostického testu, který chcete spustit, a poté postupujte podle pokynů na obrazovce.

**POZNÁMKA:** Pokud budete chtít diagnostický test kdykoli zastavit, vyberte možnost **Zrušit**.

**3.** Když nástroj HP PC Hardware Diagnostics Windows zjistí závadu, která vyžaduje výměnu hardwaru, vygeneruje 24místný ID kód závady. Pro pomoc s nápravou problému kontaktujte podporu a uveďte ID kód závady.

### <span id="page-57-0"></span>**Stažení nástroje HP PC Hardware Diagnostics Windows**

- Pokyny pro stažení nástroje HP PC Hardware Diagnostics Windows jsou pouze v angličtině.
- Ke stažení tohoto nástroje musíte použít počítač se systémem Windows, protože poskytuje pouze soubory .exe.

#### **Stažení nejnovější verze nástroje HP PC Hardware Diagnostics Windows**

Chcete-li stáhnout nástroj HP PC Hardware Diagnostics Windows, postupujte následovně:

- **1.** Přejděte na stránky [http://www.hp.com/go/techcenter/pcdiags.](http://www.hp.com/go/techcenter/pcdiags) Zobrazí se domovská stránka nástroje HP PC Diagnostics.
- **2.** V části **HP PC Hardware Diagnostics** vyberte **Stáhnout** a poté vyberte umístění v počítači nebo na jednotce USB flash.

Tento nástroj se stáhne do vybraného umístění.

#### **Stažení nástroje HP PC Hardware Diagnostics Windows prostřednictvím názvu nebo čísla produktu (pouze vybrané produkty)**

**POZNÁMKA:** U některých produktů může být nutné stáhnout software na jednotku USB flash prostřednictvím názvu nebo čísla produktu.

Pro stažení HP PC Hardware Diagnostics Windows podle názvu produktu nebo jeho čísla, postupujte následovně:

- **1.** Přejděte na stránky<http://www.hp.com/support>.
- **2.** Vyberte možnost **Získání ovladačů a softwaru**, vyberte typ produktu a poté do zobrazeného vyhledávacího pole zadejte název produktu nebo jeho číslo.
- **3.** V části **HP PC Hardware Diagnostics** vyberte **Stáhnout** a poté vyberte umístění v počítači nebo na jednotce USB flash.

Tento nástroj se stáhne do vybraného umístění.

### **Instalace nástroje HP PC Hardware Diagnostics Windows**

Postup instalace nástroje HP PC Hardware Diagnostics Windows:

**▲** Přejděte do složky na počítači nebo na jednotce paměti USB Ʈash kam jste stáhli soubor .exe, dvakrát klikněte na tento soubor a postupujte podle pokynů na obrazovce.

# **Používání nástroje HP PC Hardware Diagnostics UEFI**

**POZNÁMKA:** V případě počítačů s Windows 10 S musíte ke stahování a vytvoření prostředí podpory HP UEFI použít počítač se systémem Windows a jednotku USB flash, neboť k dispozici jsou pouze soubory .exe. Další informace naleznete v části Stažení nástroje HP PC Hardware Diagnostics UEFI na jednotku USB flash [na stránce 47.](#page-58-0)

HP PC Hardware Diagnostics UEFI (Unified Extensible Firmware Interface) umožňuje spouštění diagnostických testů pro zjištění, zda hardware počítače funguje správně. Nástroj běží mimo operační systém a může tak izolovat poruchy hardwaru od poruch, které mohou být způsobeny operačním systémem nebo jinými softwarovými součástmi.

Pokud počítač nespustí systém Windows, můžete použít nástroj HP PC Hardware Diagnostics UEFI k diagnostice problémů s hardwarem.

<span id="page-58-0"></span>Pokud nástroj HP PC Hardware Diagnostics UEFI rozpozná závadu, která vyžaduje výměnu hardwaru, vygeneruje 24místný ID kód závady. Pro pomoc s nápravou problému kontaktujte podporu a uveďte ID kód závady.

- **E POZNÁMKA:** Pokud chcete na konvertibilním počítači spustit diagnostiku, musí být počítač v režimu notebooku a musíte používat připojenou klávesnici.
- **POZNÁMKA:** Chcete-li spuštěný diagnostický test zastavit, stiskněte klávesu esc.

### **Spuštění nástroje HP PC Hardware Diagnostics UEFI**

**POZNÁMKA:** Pro počítače se systémem Windows 10 S viz Stažení nástroje HP PC Hardware Diagnostics UEFI na jednotku USB flash na stránce 47.

Postup spuštění nástroje HP PC Hardware Diagnostics UEFI:

- **1.** Zapněte nebo restartujte počítač a poté rychle stiskněte klávesu esc.
- **2.** Stiskněte klávesu f2.

Systém BIOS vyhledá diagnostické nástroje ve třech umístěních v následujícím pořadí:

- **a.** připojená jednotka USB flash
- **POZNÁMKA:** Ohledně stažení nástroje HP PC Hardware Diagnostics UEFI na jednotku USB flash viz Stažení nejnovější verze nástroje HP PC Hardware Diagnostics UEFI na stránce 47.
- **b.** pevný disk
- **c.** BIOS
- **3.** Když se otevře okno diagnostického nástroje, vyberte typ diagnostického testu, který chcete spustit, a poté postupujte podle pokynů na obrazovce.

### **Stažení nástroje HP PC Hardware Diagnostics UEFI na jednotku USB flash**

Stažení nástroje HP PC Hardware Diagnostics UEFI na jednotku USB flash může být užitečné v následujících situacích:

- Nástroj HP PC Hardware Diagnostics UEFI není součástí předinstalované bitové kopie.
- Nástroj HP PC Hardware Diagnostics UEFI není součástí oddílu HP Tool.
- Pevný disk je poškozen.

**<sup>2</sup> POZNÁMKA:** Pokyny pro stažení nástroje HP PC Hardware Diagnostics UEFI jsou pouze v angličtině, a protože nabízí pouze soubory .exe, ke stažení a vytvoření prostředí HP UEFI je třeba použít počítač se systémem Windows.

#### **Stažení nejnovější verze nástroje HP PC Hardware Diagnostics UEFI**

Postup stažení nejnovější verze nástroje HP PC Hardware Diagnostics UEFI na jednotku USB flash:

- **1.** Přejděte na stránky [http://www.hp.com/go/techcenter/pcdiags.](http://www.hp.com/go/techcenter/pcdiags) Zobrazí se domovská stránka nástroje HP PC Diagnostics.
- **2.** V části **HP PC Hardware Diagnostics UEFI** vyberte možnost **Stáhnout UEFI Diagnostics** a poté vyberte příkaz **Spustit**.

#### **Stažení nástroje HP PC Hardware Diagnostics UEFI prostřednictvím názvu nebo čísla produktu (pouze vybrané produkty)**

**POZNÁMKA:** U některých produktů může být nutné stáhnout software na jednotku USB flash prostřednictvím názvu nebo čísla produktu.

Postup stažení nástroje HP PC Hardware Diagnostics UEFI prostřednictvím názvu nebo čísla produktu (pouze vybrané produkty) na jednotku USB flash:

- **1.** Přejděte na stránky<http://www.hp.com/support>.
- **2.** Zadejte název nebo číslo produktu, vyberte svůj počítač a vyberte svůj operační systém.
- **3.** V oddílu **Diagnostika** postupujte podle pokynů na obrazovce a vyberte a stáhněte verzi nástroje UEFI Diagnostics vhodnou pro váš počítač.

## **Používání nastavení nástroje vzdálené diagnostiky HP PC Hardware Diagnostics UEFI (pouze vybrané produkty)**

Nástroj vzdálené diagnostiky HP PC Hardware Diagnostics UEFI je funkce firmwaru (systém BIOS), která stáhne nástroj HP PC Hardware Diagnostics UEFI do vašeho počítače. Následně může provést diagnostiku vašeho počítače a odeslat výsledky na předem nakonfigurovaný server. Další informace o nástroji vzdálené diagnostiky HP PC Hardware Diagnostics UEFI naleznete na adrese [http://www.hp.com/go/techcenter/](http://www.hp.com/go/techcenter/pcdiags) [pcdiags](http://www.hp.com/go/techcenter/pcdiags), kde vyberte možnost **Zjistit více**.

### **Stažení nástroje vzdálené diagnostiky HP PC Hardware Diagnostics UEFI**

**POZNÁMKA:** Nástroj vzdálené diagnostiky HP PC Hardware Diagnostics UEFI je dostupný také jako SoftPaq, který lze stáhnout na server.

#### **Stažení nejnovější verze nástroje vzdálené diagnostiky HP PC Hardware Diagnostics UEFI**

Postup stažení nejnovější verze nástroje vzdálené diagnostiky HP PC Hardware Diagnostics UEFI:

- **1.** Přejděte na stránky [http://www.hp.com/go/techcenter/pcdiags.](http://www.hp.com/go/techcenter/pcdiags) Zobrazí se domovská stránka nástroje HP PC Diagnostics.
- **2.** V části **HP PC Hardware Diagnostics UEFI** vyberte možnost **Stáhnout vzdálenou diagnostiku** a poté vyberte příkaz **Spustit**.

#### **Stažení nástroje vzdálené diagnostiky HP PC Hardware Diagnostics UEFI prostřednictvím názvu nebo čísla produktu**

**POZNÁMKA:** U některých produktů může být nutné stáhnout software prostřednictvím názvu nebo čísla produktu.

Postup stažení nástroje vzdálené diagnostiky HP PC Hardware Diagnostics UEFI prostřednictvím názvu nebo čísla produktu:

- **1.** Přejděte na stránky<http://www.hp.com/support>.
- **2.** Vyberte možnost **Získání ovladačů a softwaru**, vyberte typ produktu, do zobrazeného pole pro vyhledávání zadejte název nebo číslo produktu, vyberte váš počítač a vyberte váš operační systém.
- **3.** V oddílu **Diagnostika** postupujte podle pokynů na obrazovce a vyberte a stáhněte verzi nástroje **Remote UEFI** (Vzdálené UEFI) vhodnou pro daný produkt.

### **Vlastní nastavení nástroje vzdálené diagnostiky HP PC Hardware Diagnostics UEFI**

Pomocí nastavení vzdáleného nástroje HP PC Hardware Diagnostics v nástroji Computer Setup (BIOS) můžete provádět následující vlastní nastavení:

- Nastavení plánu spouštění diagnostiky bez obsluhy. Diagnostiku lze rovněž spustit okamžitě v interaktivní režimu výběrem možnosti **Spustit vzdálený nástroj HP PC Hardware Diagnostics**.
- Nastavení umístění pro stahování diagnostických nástrojů. Tato funkce poskytuje přístup k nástrojům z webu společnosti HP nebo ze serveru, který byl předem nakonfigurován k použití. Počítač nevyžaduje ke spuštění vzdálené diagnostiky tradiční místní úložiště (např. diskovou jednotku nebo jednotku USB flash).
- Nastavení umístění pro ukládání výsledků testů. Můžete také nastavit uživatelské jméno a heslo sloužící pro nahrávání.
- Zobrazení informací o stavu předchozí spuštěné diagnostiky.

Postup přizpůsobení nastavení nástroje vzdálené diagnostiky HP PC Hardware Diagnostics UEFI:

- **1.** Zapněte nebo restartujte počítač a jakmile se zobrazí logo HP, stisknutím klávesy f10 spusťte nástroj Computer Setup.
- **2.** Vyberte možnost **Rozšířené** a poté **Nastavení**.
- **3.** Vyberte vlastní nastavení.
- **4.** Vyberte možnosti **Hlavní** a poté **Uložit změny a ukončit**, čímž nastavení uložíte.

Změny se projeví po restartu počítače.

# <span id="page-61-0"></span>**11 Zálohování, obnovení a zotavení**

Tato kapitola obsahuje informace o vytvoření záloh, obnovení a zotavení systému.

Systém Windows poskytuje nástroje pro zálohování vašich osobních informací, obnovení počítače ze zálohy a obnovení počítače do původního stavu. Viz Použití nástrojů systému Windows pro zálohování, obnovení a zotavení počítače na stránce 50.

V závislosti na operačním systému předinstalovaném v počítači může váš počítač kromě nástrojů systému Windows obsahovat také nástroje poskytované společností HP pro další funkce.

**DŮLEŽITÉ:** Pokud budete na tabletu spouštět procesy obnovení, před zahájením procesu obnovení musí být baterie tabletu nabita nejméně na 70 %.

**DŮLEŽITÉ:** V případě tabletu s odnímatelnou klávesnicí připojte tablet ke klávesnici ještě před zahájením procesu obnovení.

## **Použití nástrojů systému Windows pro zálohování, obnovení a zotavení počítače**

**DŮLEŽITÉ:** Systém Windows představuje jedinou možnost pro zálohování vašich osobních dat. Naplánujte pravidelné zálohy, abyste předešli ztrátě dat.

K zálohování osobních dat, tvorbě bodu obnovení systému a médií pro obnovení můžete použít nástroje systému Windows. To vám umožní obnovení systému ze zálohy, obnovení stavu počítače a obnovení původního stavu počítače.

**POZNÁMKA:** Pokud je úložná kapacita počítače 32 GB nebo méně, je nástroj Obnovení systému Microsoft ve výchozím nastavení zakázán.

### **Vytváření záloh**

Pomocí nástrojů systému Windows můžete vytvořit média pro obnovení systému, body obnovení systému a zálohy osobních informací.

Vytvoření zálohy:

- **1.** Vyberte tlačítko **Start**, vyberte položku **Nastavení** a poté vyberte položku **Aktualizace a zabezpečení**.
- **2.** Klepněte na položku **Zálohování** a poté postupujte podle pokynů na obrazovce.

#### **Obnovení a zotavení**

Operační systém Windows nabízí různé možnosti obnovení ze zálohy, částečného obnovení počítače a obnovení počítače do originálního nastavení.

Pro obnovení systému:

- **1.** Vyberte tlačítko **Start**, vyberte položku **Nastavení** a poté vyberte položku **Aktualizace a zabezpečení**.
- **2.** Vyberte možnost **PIN** a postupujte podle pokynů na obrazovce.

# <span id="page-62-0"></span>**Vytvoření médií pro obnovení HP Recovery (pouze vybrané produkty)**

Po úspěšném nastavení počítače použijte nástroj HP Recovery Manager k vytvoření zálohy oddílu HP Recovery na počítači. Tato záloha se nazývá médium pro obnovení HP Recovery. Pokud dojde k poškození nebo výměně pevného disku, lze médium pro obnovení HP Recovery použít k přeinstalaci původního operačního systému.

Chcete-li zjistit, zda máte kromě oddílu systému Windows také oddíl pro obnovu, klikněte pravým tlačítkem na tlačítko **Start**, vyberte položku **Průzkumník souborů** a poté možnost **Tento počítač**.

**POZNÁMKA:** Pokud počítač nezobrazuje kromě oddílu systému Windows oddíl pro obnovu, obraťte se na podporu a vyžádejte si záchranné disky. Přejděte na stránku<http://www.hp.com/support>, vyberte svou zemi nebo oblast a postupujte podle pokynů na obrazovce.

U vybraných produktů můžete k vytvoření média pro obnovení HP Recovery na spouštěcí jednotce USB flash použít nástroj HP Cloud Recovery Download Tool. Další informace naleznete v části [Vytvoření média pro](#page-63-0)  [obnovení pomocí nástroje HP Cloud Recovery Download Tool na stránce 52](#page-63-0).

### **Vytváření média pro obnovení HP Recovery pomocí nástroje HP Recovery Manager**

**POZNÁMKA:** Pokud si sami nemůžete vytvořit médium pro obnovení, kontaktujte podporu s žádostí o záchranné disky. Přejděte na stránku [http://www.hp.com/support,](http://www.hp.com/support) vyberte svou zemi nebo oblast a postupujte podle pokynů na obrazovce.

#### **Dříve než začnete**

Než začnete, uvědomte si následující:

- Vytvořit lze jen jednu sadu médií pro obnovení. S těmito nástroji pro obnovení manipulujte opatrně a uchovávejte je na bezpečném místě.
- Nástroj HP Recovery Manager prozkoumá počítač a určí požadovanou kapacitu média pro ukládání.
- Chcete-li vytvořit médium pro obnovení, použijte jednu z následujících možností:
- **<sup>2</sup> POZNÁMKA:** Pokud počítač nemá oddíl pro obnovu, nástroj HP Recovery Manager zobrazuje funkci Vytvořit jednotku pro obnovení systému Windows. Postupujte podle pokynů na obrazovce a vytvořte bitovou kopii pro obnovení na prázdnou jednotku USB flash nebo pevný disk.
	- Pokud je počítač vybaven optickou jednotkou s možností zápisu na DVD, je třeba použít pouze vysoce kvalitní prázdné disky DVD-R, DVD+R, DVD-R DL nebo DVD+R DL. Nepoužívejte přepisovatelné disky, například CD±RW, DVD±RW, dvouvrstvé disky DVD±RW a BD-RE (přepisovatelné disky Blu-ray), které nejsou s nástrojem HP Recovery Manager kompatibilní.
	- Pokud počítač není vybaven vestavěnou optickou jednotkou s možností zápisu na disky DVD, můžete k vytvoření záchranných disků použít externí optickou jednotku (zakoupena samostatně), jak je popsáno výše. Pokud použijete externí optickou jednotku, musí být připojena přímo k portu USB na počítači. Nemůže být připojena k portu USB externího zařízení, jako je rozbočovač USB.
	- Chcete-li vytvořit jednotku paměti USB Ʈash pro obnovení, použijte vysoce kvalitní prázdnou jednotku USB flash.
- Před zahájením procesu vytváření médií pro obnovení ověřte, že je počítač připojen k napájení střídavým proudem.
- <span id="page-63-0"></span>Vytvoření může trvat hodinu i více. Tento proces nepřerušujte.
- V případě potřeby je možné program ukončit ještě před vytvořením všech médií pro obnovení. Nástroj HP Recovery Manager dokončí aktuální DVD nebo jednotku paměti USB flash. Při dalším spuštění nástroje HP Recovery Manager budete vyzváni k pokračování.

#### **Vytvoření médií pro obnovení**

Vytvoření média pro obnovení HP Recovery pomocí nástroje HP Recovery Manager:

- **DŮLEŽITÉ:** V případě tabletu s odnímatelnou klávesnicí před provedením těchto kroků připojte tablet do základny s klávesnicí.
	- **1.** Do pole pro vyhledávání na hlavním panelu napište text obnovení a poté vyberte nástroj **HP Recovery Manager**.
	- **2.** Vyberte položku **Vytvořit médium pro obnovení** a postupujte podle pokynů na obrazovce.

Podrobnosti o obnovení systému naleznete v kapitole Obnovení pomocí nástroje HP Recovery Manager [na stránce 53.](#page-64-0)

### **Vytvoření média pro obnovení pomocí nástroje HP Cloud Recovery Download Tool**

Postup vytvoření HP médií pro obnovení pomocí nástroje HP Cloud Recovery Download Tool:

- **1.** Přejděte na stránky<http://www.hp.com/support>.
- **2.** Vyberte možnost **Software a ovladače** a poté postupujte podle pokynů na obrazovce.

### **Obnovení a zotavení**

Obnovení a zotavení lze provést pomocí jedné nebo více z následujících možností: Nástroje systému Windows, nástroj HP Recovery Manager nebo oddíl HP Recovery.

**DŮLEŽITÉ:** Nástroj HP Recovery Manager a oddíl HP Recovery nejsou pro produkty Windows 10 S k dispozici.

### **Obnovení, resetování a částečné obnovení počítače pomocí nástrojů systému Windows**

Systém Windows nabízí několik možností obnovení, resetování a částečného obnovení počítače. Podrobné informace naleznete v části Použití nástrojů systému Windows pro zálohování, obnovení a zotavení počítače [na stránce 50.](#page-61-0)

### **Obnovení pomocí nástroje HP Recovery Manager a oddílu HP Recovery**

Nástroj HP Recovery Manager a oddíl HP Recovery (pouze vybrané produkty) lze použít k obnovení počítače do stavu původního nastavení výrobce:

● **Řešení problémů s předinstalovanými aplikacemi a ovladači** – Postup řešení problému s předinstalovanou aplikací či ovladačem:

- <span id="page-64-0"></span>**1.** Do pole pro vyhledávání na hlavním panelu napište text obnovení a poté vyberte nástroj **HP Recovery Manager**.
- **2.** Vyberte možnost **Přeinstalace ovladačů nebo aplikací** a postupujte podle pokynů na obrazovce.
- **Pomocí obnovení systému** Pro obnovení původního obsahu od výrobce v oddílu Windows vyberte možnost **Obnovení systému** z oddílu HP Recovery (pouze vybrané produkty) nebo použijte médium pro obnovení HP Recovery. Další informace naleznete v části Obnovení pomocí nástroje HP Recovery Manager na stránce 53. Pokud jste si ještě nevytvořili média pro obnovení, postupujte podle pokynů v části [Vytvoření médií pro obnovení HP Recovery \(pouze vybrané produkty\) na stránce 51](#page-62-0).
- **Pomocí obnovení nastavení výrobce** (pouze vybrané produkty) Obnoví počítač do původního stavu nastavení výrobce odstraněním všech dat z pevného disku a opětovným vytvořením oddílů a následnou přeinstalací operačního systému a softwaru, který byl nainstalován výrobcem (pouze vybrané produkty). Pokud chcete použít možnosti **Obnovení nastavení výrobce**, musíte použít médium pro obnovení HP Recovery. Pokud jste si ještě nevytvořili média pro obnovení, postupujte podle pokynů v části [Vytvoření médií pro obnovení HP Recovery \(pouze vybrané produkty\) na stránce 51](#page-62-0).
- **<sup>2</sup> POZNÁMKA:** Pokud jste vyměnili pevný disk počítače, můžete použít možnost Obnovení nastavení výrobce k nainstalování operačního systému a softwaru, který byl nainstalován z výroby.

### **Obnovení pomocí nástroje HP Recovery Manager**

Software HP Recovery Manager umožňuje obnovit počítač do stavu původního nastavení výrobce pomocí médií pro obnovení HP Recovery, která jste si vytvořili nebo získali od společnosti HP, nebo z oddílu HP Recovery (pouze vybrané produkty).

Pokud jste si ještě nevytvořili média pro obnovení HP Recovery, viz Vytvoření médií pro obnovení HP Recovery [\(pouze vybrané produkty\) na stránce 51](#page-62-0).

**Z** DŮLEŽITÉ: Nástroj HP Recovery Manager neprovádí automaticky zálohu vašich osobních dat. Před zahájením obnovování vytvořte zálohu všech osobních dat, která chcete zachovat. Viz [Použití nástrojů](#page-61-0) [systému Windows pro zálohování, obnovení a zotavení počítače na stránce 50](#page-61-0).

**DŮLEŽITÉ:** Obnovení prostřednictvím nástroje HP Recovery Manager by mělo být použito až jako poslední možnost řešení potíží s počítačem.

**POZNÁMKA:** Když spustíte proces obnovení, zobrazí se pouze možnosti dostupné pro váš počítač.

Než začnete, uvědomte si následující:

- Nástroj HP Recovery Manager umožňuje obnovit pouze software, který byl instalován výrobcem. Software, který nebyl dodán s počítačem, je třeba stáhnout z internetových stránek výrobce nebo znovu nainstalovat z média poskytnutého výrobcem.
- Pokud selže pevný disk počítače, musíte použít médium pro obnovení HP Recovery. Toto médium se vytváří pomocí nástroje HP Recovery Manager. Viz [Vytvoření médií pro obnovení HP Recovery \(pouze](#page-62-0) [vybrané produkty\) na stránce 51](#page-62-0).
- Pokud počítač neumožňuje vytvoření média pro obnovení HP Recovery nebo médium pro obnovení HP Recovery nefunguje, obraťte se na podporu s žádostí o médium pro obnovení. Přejděte na stránku <http://www.hp.com/support>, vyberte svou zemi nebo oblast a postupujte podle pokynů na obrazovce.

### **Obnovení pomocí oddílu HP Recovery (pouze vybrané produkty)**

Oddíl HP Recovery vám umožňuje provést obnovení systému bez záchranných disků či jednotky USB Ʈash pro obnovení. Tento typ obnovení lze použít pouze v případě, že je pevný disk funkční.

Oddíl HP Recovery (pouze vybrané produkty) umožňuje pouze Obnovení systému.

Spuštění aplikace HP Recovery Manager z oddílu HP Recovery:

**DŮLEŽITÉ:** V případě tabletu s odnímatelnou klávesnicí se před provedením těchto kroků připojte k základně s klávesnicí (pouze vybrané produkty).

**1.** Do pole pro vyhledávání na hlavním panelu zadejte text obnovení, vyberte možnost **HP Recovery Manager** a poté **Prostředí Windows Recovery Environment**.

– nebo –

Počítače nebo tablety s připojenou klávesnicí:

**▲** V průběhu spouštění počítače stiskněte klávesu f11 nebo stiskněte a podržte klávesu f11 a současně stiskněte tlačítko napájení.

Tablety bez klávesnice:

- **▲** Zapněte tablet nebo jej restartujte, a poté rychle stiskněte a podržte tlačítko zvýšení hlasitosti a poté **f11**.
- **2.** V nabídce možností spuštění vyberte položku **Řešit problémy**.
- **3.** Vyberte aplikaci **Recovery Manager** a postupujte podle pokynů na obrazovce.

**POZNÁMKA:** Pokud počítač po restartování automaticky nespustí nástroj HP Recovery Manager, změňte pořadí při spouštění a postupujte podle pokynů na obrazovce. Viz Změna pořadí při spouštění počítače na stránce 54.

### **Obnovení pomocí média pro obnovení HP Recovery**

Pokud váš počítač nemá oddíl HP Recovery nebo pokud pevný disk nepracuje spolehlivě, můžete k obnovení původního operačního systému a softwaru nainstalovaného z výroby použít médium pro obnovení HP Recovery.

- **▲** Vložte médium pro obnovení HP Recovery a restartujte počítač.
- **<sup>2</sup> POZNÁMKA:** Pokud počítač po restartování automaticky nespustí nástroj HP Recovery Manager, změňte pořadí při spouštění a postupujte podle pokynů na obrazovce. Viz Změna pořadí při spouštění počítače na stránce 54.

### **Změna pořadí při spouštění počítače**

Pokud se po restartu počítače nespustí nástroj HP Recovery Manager, můžete změnit pořadí při spouštění počítače. Jedná se o pořadí zařízení uvedených v systému BIOS, kde počítač hledá informace pro spuštění. Výběr lze změnit na optickou jednotku nebo jednotku USB flash podle umístění vašeho média pro obnovení HP Recovery.

Postup změny pořadí při spouštění:

- **DŮLEŽITÉ:** V případě tabletu s odnímatelnou klávesnicí před provedením těchto kroků připojte tablet do základny s klávesnicí.
	- **1.** Vložte médium HP Recovery.
	- **2.** Vstupte do nabídky **spuštění** systému.

Počítače nebo tablety s připojenou klávesnicí:

**▲** Restartujte počítač nebo tablet a krátce stiskněte klávesu esc a poté klávesu f9. Zobrazí se možnosti spuštění systému.

Tablety bez klávesnice:

**▲** Zapněte tablet nebo jej restartujte, a poté rychle stiskněte a podržte tlačítko zvýšení hlasitosti a poté **f9**.

– nebo –

Zapněte tablet nebo jej restartujte, a poté rychle stiskněte a podržte tlačítko snížení hlasitosti a **f9**.

**3.** Vyberte optickou jednotku nebo jednotku USB flash, ze které chcete provést spuštění, a postupujte podle pokynů na obrazovce.

### **Odstranění vyhrazeného oddílu HP Recovery (pouze vybrané produkty)**

Software HP Recovery Manager umožňuje odebrání oddílu HP Recovery (pouze vybrané produkty) pro uvolnění místa na pevném disku.

**Z** DŮLEŽITÉ: Po odstranění oddílu HP Recovery nebudete moci provést obnovení systému nebo vytvořit média pro obnovení HP Recovery. Proto si před odstraněním oddílu HP Recovery vytvořte médium pro obnovení HP Recovery. Viz [Vytvoření médií pro obnovení HP Recovery \(pouze vybrané produkty\)](#page-62-0)  [na stránce 51.](#page-62-0)

Následujícím postupem odeberete oddíl HP Recovery:

- **1.** Do pole pro vyhledávání na hlavním panelu napište text obnovení a poté vyberte nástroj **HP Recovery Manager**.
- **2.** Vyberte položku **Odstranit oddíl pro obnovení** a dále postupujte podle pokynů na obrazovce.

# **12 Technické údaje**

# **Vstupní napájení**

Informace o napájení uvedené v této části mohou být užitečné při plánování cest s počítačem do zahraničí.

Počítač je napájen stejnosměrným proudem ze zdroje střídavého nebo stejnosměrného proudu. Zdroj střídavého proudu musí mít napětí 100–240 V při frekvenci 50–60 Hz. Počítač lze napájet ze samostatného zdroje stejnosměrného proudu. Měl by však být napájen pouze pomocí adaptéru střídavého proudu nebo zdroje napájení stejnosměrným proudem, který pro použití s počítačem schválila společnost HP.

Počítač může být napájen stejnosměrným proudem s následujícími technickými údaji. Provozní napětí a proud se liší podle platformy. Informace o provozním napětí a proudu počítače se nachází na štítku se směrnicemi.

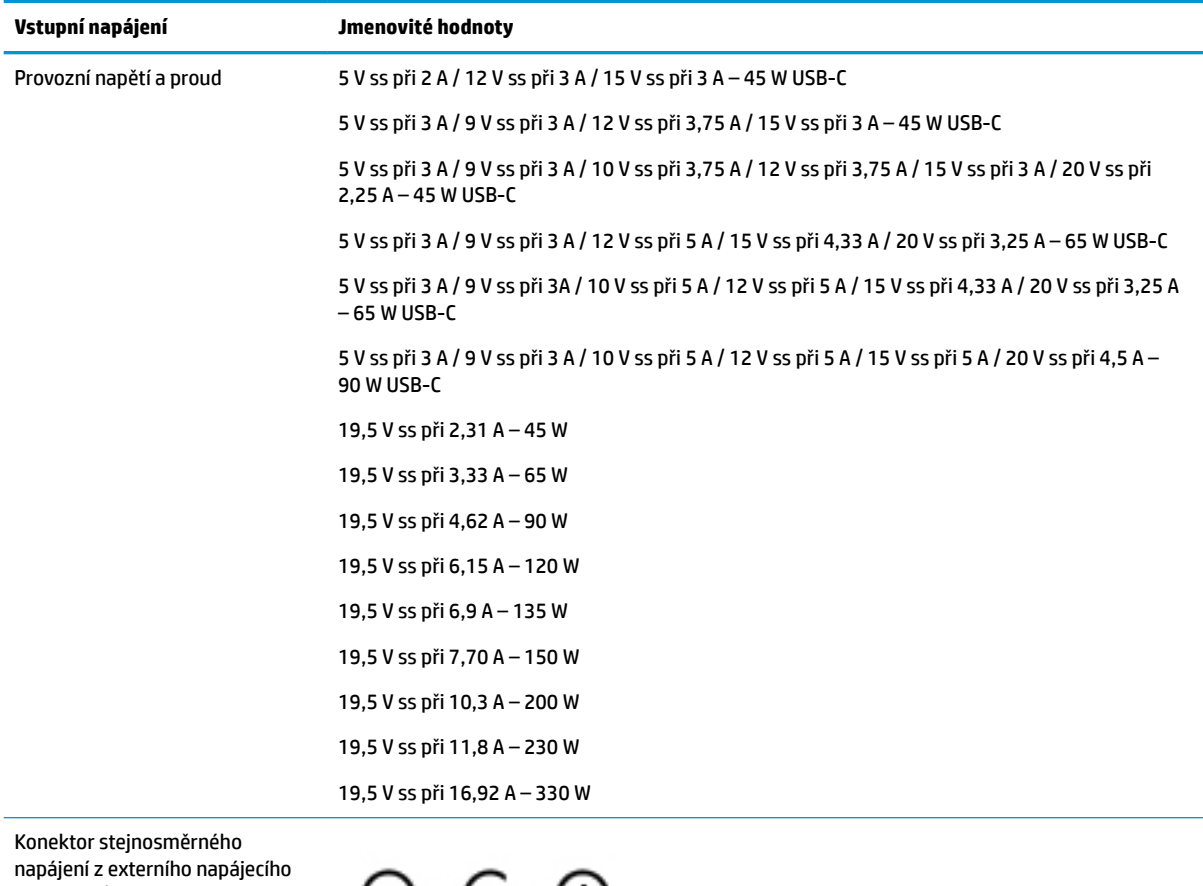

zdroje HP (pouze vybrané produkty)

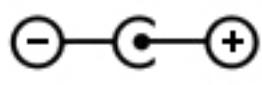

**<sup>2</sup> POZNÁMKA:** Tento produkt je navržen pro napájecí systémy informačních technologií v Norsku s efektivním napětím mezi fázemi, které nepřekračuje 240 V.

# **Provozní prostředí**

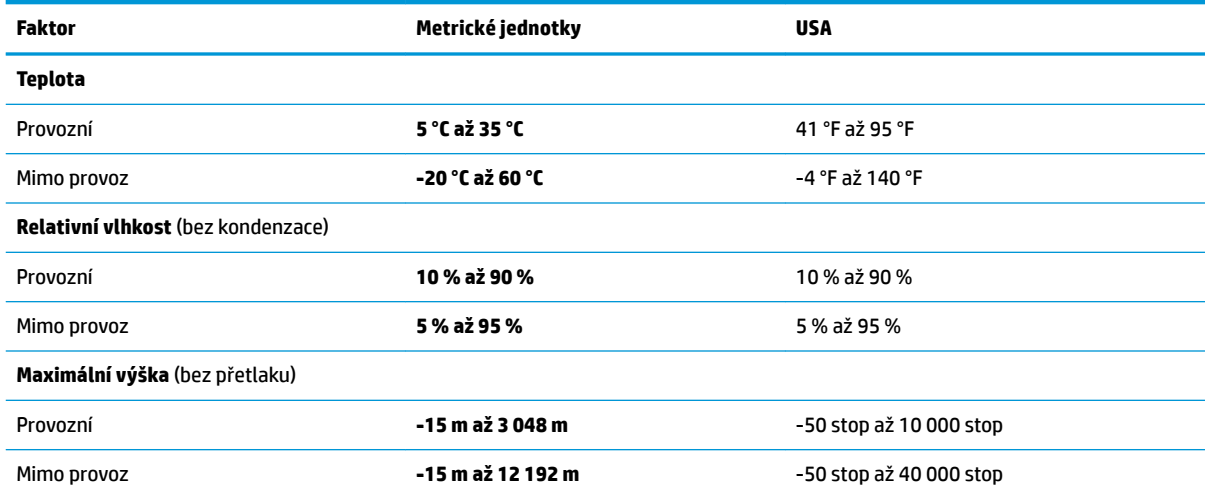

# **13 Výboj statické elektřiny**

Výboj statické elektřiny je uvolnění náboje statické elektřiny, ke kterému dochází při kontaktu dvou objektů. Například, pokud se projdete po koberci, dotknete se kovové kliky u dveří a ucítíte ránu.

Výboj statické elektřiny od prstů nebo jiného vodiče statické elektřiny může poškodit elektronické součástky.

Chcete-li předejít poškození počítače, diskové jednotky nebo ztrátě dat, dodržujte následující bezpečnostní opatření:

- Pokud je podle pokynů pro odstranění nebo instalaci třeba odpojit počítač od napájení, učiňte tak po řádném uzemnění.
- Dokud nezačnete instalovat součásti, uchovávejte je v původních antistatických obalech.
- Nedotýkejte se vývodů konektorů, vodičů a obvodů. S elektronickými součástmi manipulujte co nejméně.
- **•** Používejte nemagnetické nástroje.
- Před manipulací se součástmi se zbavte statické elektřiny tak, že se dotknete nelakovaného kovového povrchu.
- Pokud odeberete součást, vložte ji do antistatického obalu.

# **14 Usnadnění přístupu**

# **Usnadnění přístupu**

Společnost HP pracuje na tom, aby do svého podnikání přinesla rozmanitost, inkluzi a rovnováhu mezi pracovním a osobním životem a aby se tyto aspekty projevily ve všem, co děláme. Zde je několik příkladů, jak se snažíme o vytvoření inkluzivního prostředí, kde se klade důraz na propojování lidí s technologiemi po celém světě.

### **Získání potřebných nástrojů**

Díky technologiím se může naplno projevit lidský potenciál. Technologie usnadnění přístupu odstraní bariéry a pomohou vám svobodně tvořit doma, v práci a v rámci komunity. Technologie usnadnění přístupu pomáhají zlepšit a zachovat funkční možnosti elektronických a informačních technologií, včetně stolních počítačů, notebooků, tabletů, mobilních telefonů, tiskáren atd. Další informace naleznete v části [Hledání nejlepší](#page-71-0) [technologie usnadnění přístupu na stránce 60](#page-71-0).

### **Náš závazek**

Společnost HP se zavázala poskytovat takové produkty a služby, které jsou přístupné i osobám s postižením. Tento závazek podporuje naše snažení o rozmanitost a pomáhá nám zajistit, aby technologie přinášely výhody nám všem.

Naším cílem je navrhovat, vyrábět a prodávat takové produkty a služby, které může efektivně využívat kdokoliv, včetně osob s postižením, a to buď samostatně nebo s příslušnými asistenčními pomůckami.

Abychom těchto cílů dosáhli, stanovují tyto Zásady HP pro usnadnění přístupu sedm základních cílů, které budou společnosti sloužit jako vodítko. Očekává se, že všichni manažeři a zaměstnanci společnosti HP budou tyto cíle a jejich implementaci podporovat v souladu se svými pracovními rolemi a zodpovědnostmi.

- Zvyšte povědomí o potížích s přístupností v rámci naší společnosti a zajistěte našim zaměstnancům potřebné školení, aby byli schopni navrhovat, vyrábět, prodávat a dodávat přístupné produkty a služby.
- Vytvořte pravidla pro zajištění přístupnosti pro produkty a služby, veďte skupiny vývojářů produktů k zodpovědnosti za implementaci těchto pravidel tam, kde je to možné technicky, ekonomicky a z hlediska konkurenceschopnosti.
- Zahrnujte osoby s postižením do tvorby těchto pravidel a do navrhování a testování produktů a služeb.
- Dokumentujte funkce přístupnosti a zveřejňujte informace o našich produktech a službách přístupnou formou.
- Navažte vztahy s poskytovateli technologií a řešení pro usnadnění přístupu.
- Podporujte interní a externí výzkum a vývoj, který zlepší technologii usnadnění přístupu relevantní pro naše produkty a služby.
- Podporujte a přispívejte ke standardům odvětví a pravidlům pro přístupnost.

### <span id="page-71-0"></span>**Mezinárodní asociace IAAP (International Association of Accessibility Professionals)**

IAAP je nezisková organizace, která se soustředí na rozvoj profesí zajišťujících přístupnost pomocí propojování kontaktů, vzdělávání a certifikace Cílem je pomoci odborníkům na přístupnost rozvíjet jejich kariérní postup a lépe pomáhat organizacím integrovat přístupnost do jejich produktů a infrastruktury.

Společnost HP je zakládajícím členem a naším cílem je společně s dalšími organizacemi rozvíjet obor přístupnosti. Tento závazek podporuje cíl naší společnosti navrhovat, vyrábět a prodávat přístupné produkty a služby, které mohou efektivně využívat osoby s postižením.

Organizace IAAP posílí naši profesi globálním propojením jednotlivců, studentů a organizací, abychom se od sebe navzájem mohli učit. Pokud máte zájem o další informace, navštivte web <http://www.accessibilityassociation.org> a připojte se k online komunitě, přihlaste se k odběru věstníku a zjistěte více o možnostech členství.

### **Hledání nejlepší technologie usnadnění přístupu**

Každý člověk, včetně osob s postižením nebo věkovým omezením, by měl mít možnost pomocí technologie komunikovat, vyjádřit se a spojit se se světem. Společnost HP se zavázala zvýšit povědomí o přístupnosti v rámci společnosti a ve vztahu se zákazníky a partnery. Ať už jde o větší písmo, které se lépe čte, nebo hlasové rozpoznávání, díky kterému nepotřebujete ruce, nebo jinou technologii usnadnění přístupu, která pomůže v konkrétní situaci, různé technologie usnadnění přístupu pomáhají používat produkty HP. Jak si vybrat?

#### **Zhodnoťte své potřeby**

Díky technologiím se může projevit váš lidský potenciál. Technologie usnadnění přístupu odstraní bariéry a pomohou vám svobodně tvořit doma, v práci a v rámci komunity. Technologie usnadnění přístupu (AT) pomáhají zlepšit a zachovat funkční možnosti elektronických a informačních technologií, včetně stolních počítačů, notebooků, tabletů, mobilních telefonů, tiskáren atd.

Můžete vybírat z mnoha produktů AT. Hodnocení AT by vám mělo umožnit posouzení několika produktů, zodpovědět vaše otázky a pomoci vám s výběrem nejlepšího řešení pro vaši situaci. Zjistíte, že odborníci na hodnocení AT pocházejí z mnoha oborů, například z řad licencovaných a certifikovaných fyzioterapeutů, pracovních lékařů, logopedů a dalších odborníků. I jiní lidé mohou též poskytnout informace k hodnocení, ač nevlastní licenci či certifikát. Vhodnost těchto osob pro vaše potřeby zjistíte po zjištění faktů, jako je jejich praxe, odbornost a cena jejich služeb.

#### **Usnadnění přístupu v počítačích a tabletech HP**

Následující odkazy poskytují informace o funkcích usnadnění přístupu a produktech technologií usnadnění přístupu, jsou-li součástí různých produktů HP. Tyto zdroje vám pomohou vybrat funkce konkrétní technologie usnadnění přístupu a produkty, které budou nejlépe odpovídat vaší situaci.

- [HP Elite x3 možnosti usnadnění přístupu \(Windows 10 Mobile\)](http://support.hp.com/us-en/document/c05227029)
- [Počítače HP možnosti usnadnění přístupu \(Windows 7\)](http://support.hp.com/us-en/document/c03543992)
- [Počítače HP možnosti usnadnění přístupu \(Windows 8\)](http://support.hp.com/us-en/document/c03672465)
- [Počítače HP možnosti usnadnění přístupu \(Windows 10\)](http://support.hp.com/us-en/document/c04763942)
- [Tablety HP Slate 7 povolení funkcí usnadnění přístupu na tabletu HP \(Android 4.1/Jelly Bean\)](http://support.hp.com/us-en/document/c03678316)
- [Počítače HP SlateBook povolení funkce usnadnění přístupu \(Android 4.3, 4.2/Jelly Bean\)](http://support.hp.com/us-en/document/c03790408)
- <span id="page-72-0"></span>● [Počítače HP Chromebook – povolení funkce usnadnění přístupu na počítačích HP Chromebook nebo](http://support.hp.com/us-en/document/c03664517)  [zařízení Chromebox \(Chrome OS\)](http://support.hp.com/us-en/document/c03664517)
- [Nákupy HP periferie pro produkty HP](http://store.hp.com/us/en/ContentView?eSpotName=Accessories&storeId=10151&langId=-1&catalogId=10051)

Pokud potřebujete další pomoc s funkcemi usnadnění přístupu na svém produktu HP, navštivte stránky [Kontaktování podpory na stránce 65](#page-76-0).

Další odkazy na externí partnery a dodavatele, kteří by vám mohli dále pomoci:

- [Informace o usnadnění přístupu od společnosti Microsoft \(Windows 7, Windows 8, Windows 10,](http://www.microsoft.com/enable)  Microsoft Office)
- [Informace o usnadnění přístupu pro produkty Google \(Android, Chrome, Google Apps\)](http://www.google.com/accessibility/products)
- [Řazení technologií usnadnění přístupu podle typu hendikepu](http://www8.hp.com/us/en/hp-information/accessibility-aging/at-product-impairment.html)
- [Řazení technologií usnadnění přístupu podle typu produktu](http://www8.hp.com/us/en/hp-information/accessibility-aging/at-product-type.html)
- [Prodejci technologií usnadnění přístupu s popisy produktů](http://www8.hp.com/us/en/hp-information/accessibility-aging/at-product-descriptions.html)
- [Asociace ATIA \(Assistive Technology Industry Association\)](http://www.atia.org/)

# **Normy a legislativa**

#### **Normy**

Oddíl 508 standardů FAR (Federal Acquisition Regulation) byla vytvořena v USA radou pro přístup (US Access Board) a zabývá se přístupem k informačním a komunikačním technologiím (ICT) pro osoby s fyzickými, senzorickými či kognitivními postiženími. Standardy obsahují technická kritéria specifická pro různé typy technologií, stejně jako výkonové požadavky, které se soustřeďují na funkčnost pokrytých výrobků. Konkrétní kritéria pokrývají softwarové aplikace a operační systémy, informace z webu a aplikací, počítače, telekomunikační produkty, videa a multimédia a nezávislé funkční produkty.

#### **Mandát 376 – EN 301 549**

Norma EN 301 549 byla vytvořena Evropskou unií v rámci mandátu 376 jako východisko pro online sadu nástrojů pro veřejné zakázky produktů ICT. Norma specifikuje požadavky na funkční přístupnost u produktů a služeb ICT spolu s popisem postupu testování a metodologie vyhodnocování pro každý požadavek na přístupnost.

#### **Pokyny k usnadnění přístupu k obsahu webu (WCAG)**

Pokyny k usnadnění přístupu k obsahu webu (WCAG) iniciativy WAI (Web Accessibility Initiative) skupiny W3C pomáhají tvůrcům a vývojářům webu vytvořit stránky, které lépe vyhovují potřebám osob s postižením či věkovými omezeními. Pokyny WCAG usnadňují přístup k celé škále obsahu webu (texty, obrázky, zvukové a obrazové soubory) a k webovým aplikacím. Pokyny WCAG mohou být přesně testovány, jsou snadno pochopitelné a použitelné a umožňují vývojářům flexibilně inovovat. Pokyny WCAG 2.0 byly též schváleny jako norma [ISO/IEC 40500:2012.](http://www.iso.org/iso/iso_catalogue/catalogue_tc/catalogue_detail.htm?csnumber=58625/)

Pokyny WCAG se konkrétně zabývají překážkami v přístupu k webu, kterým čelí lidé s vizuálními, sluchovými, fyzickými, kognitivními a neurologickými postiženími a starší uživatelé webu, kteří potřebují usnadnění přístupu. Pokyny WCAG 2.0 popisují vlastnosti přístupného obsahu:

- **Vnímatelnost** (například textové alternativy pro obrázky, titulky pro neslyšící, přizpůsobitelnost prezentace a barevný kontrast)
- **Použitelnost** (přístup ke klávesnici, barevný kontrast, načasování vstupu, prevence záchvatů a možnosti navigace)
- <span id="page-73-0"></span>● **Pochopitelnost** (čitelnost, předvídatelnost a podpora vstupů)
- **Robustnost** (například kompatibilita s technologiemi usnadnění přístupu)

# **Legislativa a předpisy**

Dostupnost IT a informací se stává oblastí se stále vyšší legislativní důležitostí. Tato část obsahuje odkazy na informace o klíčových zákonech, nařízeních a normách.

- **[USA](http://www8.hp.com/us/en/hp-information/accessibility-aging/legislation-regulation.html#united-states)**
- **[Kanada](http://www8.hp.com/us/en/hp-information/accessibility-aging/legislation-regulation.html#canada)**
- **[Evropa](http://www8.hp.com/us/en/hp-information/accessibility-aging/legislation-regulation.html#europe)**
- [Spojené království](http://www8.hp.com/us/en/hp-information/accessibility-aging/legislation-regulation.html#united-kingdom)
- **[Austrálie](http://www8.hp.com/us/en/hp-information/accessibility-aging/legislation-regulation.html#australia)**
- **[Celosvětově](http://www8.hp.com/us/en/hp-information/accessibility-aging/legislation-regulation.html#worldwide)**

#### **USA**

Oddíl 508 Zákona o rehabilitaci určuje, že úřady musí určit, které normy platí pro veřejné zakázky ICT, provádět průzkum trhu za účelem určení dostupnosti přístupných produktů a služeb a dokumentovat výsledky těchto průzkumů. Následující zdroje poskytují pomoc při plnění požadavků Oddílu 508:

- [www.section508.gov](https://www.section508.gov/)
- [Zakoupení přístupných produktů a služeb](https://buyaccessible.gov)

Rada pro přístup (US Access Board) aktuálně aktualizuje standardy Oddílu 508. Cílem je zahrnout nové technologie a další oblasti, kde je třeba standardy upravit. Další informace najdete na webu [Section 508](http://www.access-board.gov/guidelines-and-standards/communications-and-it/about-the-ict-refresh) [Refresh](http://www.access-board.gov/guidelines-and-standards/communications-and-it/about-the-ict-refresh) (Aktualizace Oddílu 508).

Oddíl 255 Zákona o telekomunikacích vyžaduje, aby telekomunikační produkty a služby byly přístupné osobám s postižením. Pravidla úřadu FCC pokrývají veškeré hardwarové a softwarové součásti telefonní sítě a telekomunikační zařízení používaná v domácnostech a kancelářích. Taková zařízení zahrnují telefony, bezdrátové telefony, faxy, záznamníky a pagery. Pravidla úřadu FCC také pokrývají základní a speciální telekomunikační služby, včetně běžných telefonních hovorů, odložených hovorů, rychlé volby, přepojování hovorů, digitálního telefonního seznamu, sledování hovorů, identifikace volajícího, trasování hovorů a opakovaného vytáčení, stejně jako hlasového záznamu a systémů s interaktivní hlasovou odezvou, které volajícím poskytují nabídku k výběru. Další informace najdete na webu [Federal Communication Commission](http://www.fcc.gov/guides/telecommunications-access-people-disabilities)  [Section 255 information](http://www.fcc.gov/guides/telecommunications-access-people-disabilities) (Informace Federální komunikační komise o Oddílu 255).

#### **Zákon o přístupnosti komunikace a videa pro 21. století (CVAA)**

Zákon CVAA aktualizuje federální zákon o komunikacích a usnadňuje přístup k moderní komunikaci osobám s postižením, aktualizuje zákony o usnadnění přístupu z 80. a 90. let 20. století a zahrnuje nové digitální širokopásmové připojení a mobilní inovace. Nařízení jsou prosazována úřadem FCC a dokumentována jako 47 CFR Oddíl 14 a Oddíl 79.

#### [Příručka FCC o CVAA](https://www.fcc.gov/consumers/guides/21st-century-communications-and-video-accessibility-act-cvaa)

Další legislativa a iniciativy v USA

[Zákon o amerických občanech s postižením \(ADA\), Zákon o telekomunikacích, Zákon o rehabilitaci a další](http://www.ada.gov/cguide.htm)

#### **Kanada**

Zákon o usnadnění přístupu pro občany Ontaria s postižením (AODA) má za cíl rozvíjet a implementovat standardy usnadnění přístupu, aby i osoby s postižením měly přístup ke zboží, službám a zařízením a aby tyto osoby byly zahrnuty do procesu vývoje standardů usnadnění přístupu. Prvním standardem AODA je standard zákaznických služeb, avšak jsou vyvíjeny i standardy pro přepravu, zaměstnávání a informace a komunikaci. AODA platí pro vládu Ontaria, zákonodárné shromáždění, všechny určené organizace veřejného sektoru a pro všechny osoby či organizace, které poskytují zboží, služby či zařízení veřejnému sektoru či třetím stranám a které zaměstnávají v Ontariu alespoň jednoho zaměstnance. Opatření k usnadnění přístupu musí být implementována do 1. ledna 2025. Další informace zjistíte na webu Accessibility for Ontarians with Disability [Act \(AODA\)](http://www8.hp.com/ca/en/hp-information/accessibility-aging/canadaaoda.html) (Zákon o usnadnění přístupu pro občany Ontaria s postižením).

#### **Evropa**

Mandát EU 376 ETSI Technická zpráva ETSI DTR 102 612: Byla vydána norma "Lidský faktor (HF); evropské požadavky na usnadnění přístupu k produktům a službám ve veřejných zakázkách v doméně ICT (Mandát Evropské komise M 376, fáze 1)".

Další informace: Tři evropské organizace pro standardizaci sestavily dva paralelní projektové týmy, aby se zabývaly úkoly určenými "Mandátem 376 pro CEN, CENELEC a ETSI Evropské komise, na podporu Požadavků na usnadnění přístupu k produktům a službám ve veřejných zakázkách v doméně ICT."

Pracovní skupina specialistů na lidský faktor ETSI TC 333 vytvořila dokument ETSI DTR 102 612. Další podrobnosti o práci skupiny STF333 (např. zadávací podmínky, konkrétní detailní úkoly, časový plán, předchozí návrhy, seznam obdržených komentářů a způsoby kontaktování skupiny) najdete na webu [Special](https://portal.etsi.org/home.aspx) [Task Force 333](https://portal.etsi.org/home.aspx) (Pracovní skupina specialistů 333).

Části související s hodnocením vhodných schémat testování a shody byly provedeny v rámci paralelního projektu, konkrétněji v CEN BT/WG185/PT. Další informace jsou uvedeny na webové stránce projektového týmu CEN. Tyto projekty jsou úzce koordinovány.

- [Projektový tým CEN](http://www.econformance.eu)
- [Mandát Evropské komise pro usnadnění přístupu v oblasti informačních a komunikačních technologií](http://www8.hp.com/us/en/pdf/legislation_eu_mandate_tcm_245_1213903.pdf)  [\(PDF 46 kb\)](http://www8.hp.com/us/en/pdf/legislation_eu_mandate_tcm_245_1213903.pdf)
- Komise postupuje ve věci usnadnění přístupu v oblasti informačních a komunikačních technologií [opatrně](https://www.euractiv.com/)

#### **Spojené království**

Zákon o diskriminaci osob s postižením (DDA) z roku 1995 má za cíl zajistit, aby webové stránky byly přístupné pro osoby se zrakovými a jinými postiženími ve Spojeném království.

[Pravidla W3C ve Spojeném království](http://www.w3.org/WAI/Policy/#UK/)

#### **Austrálie**

Australská vláda oznámila svůj plán na implementaci Pokynů pro usnadnění přístupu k webovému obsahu 2.0 [\(Web Content Accessibility Guidelines 2.0\)](http://www.w3.org/TR/WCAG20/).

Všechny webové stránky australské vlády musí dosáhnout úrovně shody A do roku 2012 a dvojitého A do roku 2015. Nový standard nahrazuje WCAG 1.0, který byl zaveden jako požadavek pro úřady v roce 2000.

#### **Celosvětově**

- [Zvláštní pracovní skupina zabývající se usnadněním přístupu JTC1 \(SWG-A\)](http://www.jtc1access.org/)
- [G3ict: Globální iniciativa pro inkluzivní ICT \(Global Initiative for Inclusive ICT\)](http://g3ict.com/)
- <span id="page-75-0"></span>[Italské zákony o usnadnění přístupu](http://www.pubbliaccesso.gov.it/english/index.htm)
- [Iniciativa pro usnadnění přístupu k webu W3C \(WAI\)](http://www.w3.org/WAI/Policy/)

# **Užitečné zdroje a odkazy o usnadnění přístupu**

Následující organizace mohou být dobrým zdrojem informací o postiženích a věkových omezeních.

**<sup>2</sup> POZNÁMKA:** Neide o vyčerpávající seznam. Tyto organizace jsou uvedeny pouze pro informaci. Společnost HP nepřebírá žádnou zodpovědnost za informace nebo kontakty, se kterými se můžete setkat na Internetu. Uvedení v seznamu na této stránce neznamená schválení společností HP.

# **Organizace**

- American Association of People with Disabilities (AAPD)
- The Association of Assistive Technology Act Programs (ATAP)
- Hearing Loss Association of America (HLAA)
- Information Technology Technical Assistance and Training Center (ITTATC)
- Lighthouse International
- **National Association of the Deaf**
- **National Federation of the Blind**
- Rehabilitation Engineering & Assistive Technology Society of North America (RESNA)
- Telecommunications for the Deaf and Hard of Hearing, Inc. (TDI)
- Iniciativa pro usnadnění přístupu k webu W3C (WAI)

# **Vzdělávací instituce**

- California State University, Northridge, Center on Disabilities (CSUN)
- University of Wisconsin Madison, Trace Center
- University of Minnesota, počítačový program pro zprostředkování ubytování

# **Další zdroje o postiženích**

- Technický asistenční program ADA (Americans with Disabilities Act)
- **Síť Business & Disability**
- **EnableMart**
- European Disability Forum
- **Job Accommodation Network**
- **Microsoft Enable**
- Ministerstvo spravedlnosti USA Příručka k zákonům upravujícím práva osob s postižením

# **Odkazy HP**

#### [Náš kontaktní webový formulář](https://h41268.www4.hp.com/live/index.aspx?qid=11387)

<span id="page-76-0"></span>[Příručka bezpečné a pohodlné obsluhy HP](http://www8.hp.com/us/en/hp-information/ergo/index.html)

[Prodej HP ve veřejném sektoru](https://government.hp.com/)

# **Kontaktování podpory**

**POZNÁMKA:** Podpora je k dispozici pouze v angličtině.

- Zákazníci se sluchovým hendikepem, kteří by se chtěli zeptat na technickou podporu nebo dostupnost produktů HP:
	- Použijte TRS/VRS/WebCapTel a zavolejte na číslo (877) 656-7058 v době od pondělí do pátku, 6:00 až 21:00 (UTC-7).
- Zákazníci s jiným postižením nebo s věkovým omezením, kteří by se chtěli zeptat na technickou podporu nebo dostupnost produktů HP, mají následující možnosti:
	- Zavolejte na číslo (888) 259-5707 v době od pondělí do pátku 6:00 až 21:00 (UTC-7).
	- Vyplňte [kontaktní formulář pro osoby s postižením nebo věkovým omezením](https://h41268.www4.hp.com/live/index.aspx?qid=11387).

# **Rejstřík**

#### **A**

akční klávesa další stopy [12](#page-23-0) akční klávesa obrazovky soukromí, identifikace [12](#page-23-0) akční klávesa podsvícení klávesnice [12](#page-23-0) akční klávesa pozastavení [12](#page-23-0) akční klávesa přehrávání [12](#page-23-0) akční klávesa přepnutí obrazu [12](#page-23-0) akční klávesa soukromí obrazovky [12](#page-23-0) akční klávesa zastavení [12](#page-23-0) Akční klávesa Získejte pomoc v systému Windows 10 [12](#page-23-0) akční klávesa ztlumení hlasitosti [13](#page-24-0) akční klávesy další stopa [12](#page-23-0) hlasitost reproduktorů [12](#page-23-0) identifikace [11,](#page-22-0) [12](#page-23-0) jas obrazovky [12](#page-23-0) nápověda [12](#page-23-0) obrazovka soukromí [12](#page-23-0) podsvícení klávesnice [12](#page-23-0) použití [12](#page-23-0) pozastavit [12](#page-23-0) přehrát [12](#page-23-0) přepnutí obrazu [12](#page-23-0) režim Letadlo [13](#page-24-0) zastavení [12](#page-23-0) ztlumení zvuku [13](#page-24-0) akční klávesy hlasitosti reproduktoru [12](#page-23-0) akční klávesy jasu obrazovky [12](#page-23-0) aktivace režimu spánku nebo hibernace [29](#page-40-0) aktualizace programů a ovladačů [36](#page-47-0) aktualizace softwaru, instalace [41](#page-52-0) antény sítě WLAN, identifikace [7](#page-18-0) antivirový software, použití [41](#page-52-0) AT (technologie usnadnění přístupu) hledání [60](#page-71-0) účel [59](#page-70-0)

# **B**

baterie řešení stavu nízkého nabití baterie [33](#page-44-0) stavy nízkého nabití baterie [32](#page-43-0) úspora energie [32](#page-43-0) vybíjení [32](#page-43-0) vyhledání informací [32](#page-43-0) zaplombovaná z výroby [33](#page-44-0) baterie zaplombovaná z výroby [33](#page-44-0) bezdrátová síť, ochrana [42](#page-53-0) bezdrátová síť (WLAN) funkční dosah [16](#page-27-0) připojení [16](#page-27-0) připojení k firemní síti WLAN [16](#page-27-0) připojení k veřejné síti WLAN [16](#page-27-0) bezpečnostní kabel, instalace [42](#page-53-0) BIOS aktualizace [43](#page-54-0) spuštění nástroje Setup Utility [43](#page-54-0) stažení aktualizace [44](#page-55-0) určení verze [43](#page-54-0) bod obnovení systému, vytvoření [50](#page-61-0)

#### **C**

cestování s počítačem [14](#page-25-0), [38](#page-49-0)

# **Č**

Číslo IMEI [17](#page-28-0) Číslo MEID [17](#page-28-0) čištění počítače [37](#page-48-0) čtečka otisků prstů, identifikace [4](#page-15-0) čtečka paměťových karet microSD, identifikace [4](#page-15-0)

#### **D** data, přenos [22](#page-33-0) dobíjení baterie [32](#page-43-0)

**E** externí napájení, použití [33](#page-44-0)

#### **G**

gesta dotykové obrazovky posunutí jedním prstem [27](#page-38-0) gesta zařízení TouchPad klepnutí dvěma prsty [26](#page-37-0) přejetí dvěma prsty [25](#page-36-0) Gesta zařízení TouchPad klepnutí čtyřmi prsty [26](#page-37-0) přejetí třemi prsty [27](#page-38-0) gesta zařízení TouchPad a dotykové obrazovky klepnutí [24](#page-35-0) zoom sevřením dvěma prsty [25](#page-36-0) GPS [17](#page-28-0)

### **H**

hardware, zjištění [3](#page-14-0) hesla nástroj Setup (BIOS) [40](#page-51-0) Windows [39](#page-50-0) hesla nástroje Setup (BIOS) [40](#page-51-0) hesla systému Windows [39](#page-50-0) hlasitost nastavení [12](#page-23-0) ztlumení zvuku [13](#page-24-0) HP 3D DriveGuard [35](#page-46-0) HP Fast Charge [31](#page-42-0) HP Recovery Manager oprava problémů se spuštěním [54](#page-65-0) spuštění [54](#page-65-0) HP Touchpoint Manager [42](#page-53-0)

# **I**

ikona napájení, použití [31](#page-42-0) indikátory napájení, identifikace [6](#page-17-0) informace o baterii, vyhledání [32](#page-43-0) informace o předpisech štítek s informacemi o předpisech [14](#page-25-0) štítky certifikace bezdrátové komunikace [14](#page-25-0) instalace volitelný bezpečnostní kabel [42](#page-53-0)

#### **K**

kabelová síť (LAN) [18](#page-29-0) kamera identifikace [7](#page-18-0), [10](#page-21-0) použití [19](#page-30-0) klávesa esc, identifikace [11](#page-22-0) klávesa fn, identifikace [11](#page-22-0) klávesa režimu Letadlo [13](#page-24-0), [15](#page-26-0) klávesa s logem Windows, identifikace [11](#page-22-0) klávesnice a volitelná myš používání [28](#page-39-0) klávesy akční [11](#page-22-0) esc [11](#page-22-0) fn [11](#page-22-0) režim Letadlo [13](#page-24-0) Windows [11](#page-22-0) klepnutí, gesto zařízení TouchPad a dotykové obrazovky [24](#page-35-0) klepnutí čtyřmi prsty, gesto zařízení TouchPad [26](#page-37-0) klepnutí dvěma prsty, gesto zařízení TouchPad [26](#page-37-0) kombinovaný konektor zvukového výstupu (pro sluchátka) / zvukového vstupu (pro mikrofon), identifikace [5](#page-16-0) konektor, napájení [5](#page-16-0) konektor napájení identifikace [5](#page-16-0) konektory zvukový výstup (pro sluchátka) / zvukový vstup (pro mikrofon) [5](#page-16-0) kontrolka adaptéru střídavého proudu a baterie, identifikace [4](#page-15-0) kontrolka bezdrátového připojení [15](#page-26-0) kontrolka funkce caps lock, identifikace [9](#page-20-0) kontrolka jednotky, určení [4](#page-15-0) kontrolka kamery, identifikace [7](#page-18-0) kontrolka ztlumení zvuku, identifikace [9](#page-20-0) kontrolky adaptér střídavého proudu a baterie [4](#page-15-0) caps lock [9](#page-20-0) jednotka [4](#page-15-0)

kamera [7](#page-18-0) napájení [6](#page-17-0) ztlumení zvuku [9](#page-20-0)

#### **M**

média HP Recovery obnovení [54](#page-65-0) použití [51](#page-62-0) média pro obnovení disky [52](#page-63-0) jednotka USB flash [52](#page-63-0) oddíl HP Recovery [51](#page-62-0) použití [51](#page-62-0) vytvoření pomocí nástroje HP Cloud Recovery Download Tool [52](#page-63-0) vytvoření pomocí nástroje HP Recovery Manager [52](#page-63-0) vytvoření pomocí nástrojů systému Windows [50](#page-61-0) Mezinárodní asociace IAAP (International Association of Accessibility Professionals) [60](#page-71-0) minimalizovaná bitová kopie, vytvoření [53](#page-64-0) minimalizovaná bitová kopie pro obnovení [53](#page-64-0) Miracast [22](#page-33-0) mobilní širokopásmové připojení aktivace [17](#page-28-0) Číslo IMEI [17](#page-28-0) Číslo MEID [17](#page-28-0) mobilní širokopásmové připojení HP aktivace [17](#page-28-0) Číslo IMEI [17](#page-28-0) Číslo MEID [17](#page-28-0)

# **N**

náhlavní souprava, připojení [20](#page-31-0) nainstalovaný software zjištění [3](#page-14-0) napájení baterie [31](#page-42-0) externí [33](#page-44-0) napájení z baterie [31](#page-42-0) nastavení napájení, použití [31](#page-42-0) nastavení nástroje vzdálené diagnostiky HP PC Hardware Diagnostics UEFI přizpůsobení [49](#page-60-0)

Nastavení nástroje vzdálené diagnostiky HP PC Hardware Diagnostics UEFI použití [48](#page-59-0) nastavení zvuku, použití [20](#page-31-0) nástroje HP PC Hardware Diagnostics UEFI použití [46](#page-57-0) spuštění [47](#page-58-0) stahování [47](#page-58-0) nástroj HP PC Hardware Diagnostics Windows instalace [46](#page-57-0) použití [45](#page-56-0) stahování [46](#page-57-0) název a číslo produktu, počítač [13](#page-24-0) nejlepší postupy [1](#page-12-0) nereagující systém [30](#page-41-0) normy a legislativa, usnadnění přístupu [61](#page-72-0)

# **O**

oblast zařízení TouchPad, identifikace [8](#page-19-0) obnovení disky [51](#page-62-0), [54](#page-65-0) HP Recovery Manager [53](#page-64-0) jednotka USB flash [54](#page-65-0) média [54](#page-65-0) oddíl HP Recovery [52](#page-63-0) podporované disky [51](#page-62-0) používání médií pro obnovení nástroje HP Recovery [52](#page-63-0) spuštění [54](#page-65-0) systém [53](#page-64-0) obnovení původního stavu systému [53](#page-64-0) obnovení systému [53](#page-64-0) Oddíl 508 standardů o usnadnění přístupu [61](#page-72-0), [62](#page-73-0) oddíl HP Recovery obnovení [53](#page-64-0) odebrání [55](#page-66-0) oddíl pro obnovení, odstranění [55](#page-66-0) otisky prstů, registrace [40](#page-51-0) ovládací prvky operačního systému [15](#page-26-0) ovládání bezdrátového připojení operační systém [15](#page-26-0) tlačítko [15](#page-26-0)

#### **P**

péče o počítač [37](#page-48-0) podporované disky, obnovení [51](#page-62-0) port HDMI identifikace [4](#page-15-0) připojení [21](#page-32-0) port USB SuperSpeed, identifikace [4](#page-15-0) port USB Type-C, identifikace [4](#page-15-0) port USB Type-C, připojení [23](#page-34-0) porty HDMI [4,](#page-15-0) [21](#page-32-0) jednotka USB SuperSpeed [5](#page-16-0) jednotka USB SuperSpeed, [4](#page-15-0) jednotka USB Type-C [4](#page-15-0), [23](#page-34-0) pořadí při spouštění, změna [54](#page-65-0) posunutí jedním prstem, gesto dotykové obrazovky [27](#page-38-0) použití zařízení TouchPad [24](#page-35-0) používání hesel [39](#page-50-0) používání klávesnice a volitelné myši [28](#page-39-0) provozní prostředí [57](#page-68-0) přejetí dvěma prsty, gesto zařízení TouchPad [25](#page-36-0) přejetí třemi prsty, gesto zařízení TouchPad [27](#page-38-0) přenos dat [22](#page-33-0) přeprava počítače [38](#page-49-0) připojení k bezdrátové síti [15](#page-26-0) připojení k firemní síti WLAN [16](#page-27-0) připojení k síti [15](#page-26-0) připojení k síti LAN [18](#page-29-0) připojení k síti WLAN [16](#page-27-0) připojení k veřejné síti WLAN [16](#page-27-0)

#### **R**

reproduktory identifikace [10](#page-21-0) připojení [19](#page-30-0) režim hibernace aktivace [30](#page-41-0) aktivován, stav velmi nízkého nabití baterie [33](#page-44-0) ukončení [30](#page-41-0) režim Letadlo [15](#page-26-0) režim spánku aktivace [29](#page-40-0) ukončení [29](#page-40-0) režim spánku nebo hibernace, aktivace [29](#page-40-0)

# **S**

sériové číslo, počítač [13](#page-24-0) servisní štítky, umístění [13](#page-24-0) sluchátka, připojení [19](#page-30-0) software software pro defragmentaci disku [35](#page-46-0) vyčištění disku [35](#page-46-0) zjištění [3](#page-14-0) software brány firewall [41](#page-52-0) software pro defragmentaci disku [35](#page-46-0) software pro zabezpečení přístupu k Internetu, používání [41](#page-52-0) software Vyčištění disku [35](#page-46-0) součásti displej [7](#page-18-0) levá strana [5](#page-16-0) oblast klávesnice [8](#page-19-0) pravá strana [4](#page-15-0) spodní strana [13](#page-24-0) součásti displeje [7](#page-18-0) součásti na levé straně [5](#page-16-0) součásti na pravé straně [4](#page-15-0) součásti na spodní straně [13](#page-24-0) správa napájení [29](#page-40-0) stav nízkého nabití baterie [32](#page-43-0) stav velmi nízkého nabití baterie [33](#page-44-0)

# **Š**

štítek certifikace bezdrátové komunikace [14](#page-25-0) štítek WLAN [14](#page-25-0) štítek zařízení Bluetooth [14](#page-25-0) štítky Bluetooth [14](#page-25-0) certifikace bezdrátové komunikace [14](#page-25-0) předpisy [14](#page-25-0) sériové číslo [13](#page-24-0) servisní [13](#page-24-0) WLAN [14](#page-25-0)

#### **T**

technologie usnadnění přístupu (AT) hledání [60](#page-71-0) účel [59](#page-70-0) tlačítka levé tlačítko zařízení TouchPad [8](#page-19-0)

napájení [5](#page-16-0) pravé tlačítko zařízení TouchPad [8](#page-19-0) tlačítka zařízení TouchPad identifikace [8](#page-19-0) tlačítko bezdrátového připojení [15](#page-26-0) tlačítko hlasitosti, identifikace [4](#page-15-0) tlačítko napájení, identifikace [5](#page-16-0)

# **U**

údržba aktualizace programů a ovladačů [36](#page-47-0) software pro defragmentaci disku [35](#page-46-0) vyčištění disku [35](#page-46-0) usnadnění přístupu [59](#page-70-0)

# **V**

vestavěné mikrofony, identifikace [7](#page-18-0) větrací otvory, identifikace [5](#page-16-0), [13](#page-24-0) video bezdrátové displeje [22](#page-33-0) jednotka USB Type-C [23](#page-34-0) port HDMI [21](#page-32-0) video, používání [20](#page-31-0) vstupní napájení [56](#page-67-0) výboj statické elektřiny [58](#page-69-0) vypnutí [30](#page-41-0) vypnutí počítače [30](#page-41-0)

#### **W**

Windows bod obnovení systému [50](#page-61-0) Windows Hello [19](#page-30-0) použití [40](#page-51-0)

#### **Z**

zákaznická podpora, usnadnění přístupu [65](#page-76-0) zálohování softwaru a informací [42](#page-53-0) zálohy [50](#page-61-0) zařízení Bluetooth [15,](#page-26-0) [17](#page-28-0) zařízení sítě WLAN [14](#page-25-0) zařízení sítě WWAN [17](#page-28-0) zařízení s vysokým rozlišením, připojení [21](#page-32-0), [22](#page-33-0) zařízení TouchPad použití [24](#page-35-0) Zásady HP pro usnadnění přístupu [59](#page-70-0)

zásuvka pro bezpečnostní kabel, identifikace [6](#page-17-0) zásuvky bezpečnostní kabel [6](#page-17-0) čtečka paměťových karet [4](#page-15-0) zdroje, usnadnění přístupu [64](#page-75-0) zdroje HP [1](#page-12-0) zhodnocení potřeb přístupnosti [60](#page-71-0) znění. *Viz* zvuk zoom sevřením dvěma prsty, gesto zařízení TouchPad a dotykové obrazovky [25](#page-36-0) zvláštní klávesy, použití [11](#page-22-0) zvuk [19](#page-30-0) nastavení zvuku [20](#page-31-0) reproduktory [19](#page-30-0) sluchátka [19](#page-30-0) sluchátka s mikrofonem [20](#page-31-0) úprava hlasitosti [12](#page-23-0) zvuk HDMI [22](#page-33-0)